# PHILIPS

# TV LCD 45 A 50 POUCES 50PUS6504

# MANUEL D'UTILISATION

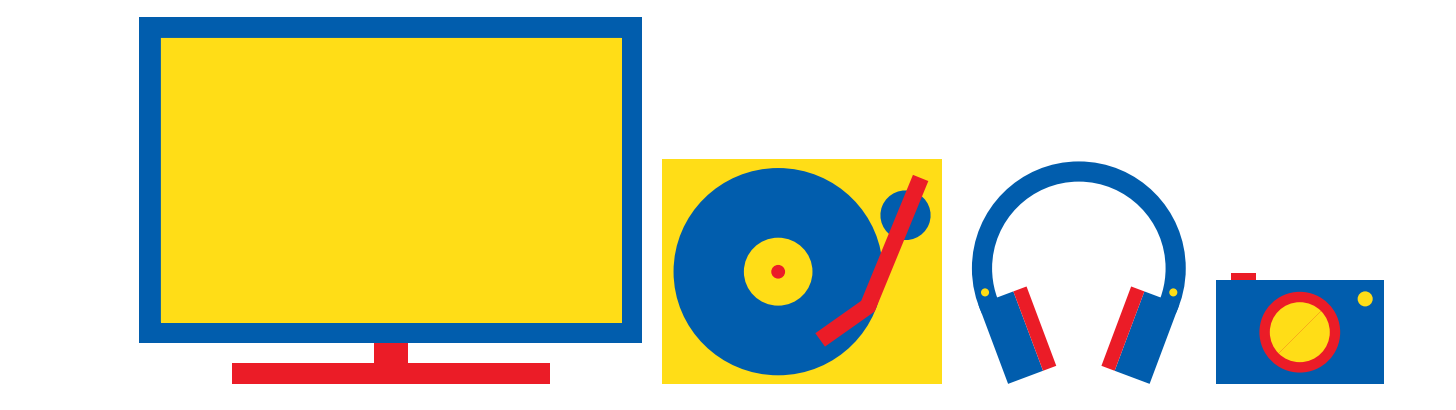

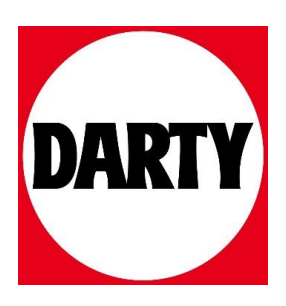

Besoin d'aide ? Rendez-vous sur votre communauté https://sav.darty.com

# Quick Start Guide

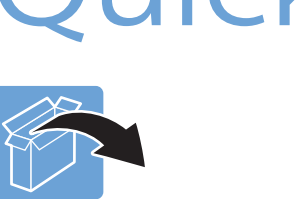

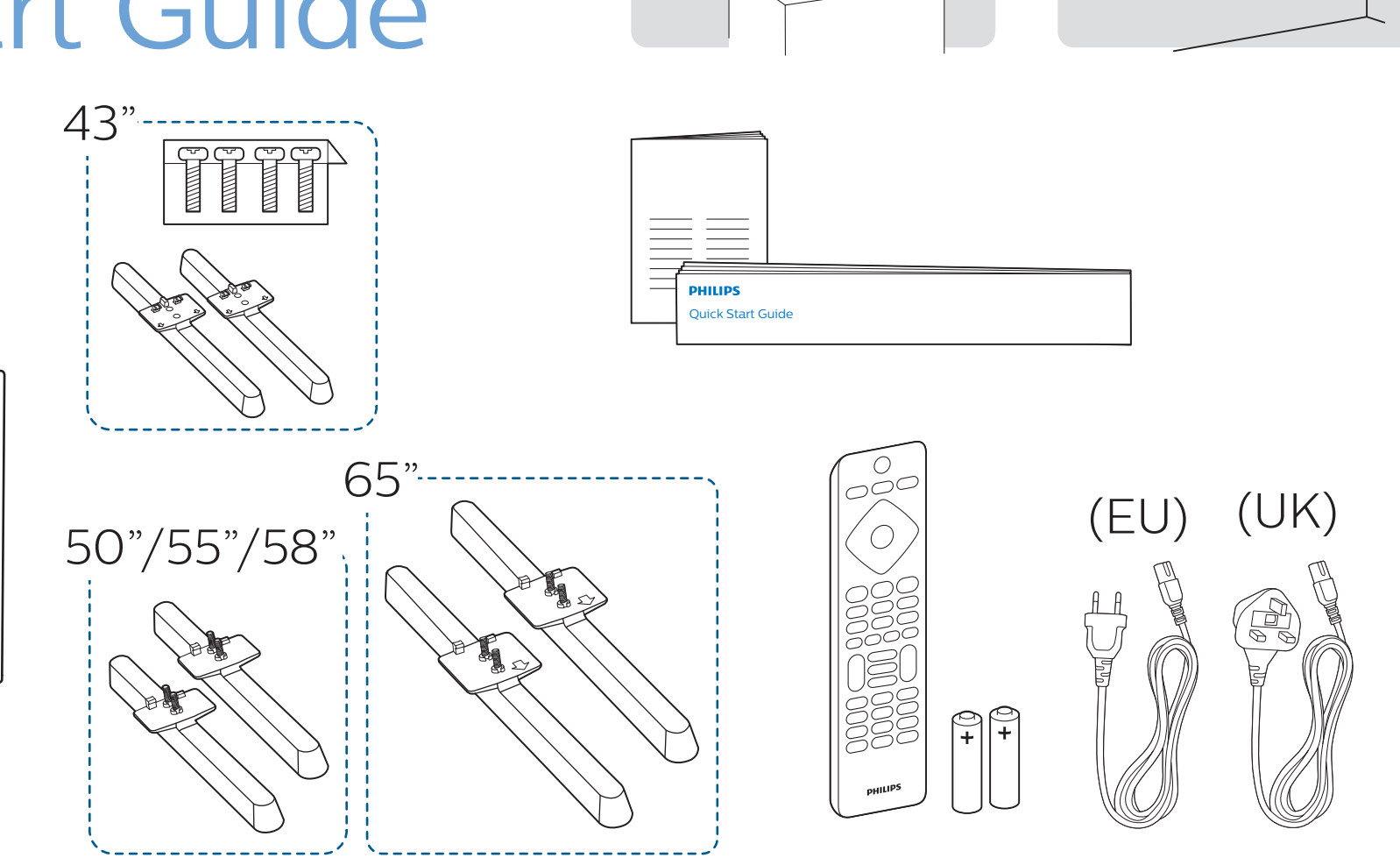

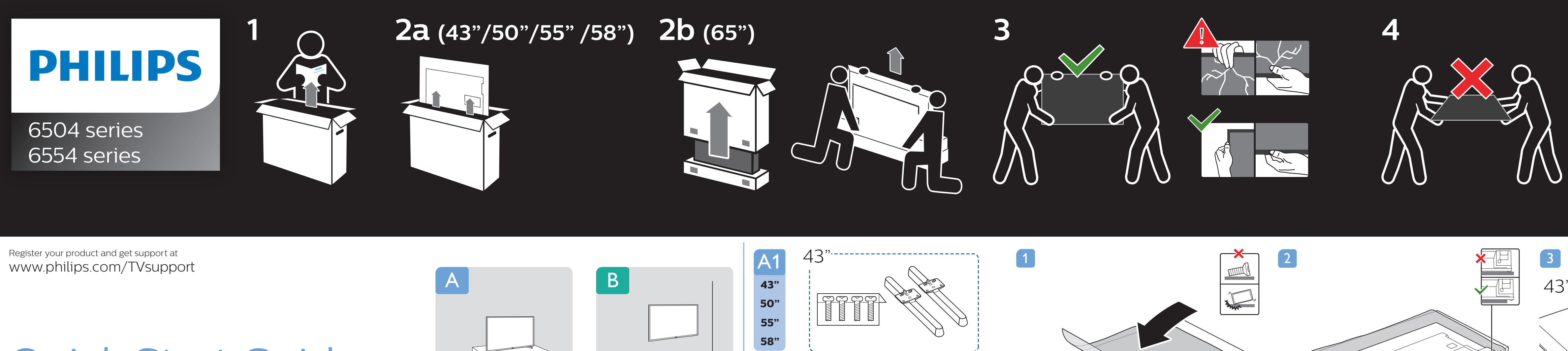

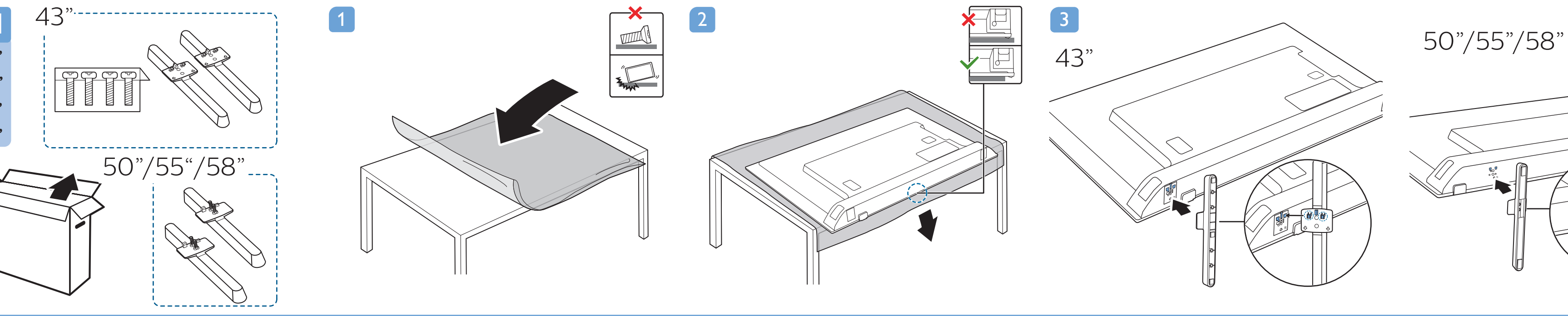

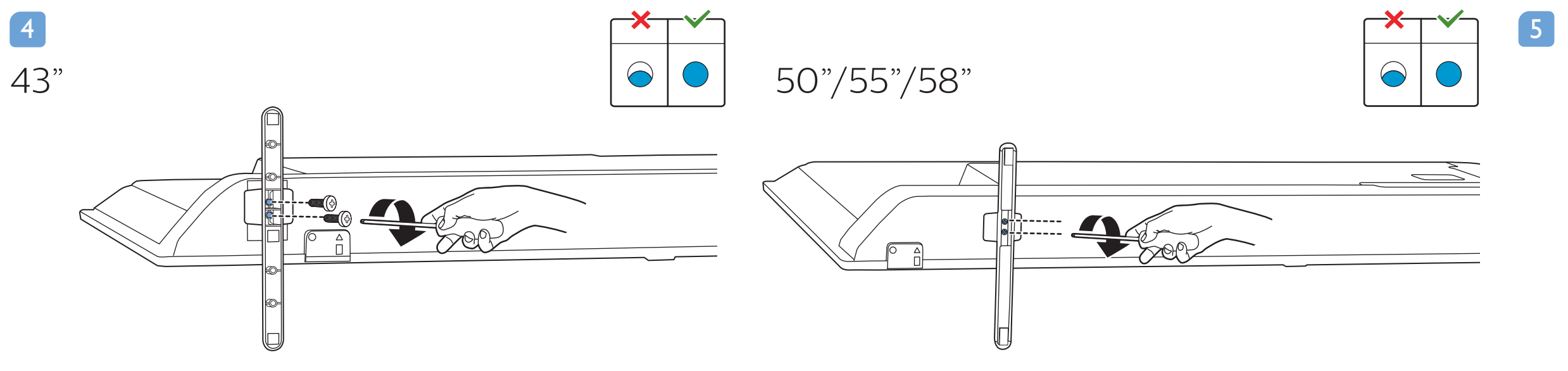

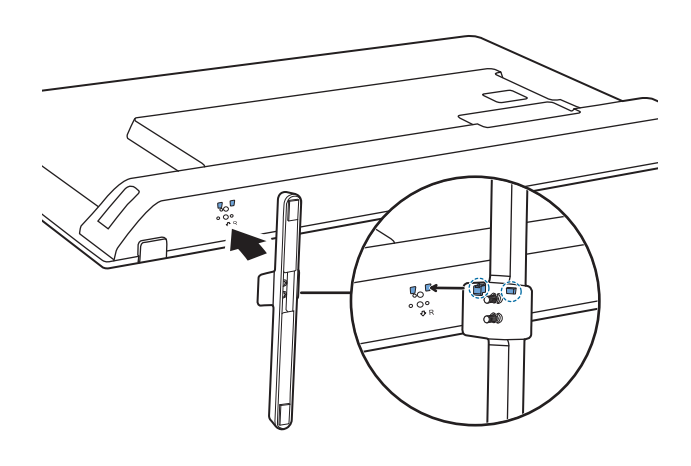

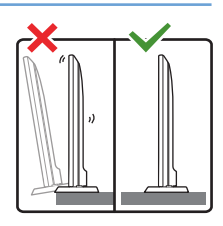

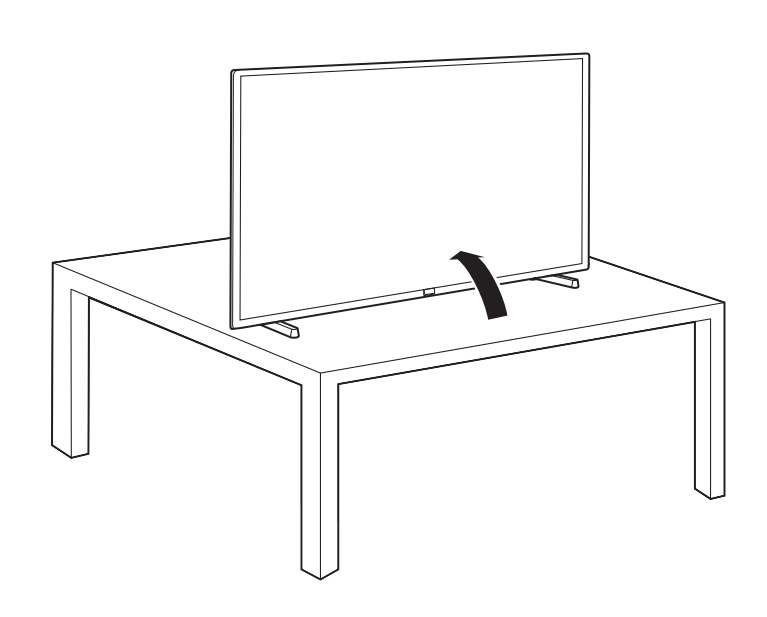

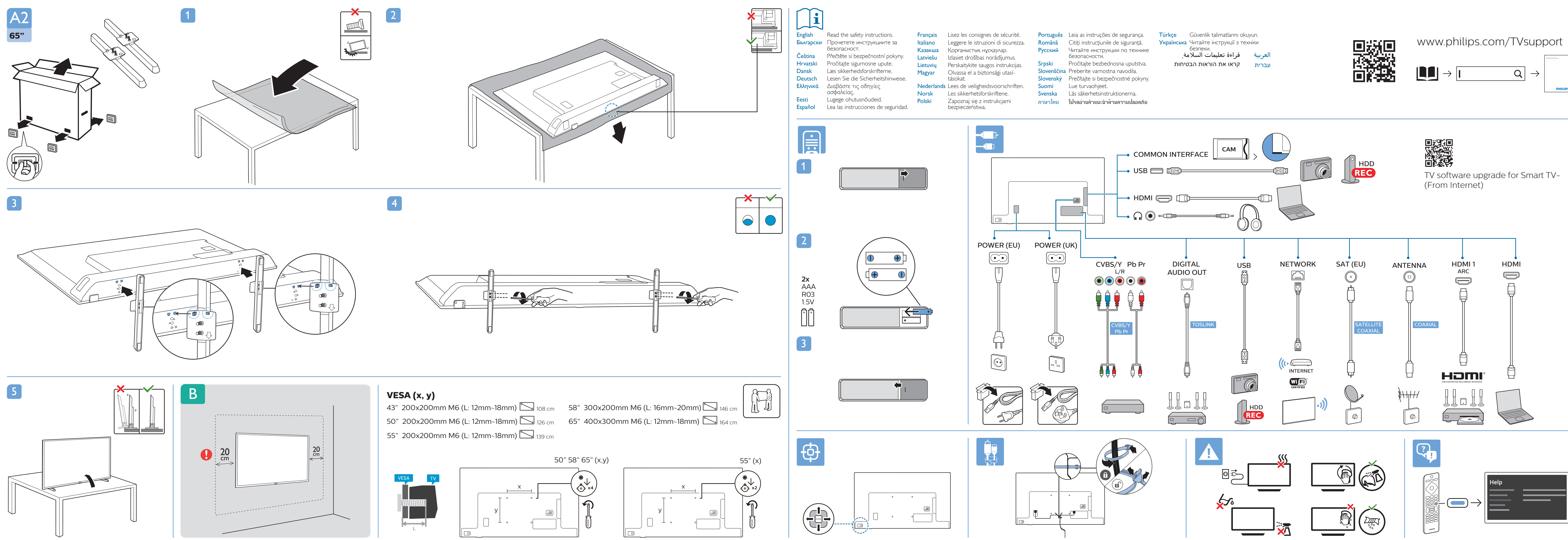

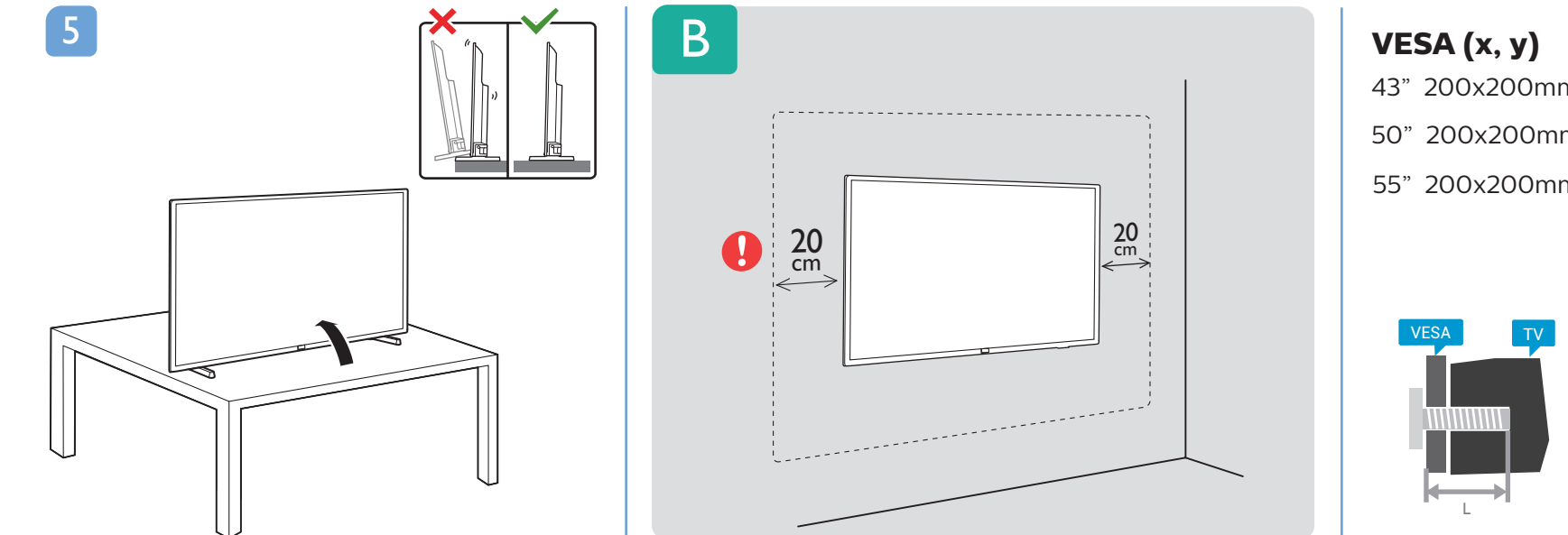

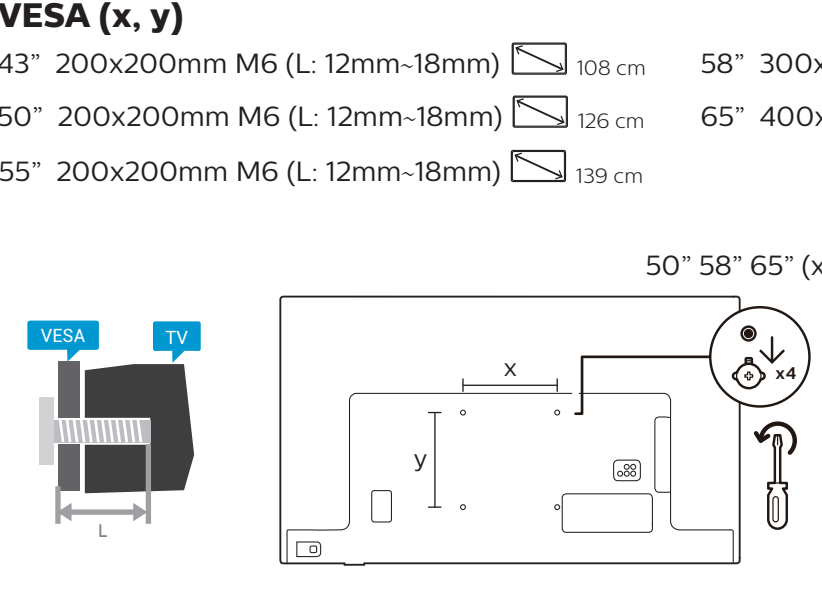

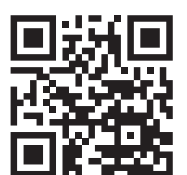

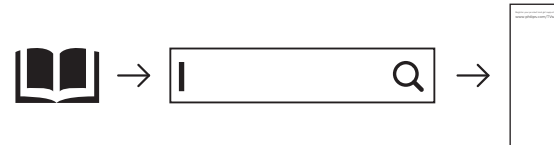

# Mode d'emploi

43PUS6504 50PUS6504 58PUS6504 65PUS6504

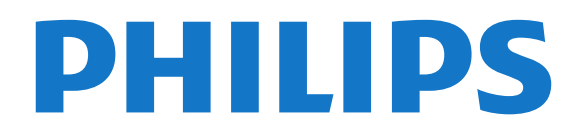

# Contenu

#### [1 Obtenir de l'aide](#page-5-0)*[3](#page-5-0)*

- [1.1 Identifier et enregistrer votre téléviseur](#page-5-1)*[3](#page-5-1)*
- [1.2 Aide et mode d'emploi du téléviseur](#page-5-2)*[3](#page-5-2)*
- [1.3 Aide et mode d'emploi en ligne](#page-5-3)*[3](#page-5-3)*
- [1.4 Service Consommateurs/Réparation](#page-5-4)*[3](#page-5-4)*

#### [2 Logiciels](#page-7-0)*[5](#page-7-0)*

- [2.1 Mise à jour du logiciel](#page-7-1)*[5](#page-7-1)*
- [2.2 Version logiciel](#page-7-2)*[5](#page-7-2)*

#### [3 Guide rapide](#page-8-0)*[6](#page-8-0)*

- [3.1 Télécommande](#page-8-1)*[6](#page-8-1)*
- [3.2 Capteur infrarouge](#page-9-0)*[7](#page-9-0)*
- [3.3 Bouton directionnel Commandes locales](#page-9-1)*[7](#page-9-1)*

#### [4 Installation](#page-11-0)*[9](#page-11-0)*

- [4.1 À propos de la sécurité](#page-11-1)*[9](#page-11-1)*
- [4.2 Installation du téléviseur](#page-11-2)*[9](#page-11-2)*
- [4.3 Mise sous tension du téléviseur](#page-11-3)*[9](#page-11-3)*

#### [5 Connexions](#page-13-0)*[11](#page-13-0)*

- [5.1 Guide de connexion](#page-13-1)*[11](#page-13-1)*
- [5.2 Antenne](#page-13-2)*[11](#page-13-2)*
- [5.3 Satellite](#page-13-3)
- [5.4 Dispositif vidéo](#page-13-4)*[11](#page-13-4)*
- [5.5 Dispositif audio](#page-14-0)
- [5.6 Appareil mobile](#page-15-0)*[13](#page-15-0)*
- [5.7 Autre périphérique](#page-16-0)*[14](#page-16-0)*

#### [6 Basculement entre les sources](#page-18-0)*[16](#page-18-0)*

- [6.1 Liste des sources](#page-18-1)*[16](#page-18-1)*
- [6.2 Renommer un appareil](#page-18-2)*[16](#page-18-2)*

#### [7 Chaînes](#page-19-0)*[17](#page-19-0)*

[7.1 À propos des chaînes et du changement de chaîne](#page-19-1) *[17](#page-19-1)*

- [7.2 Installation des chaînes](#page-19-2)*[17](#page-19-2)*
- [7.3 Liste des chaînes](#page-25-0)*[23](#page-25-0)*
- [7.4 Chaînes favorites](#page-26-0)*[24](#page-26-0)*
- [7.5 Texte/Télétexte](#page-27-0)*[25](#page-27-0)*

#### [8 Guide TV](#page-29-0)*[27](#page-29-0)*

- [8.1 Ce dont vous avez besoin](#page-29-1)*[27](#page-29-1)*
- [8.2 Utilisation du guide TV](#page-29-2)[27](#page-29-2)<br>8.3 Freeview Play 28
- [8.3 Freeview Play](#page-30-0)

#### [9 Enregistrement et pause TV](#page-31-0)*[29](#page-31-0)*

- [9.1 Enregistrement](#page-31-1)[29](#page-31-1)<br>**9.2 Pause TV** 30
- [9.2 Pause TV](#page-32-0)*[30](#page-32-0)*

#### [10 Vidéos, photos et musique](#page-33-0)*[31](#page-33-0)*

- [10.1 À partir d'une prise USB](#page-33-1)*[31](#page-33-1)*
- [10.2 Photos](#page-33-2)*[31](#page-33-2)*
- [10.3 Photos 360](#page-33-3)*[31](#page-33-3)*
- [10.4 Vidéos](#page-34-0)*[32](#page-34-0)*
- [10.5 Musique](#page-34-1)*[32](#page-34-1)*

#### [11 Ouverture du menu des réglages du](#page-36-0) [téléviseur](#page-36-0)*[34](#page-36-0)*

- [11.1 Présentation du menu Accueil](#page-36-1)*[34](#page-36-1)*
- [11.2 Paramètres fréquents et Configuration](#page-36-2)*[34](#page-36-2)* [11.3 Tous les réglages](#page-36-3)*[34](#page-36-3)*

#### [12 Sans fil et réseaux](#page-47-0)*[45](#page-47-0)*

- [12.1 Réseau domestique](#page-47-1)*[45](#page-47-1)*
- [12.2 Connexion au réseau](#page-47-2)*[45](#page-47-2)*
- [12.3 Paramètres sans fil et réseaux](#page-48-0)*[46](#page-48-0)*

#### [13 Smart TV](#page-50-0)*[48](#page-50-0)*

- [13.1 Configuration Smart TV](#page-50-1)*[48](#page-50-1)*
- [13.2 Page de démarrage de Smart TV](#page-50-2)*[48](#page-50-2)*
- [13.3 Galerie d'applications](#page-50-3)*[48](#page-50-3)*

#### [14 TV on demand / Video on demand](#page-51-0) *[49](#page-51-0)*

- [15 Netflix](#page-52-0)*[50](#page-52-0)*
- [16 Rakuten TV](#page-53-0)*[51](#page-53-0)*
- [17 Amazon Prime Video](#page-54-0)*[52](#page-54-0)*
- [18 YouTube](#page-55-0)*[53](#page-55-0)*

#### [19 Environnement](#page-56-0)*[54](#page-56-0)*

- [19.1 Fiche produit](#page-56-1)*[54](#page-56-1)*
- [19.2 Fin de vie](#page-56-2)

#### [20 Spécificités](#page-57-0)*[55](#page-57-0)*

- 
- [20.1 Alimentation](#page-57-1)*[55](#page-57-1)* [20.2 Réception](#page-57-2)
- [20.3 Résolution d'affichage](#page-57-3)*[55](#page-57-3)*
- [20.4 Résolution d'entrée prise en charge Vidéo](#page-57-4) *55*
- [20.5 Résolution d'entrée prise en charge Ordinateur](#page-58-0)
- *[56](#page-58-0)*
- [20.6 Son](#page-58-1)*[56](#page-58-1)*
- [20.7 Multimédia](#page-58-2)*[56](#page-58-2)*
- [20.8 Connectivité](#page-58-3)*[56](#page-58-3)*

#### [21 Dépannage](#page-59-0)*[57](#page-59-0)*

- [21.1 Conseils](#page-59-1)*[57](#page-59-1)*
- [21.2 Mise sous tension](#page-59-2)*[57](#page-59-2)*
- [21.3 Télécommande](#page-60-0)*[58](#page-60-0)*
- [21.4 Chaînes](#page-60-1)*[58](#page-60-1)*
- [21.5 Satellite](#page-60-2)
- [21.6 Image](#page-61-0)*[59](#page-61-0)*
- [21.7 Son](#page-62-0)*[60](#page-62-0)*
- [21.8 HDMI UHD](#page-62-1)*[60](#page-62-1)*
- [21.9 USB](#page-62-2)*[60](#page-62-2)*
- [21.10 Wi-Fi et Internet](#page-63-0)*[61](#page-63-0)*
- [21.11 Langue de menu incorrecte](#page-63-1)*[61](#page-63-1)*

#### [22 Sécurité et entretien](#page-64-0)*[62](#page-64-0)*

- [22.1 Sécurité](#page-64-1)*[62](#page-64-1)*
- [22.2 Entretien de l'écran](#page-65-0)*[63](#page-65-0)*

#### [23 Conditions d'utilisation](#page-66-0)*[64](#page-66-0)*

#### [24 Droits d'auteur](#page-67-0)*[65](#page-67-0)*

[24.1 HDMI](#page-67-1)*[65](#page-67-1)*

[Index](#page-74-0)*[72](#page-74-0)*

2

- [24.2 Dolby Audio](#page-67-2)*[65](#page-67-2)*
- [24.3 DTS-HD \(italique\)](#page-67-3)*[65](#page-67-3)*
- [24.4 Wi-Fi Alliance](#page-67-4)
- [24.5 Autres marques commerciales](#page-67-5)*[65](#page-67-5)*

[logiciels offerts par des tiers](#page-73-0)*[71](#page-73-0)*

[26 Avertissement relatif aux services et/ou](#page-73-0)

#### [25 Logiciel libre](#page-68-0)*[66](#page-68-0)*

[25.2 Licence open source](#page-68-2)*[66](#page-68-2)*

[25.1 Logiciel libre](#page-68-1)*[66](#page-68-1)*

# <span id="page-5-0"></span>1 Obtenir de l'aide

#### <span id="page-5-1"></span>1.1

# Identifier et enregistrer votre téléviseur

<span id="page-5-3"></span>Identifier votre téléviseur - Modèle de votre téléviseur et numéro de série du téléviseur

Il est possible que l'on vous demande d'indiquer le numéro de référence du modèle et le numéro de série de votre téléviseur. Vous les trouverez sur l'étiquette de l'emballage ou sur l'étiquette située au dos ou en dessous du téléviseur.

#### Enregistrer votre téléviseur

Inscrivez votre téléviseur en ligne pour bénéficier de nombreux avantages : assistance complète (y compris des téléchargements), accès privilégié aux informations sur les nouveaux produits, remises et offres exclusives, possibilité de gagner des prix et même de participer à des enquêtes spéciales concernant nos prochaines nouveautés.

Accédez au site Web [www.philips.com/TVsupport](http://www.philips.com/TVsupport)

# <span id="page-5-2"></span> $\overline{12}$ Aide et mode d'emploi du téléviseur

#### (Maison) > Paramètres > Aide

Vous pouvez utiliser la fonction d'aide pour effectuer un diagnostic et obtenir de plus amples informations sur votre téléviseur.

• Comment... - Vous pouvez afficher les instructions sur la façon d'installer les chaînes, trier les chaînes, mettre à jour le logiciel du téléviseur, connecter des périphériques externes et utiliser les fonctions Smart sur votre téléviseur.

• Vérification du téléviseur : vous pouvez vérifier si l'image, le son et Ambilight\* fonctionnent correctement en visionnant un clip vidéo de courte durée.

• Vérification du réseau : vérifie la connexion réseau.

<span id="page-5-4"></span>• Mise à jour du logiciel : vérifie les mises à jour logicielles disponibles.

• Mode d'emploi : lisez le mode d'emploi pour obtenir des informations sur le téléviseur.

• Dépannage : fournit des réponses aux questions les plus fréquemment posées.

• Réglages d'usine : permet de réinitialiser les réglages d'usine.

• Réinstaller le téléviseur : permet d'effectuer une

réinstallation complète du téléviseur.

• Informations de contact : affiche le numéro de téléphone ou l'adresse Web pour votre pays ou région.

\* Le paramètre Ambilight concerne uniquement les modèles qui prennent en charge la fonction Ambilight.

# $\overline{13}$ Aide et mode d'emploi en ligne

Pour résoudre tout problème relatif à un téléviseur Philips, vous pouvez consulter notre assistance en ligne. Vous pourrez sélectionner votre langue et indiquer le numéro de référence du modèle.

#### Accédez au site Web [www.philips.com/TVsupport.](http://www.philips.com/TVsupport)

Sur le site d'assistance, vous trouverez le numéro de téléphone de nos services dans votre pays, ainsi que les réponses aux questions les plus fréquemment posées (FAQ). Dans certains pays, vous pouvez discuter avec l'un de nos collaborateurs et lui poser directement votre question ou envoyer une question par mail.

Vous pouvez télécharger le nouveau logiciel du téléviseur ou le manuel afin de le consulter sur votre ordinateur.

Pour plus d'informations sur le dépannage ou les réponses aux questions les plus fréquemment posées (FAQ)...

#### Rendez-vous

sur [http://philips-tvconsumercare.kxondemand.com](http://philips-tvconsumercare.kxondemand.com/portal/en/ModelSelect) [/portal/fr/ModelSelect](http://philips-tvconsumercare.kxondemand.com/portal/en/ModelSelect)

#### Aide du téléviseur sur votre tablette, smartphone ou ordinateur

Pour exécuter de longues séquences d'instructions plus facilement, vous pouvez télécharger l'aide du téléviseur au format PDF et la consulter sur votre smartphone, votre tablette ou votre ordinateur. Vous pouvez également imprimer la page d'aide correspondante sur votre ordinateur. Pour télécharger l'aide (mode d'emploi), rendez-vous sur le site Web [www.philips.com/TVsupport](http://www.philips.com/TVsupport)

# $\overline{14}$

# Service Consommateurs/Réparation

Si vous avez besoin d'une assistance ou d'une réparation, vous pouvez appeler le Service Consommateurs de votre pays. Nos ingénieurs se chargeront des réparations, si nécessaire.

Recherchez le numéro de téléphone dans la documentation imprimée fournie avec le téléviseur. Ou accédez à notre site Web [www.philips.com/TVsupport](http://www.philips.com/TVsupport), puis sélectionnez votre pays si nécessaire.

#### Numéro de modèle et numéro de série du téléviseur

Il est possible que l'on vous demande d'indiquer le numéro de référence du modèle et le numéro de série de votre téléviseur. Vous les trouverez sur l'étiquette de l'emballage ou sur l'étiquette située au dos ou en dessous du téléviseur.

#### **A** Avertissement

N'essayez pas de réparer le téléviseur vous-même. Vous pourriez vous blesser grièvement, causer des dommages irréparables ou entraîner l'annulation de la garantie de votre téléviseur.

4

# <span id="page-7-0"></span>2 Logiciels

#### <span id="page-7-1"></span> $\overline{21}$

# Mise à jour du logiciel

# Recherche des mises à jour

#### Mise à jour à partir d'Internet

 (Maison) > Paramètres > Mise à jour logiciel > Rechercher mises à jour > Internet (recommandé)

Pour rechercher une mise à jour du logiciel vousmême.

• Si le téléviseur est connecté à Internet, il est possible que vous receviez un message pour mettre à jour le logiciel du téléviseur. Une connexion Internet haut débit (large bande) est nécessaire. Si vous recevez ce message, nous vous recommandons de procéder à la mise à jour.

• Lors de la mise à jour du logiciel, aucune image ne s'affiche et le téléviseur s'éteint et se rallume. Ceci peut se produire plusieurs fois. La mise à jour peut prendre quelques minutes.

• Attendez que l'image revienne. N'appuyez pas sur le bouton marche/arrêt *O* du téléviseur ou de la télécommande lors de la mise à jour logicielle.

#### Mise à jour à partir d'une clé USB

 $\bigwedge$  (Accueil) > Paramètres > Mise à jour logiciel > Recherche des mises à jour > USB

<span id="page-7-2"></span>• Vous aurez besoin d'un ordinateur bénéficiant d'une connexion Internet haut débit ainsi que d'une clé USB pour télécharger le logiciel sur le téléviseur. • Utilisez une clé USB dotée de 512 Mo d'espace libre. Veillez à désactiver la protection en écriture. **1 -** Lancez la mise à jour sur le téléviseur Sélectionnez Mise à jour logiciel > Rechercher mises à jour > USB, puis appuyez sur OK. **2 -** Identification du téléviseur

Insérez la clé USB dans l'un des ports USB du téléviseur.

Sélectionnez Démarrer, puis appuyez sur OK. Un fichier d'identification est enregistré sur la clé USB.

#### **3 -** Téléchargez le logiciel du téléviseur

- Insérez la clé USB dans votre ordinateur.
- Recherchez le fichier update.htm sur votre clé USB et double-cliquez dessus.
- Cliquez sur Envoyez l'ID.
- Si un nouveau logiciel est disponible, téléchargez le fichier .zip.
- Une fois téléchargé, décompressez le fichier et copiez le fichier autorun.upg sur la clé USB.
- Ne placez pas ce fichier dans un dossier.

#### **4 -** Mise à jour du logiciel du\ntéléviseur

Insérez à nouveau la clé USB dans le téléviseur. La mise à jour démarre automatiquement. Le téléviseur s'éteint pendant 10 secondes, puis se rallume. Veuillez patienter.

#### **Interdictions**

- d'utiliser la télécommande
- de retirer la clé USB du téléviseur
- $\cdot$  d'appuyer sur  $\bullet$  à deux reprises

• appuyez sur le bouton Marche/Arrêt du téléviseur Le téléviseur s'éteint pendant 10 secondes, puis se rallume. Veuillez patienter.

Le logiciel du téléviseur a été mis à jour. Vous pouvez à nouveau utiliser le téléviseur.

Pour éviter une mise à jour accidentelle du logiciel du téléviseur, supprimez le fichier autorun.upg de la clé USB.

# Mises à jour locales

 $\bigoplus$  (Maison) > Paramètres > Mise à jour logiciel > Rechercher mises à jour > USB> Mises à jour locales.

Destiné aux revendeurs et utilisateurs expérimentés.

# Rechercher les mises à jour OAD (Over-the-air Download)

 $\bigoplus$  (Maison) > Paramètres > Mise à jour logiciel > Rechercher mises à jour> Rechercher les mises à jour OAD.

Effectuez un balayage pour rechercher une mise à jour OAD du logiciel.

# $\overline{22}$ Version logiciel

 $\bigoplus$  (Maison) > Paramètres > Mise à jour logiciel > Info logiciel actuel

Pour vérifier la version actuelle du logiciel du téléviseur.

# <span id="page-8-0"></span> $\overline{3}$ Guide rapide

# <span id="page-8-1"></span> $\overline{31}$ Télécommande

# Piles et nettoyage

#### Remplacement des piles

Si le téléviseur ne répond pas à une pression sur une touche de la télécommande, il est possible que les piles soient vides.

Pour remplacer les piles, ouvrez le compartiment à piles à l'arrière de la télécommande.

**1 -** Faites glisser le couvercle du compartiment à piles dans la direction indiquée par la flèche.

**2 -** Remplacez les piles usagées par

2 piles AAA-R03-1,5 V . Veillez à faire correspondre les extrémités des piles avec les signes + et -.

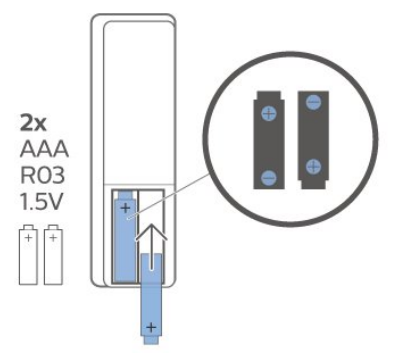

**3 -** Repositionnez le couvercle du compartiment à piles et faites-le glisser jusqu'à ce qu'il s'enclenche. • Retirez les piles en cas d'inutilisation prolongée de la télécommande.

• Mettez les piles au rebut en toute sécurité en respectant les consignes de fin de vie.

#### Nettoyage

Votre télécommande est dotée d'un revêtement antirayure.

Nettoyez la télécommande à l'aide d'un chiffon doux et humide. N'utilisez jamais de substances telles que de l'alcool et des produits chimiques ou d'entretien ménager sur la télécommande.

# Présentation des touches

Haut

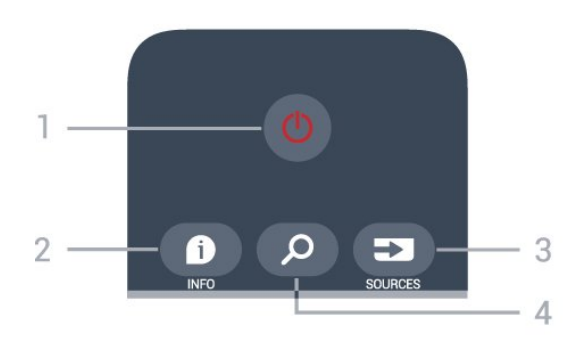

#### 1 -  $\bullet$  En veille / Marche

Permet d'allumer le téléviseur ou de passer en mode veille.

#### $2 - 0$  INFO

Permet d'ouvrir ou de fermer les informations sur les programmes.

#### 3 - SOURCES

Permet d'ouvrir le menu Sources.

#### 4 - *Q* Recherche

Permet d'ouvrir la page de recherche de Smart TV.

#### Moyennes

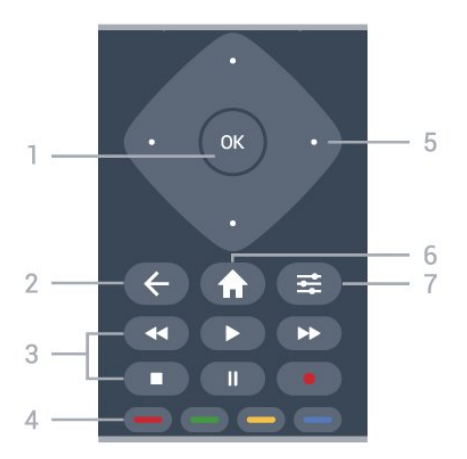

#### 1 - Touche OK

Permet de confirmer une sélection ou un réglage. Permet d'ouvrir la liste des chaînes tout en regardant la TV.

#### $2 - \leftarrow$  BACK

Permet de fermer un menu sans modifier les paramètres.

#### 3 - Lecture et enregistrement

- $\cdot$  Lecture  $\blacktriangleright$ , permet de lancer la lecture.
- $\cdot$  Pause  $\,$  II, permet de suspendre la lecture
- Stop  $\blacksquare$ , permet d'interrompre la lecture
- · Arrière <, permet de revenir en arrière
- Avance rapide », permet d'effectuer une avance rapide
- $\cdot$  Enregistrement  $\bullet$ , permet de lancer l'enregistrement

 $4 - \bullet - \bullet$  Touches de couleur

Sélection directe d'options. La touche bleue ouvre l' Aide.

#### 5 - Flèches/touches de direction

Permettent de naviguer vers le haut, vers le bas, vers la gauche ou vers la droite.

#### <span id="page-9-0"></span> $6 - \bigoplus$  Maison

Permet d'ouvrir le menu d'accueil.

#### $7 - \equiv$  OPTIONS

Permet d'ouvrir ou de fermer le menu Options.

#### Dessous

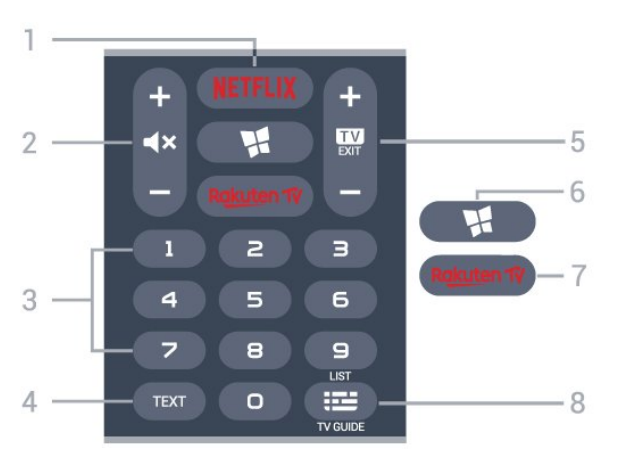

#### 1 – **Netflix**

<span id="page-9-1"></span>Permet d'ouvrir directement l'application Netflix. Lorsque le téléviseur est allumé ou en mode veille.

• Si vous avez un abonnement Netflix, vous pourrez utiliser Netflix sur ce téléviseur. Votre téléviseur doit être connecté à Internet.

• Pour ouvrir Netflix, appuyez sur **NETFLIX** pour ouvrir l'application. Vous pouvez ouvrir Netflix

immédiatement sur un téléviseur en veille. www.netflix.com

#### $2 - 4x$  Muet / Volume

Permet de couper ou de rétablir le son. Appuyez sur + ou - pour régler le niveau du volume.

#### 3 - Touches numérotées

Permettent de sélectionner directement une chaîne.

#### 4 - TEXT

Permet d'ouvrir ou de fermer le texte/télétexte.

#### $5 - 12 = 5$

Appuyez au milieu pour revenir au mode Regarder TV. Permet d'arrêter une application TV interactive. Appuyez sur + ou - pour passer à la chaîne suivante ou précédente dans la liste des chaînes. Permet d'accéder à la page suivante ou à la page précédente du texte/télétexte.

#### 6 - **W.** SMART TV

Permet d'ouvrir la page de démarrage de Smart TV.

#### 7 - Rakuten TV

Permet d'ouvrir l'application Rakuten TV directement.

#### 8 - **E** Guide TV / Liste des chaînes

Permet d'ouvrir ou de fermer le guide TV. Appuyez longuement pour ouvrir la liste des chaînes.

# $\overline{32}$ Capteur infrarouge

Le téléviseur peut recevoir les commandes d'une télécommande utilisant l'infrarouge (IR). Si vous utilisez une telle télécommande, veillez à toujours diriger la télécommande vers le capteur infrarouge situé sur la face avant du téléviseur.

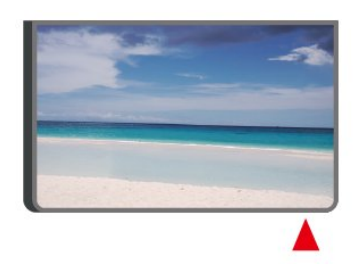

#### A Avertissement

Ne placez aucun objet devant le capteur infrarouge du téléviseur ; cela pourrait bloquer le signal infrarouge.

# $\overline{33}$ Bouton directionnel - Commandes locales

Boutons du téléviseur

Si vous avez perdu la télécommande ou si les piles sont épuisées, vous pouvez toujours effectuer quelques opérations de base du téléviseur.

Pour ouvrir le menu principal…

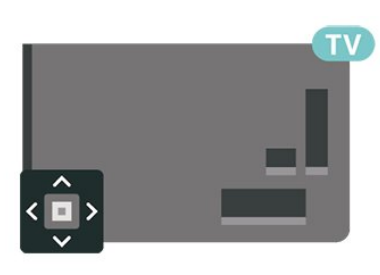

**1 -** Lorsque le téléviseur est allumé, appuyez sur la touche directionnelle à l'arrière du téléviseur pour afficher le menu principal.

**2 -** Appuyez sur la touche gauche ou droite pour sélectionner (v) Volume,  $\equiv$  Chaîne

ou **Ex** Sources. Sélectionnez **a** Démo, pour lancer un film démo.

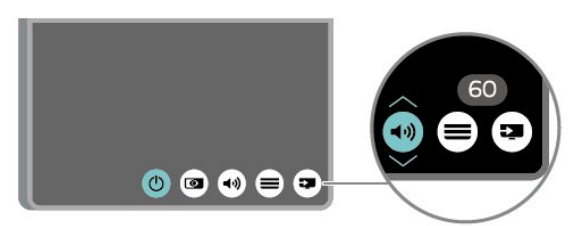

**3 -** Appuyez sur le haut ou le bas pour régler le volume ou passer à la chaîne suivante ou précédente. Appuyez sur le haut ou le bas pour parcourir la liste des sources, y compris la sélection de tuner.

8

Le menu disparaît automatiquement.

# <span id="page-11-0"></span> $\overline{4}$ Installation

# <span id="page-11-1"></span> $\overline{41}$ À propos de la sécurité

Lisez les instructions de sécurité avant d'utiliser le téléviseur.

Pour lire les instructions, dans Aide > Mode d'emploi, appuyez sur la touche de couleur Mots-clés et recherchez Sécurité et entretien.

#### <span id="page-11-2"></span> $\overline{42}$

# Installation du téléviseur

# Conseils de placement

• Positionnez le téléviseur de sorte qu'il ne soit pas exposé aux rayons directs du soleil.

• Placez le téléviseur à une distance maximale de 15 cm du mur.

• Pour obtenir la distance de visualisation idéale pour un téléviseur Ultra HD, multipliez la hauteur de l'écran par 2 à 5. Lorsque vous êtes assis, vos yeux doivent être à la hauteur du centre de l'écran.

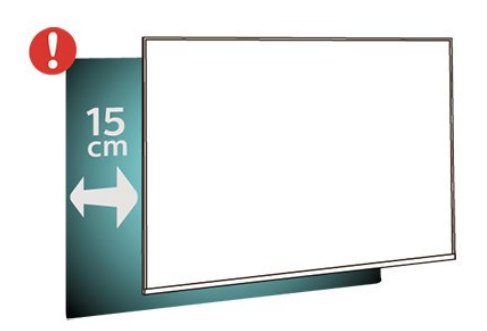

#### Remarque :

Veuillez éloigner le téléviseur des sources de poussière, telles que les poêles à combustion. Nous vous conseillons de nettoyer la poussière régulièrement pour éviter qu'elle ne pénètre dans le téléviseur.

# Support TV

<span id="page-11-3"></span>Vous trouverez les instructions de montage du support TV dans le guide de démarrage rapide fourni avec le téléviseur. En cas de perte de ce guide, vous pouvez le télécharger sur le site [www.philips.com/TVsupport](http://www.philips.com/TVsupport).

Munissez-vous de la référence de votre téléviseur pour rechercher et télécharger le guide de

# Fixation murale

Votre téléviseur peut s'adapter sur un support mural conforme à la norme VESA (non fourni). Utilisez le code VESA suivant lors de l'achat du support mural. . .

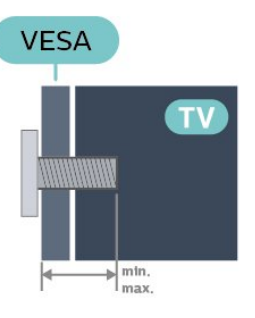

• 43PUS6504

VESA MIS-F 200 x 200, M6 (minimum 14 mm,

- maximum 16 mm)
- 50PUS6504

VESA MIS-F 200 x 200, M6 (minimum 12 mm, maximum 16 mm)

• 58PUS6504

VESA MIS-F 300 x 200, M6 (minimum 18 mm, maximum 22 mm)

• 65PUS6504

VESA MIS-F 400 x 300, M6 (minimum 10 mm, maximum 20 mm)

#### Préparation

Assurez-vous que les vis métalliques, qui servent à monter le téléviseur sur le support conforme à la norme VESA, s'enfoncent d'environ 10 mm à l'intérieur des douilles filetées du téléviseur.

#### Attention

La fixation au mur du téléviseur exige des compétences spéciales et ne doit être effectuée que par du personnel qualifié. La fixation murale du téléviseur doit respecter certaines normes de sécurité liées au poids du téléviseur. Avant de choisir l'emplacement de votre téléviseur, lisez également les consignes de sécurité.

TP Vision Europe B.V. décline toute responsabilité en cas de montage inadéquat, d'accident ou de blessures lors du montage.

# $\overline{43}$

# Mise sous tension du téléviseur

# Raccordement du cordon d'alimentation

• Branchez le cordon d'alimentation sur la prise POWER située à l'arrière du téléviseur. • Assurez-vous que le câble d'alimentation est connecté fermement à la prise.

• Veillez à ce que la fiche du cordon d'alimentation insérée dans la prise secteur soit accessible en permanence.

• Lorsque vous débranchez le cordon d'alimentation, tirez toujours sur la fiche, et non sur le câble.

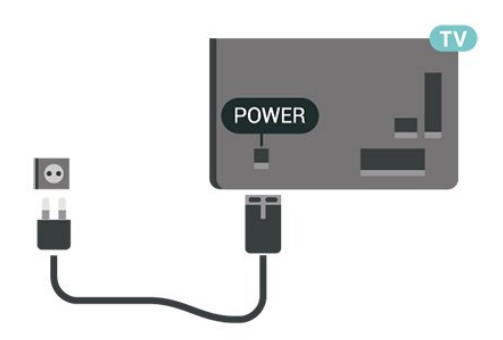

Bien que la consommation d'énergie de ce téléviseur soit très faible en mode veille, il est préférable de débrancher le cordon d'alimentation pour économiser l'énergie si vous n'utilisez pas le téléviseur pendant une période prolongée.

### Marche ou veille

Avant d'allumer le téléviseur, assurez-vous que vous avez branché l'alimentation secteur dans la prise POWER à l'arrière du téléviseur.

#### Mise sous tension

• Appuyez sur le bouton directionnel à l'arrière de l'appareil.

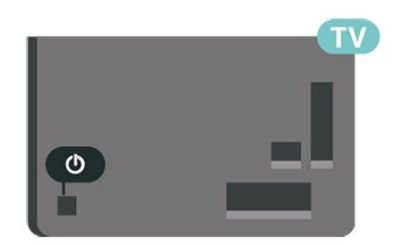

#### Activation du mode de veille

Pour mettre le téléviseur en veille, appuyez sur la touche  $\Phi$  de la télécommande. Vous pouvez aussi appuyer sur le bouton directionnel à l'arrière de l'appareil.

En mode veille, le téléviseur est toujours raccordé au secteur, mais consomme très peu d'électricité.

Pour mettre le téléviseur totalement hors tension, débranchez la fiche d'alimentation.

Lorsque vous débranchez la fiche d'alimentation, tirez toujours sur la fiche, pas sur le câble. Assurez-vous de disposer à tout moment d'un accès dégagé à la fiche électrique, au cordon d'alimentation et à la prise secteur.

# <span id="page-13-0"></span> $\overline{5}$ **Connexions**

### <span id="page-13-1"></span> $\overline{51}$ Guide de connexion

Connectez toujours un périphérique au téléviseur avec la meilleure qualité de connexion disponible. Utilisez également des câbles de bonne qualité afin de garantir un bon transfert des images et du son.

<span id="page-13-4"></span>Lorsque vous connectez un appareil, le téléviseur reconnaît son type et lui attribue un nom approprié. Vous pouvez modifier le nom si vous le souhaitez. Si un nom approprié a été défini pour un appareil, le téléviseur applique automatiquement les paramètres TV adaptés lorsque vous basculez sur cet appareil dans le menu Sources.

# <span id="page-13-2"></span> $\overline{52}$ Antenne

Insérez fermement la prise de l'antenne dans la prise Antenna située à l'arrière du téléviseur.

Vous pouvez connecter votre propre antenne ou un signal d'antenne d'un système de distribution d'antenne. Utilisez un câble coaxial IEC de 75 ohms avec connecteur d'antenne RF.

Utilisez cette connexion d'antenne pour les signaux d'entrée DVB-T et DVB-C.

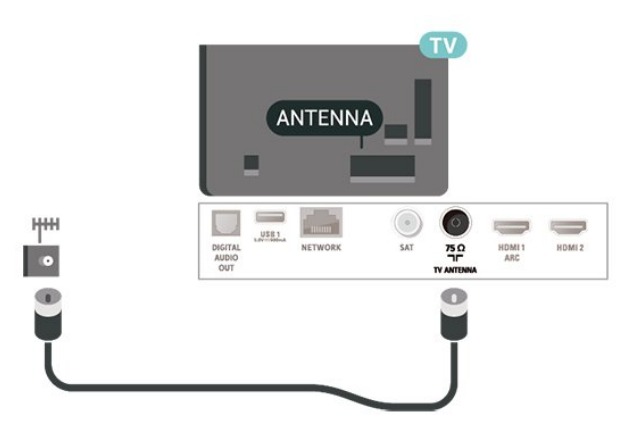

# <span id="page-13-3"></span>5.3 **Satellite**

Reliez la prise satellite de type F à la prise satellite SAT située à l'arrière du téléviseur.

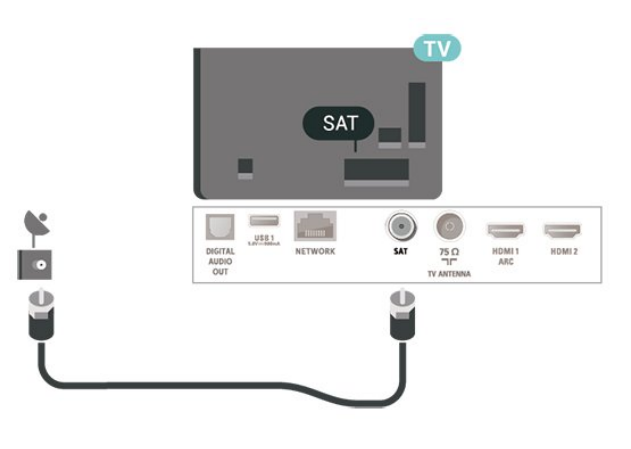

# 5.4 Dispositif vidéo

# HDMI

La connexion HDMI offre une qualité d'image et de son optimale.

Pour un transfert de qualité de signal optimal, utilisez un câble HDMI haute vitesse de moins de 5 m et connectez des appareils prenant en charge HDR sur des connexions HDMI.

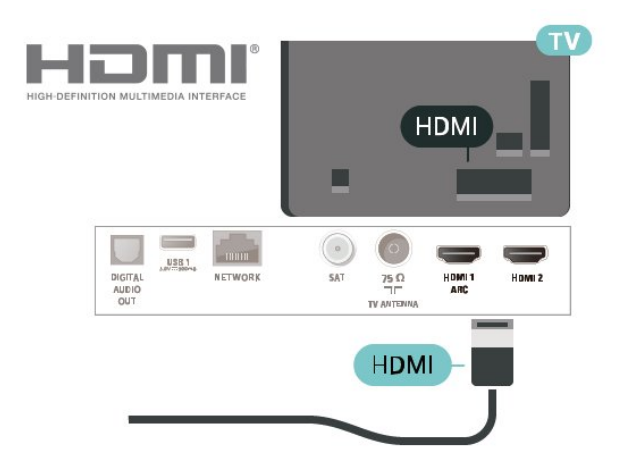

#### Protection contre la copie

Les ports HDMI prennent en charge la norme HDCP (High-Bandwidth Digital Content Protection). La HDCP est un signal de protection contre la copie empêchant la copie des contenus de DVD ou disques Blu-ray. Elle est également appelée DRM (Digital Rights Management).

# Composant

La connexion vidéo composante YPbPr est une connexion de haute qualité.

Elle peut être utilisée pour les signaux TV haute définition (HD). Outre les signaux Y, Pb et Pr, ajoutez les signaux audio gauche et droite pour le son.

Insérez les fiches dans les prises YPbPr (verte, bleue, rouge) de même couleur.

Utilisez un câble audio G/D si votre périphérique dispose également du son.

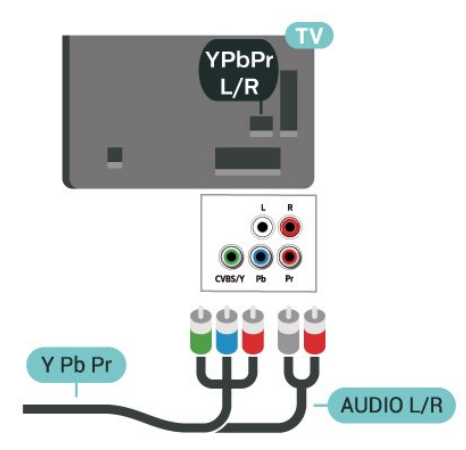

# **Composite**

La vidéo composite CVBS est une connexion de qualité standard. Outre le signal CVBS, ajoutez les signaux audio gauche et droite pour le son.

• Y partage la même prise jack avec CVBS.

• Composante et Composite partagent les prises audio.

<span id="page-14-0"></span>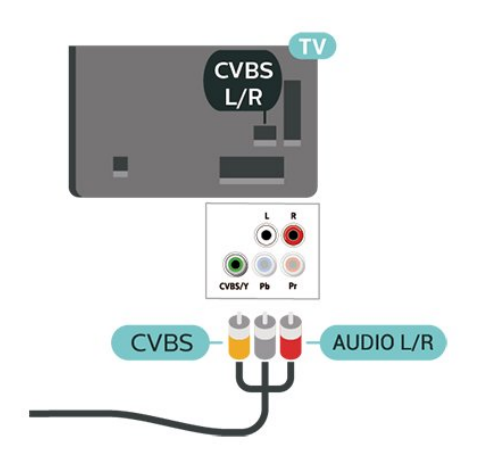

# 5.5 Dispositif audio

# HDMI ARC

Seule la prise HDMI 1 du téléviseur est dotée de la fonctionnalité HDMI ARC (Audio Return Channel).

Si le périphérique, généralement un système Home Cinéma, est également pourvu d'une prise HDMI ARC, connectez-le à la prise HDMI 1 de ce téléviseur. Avec la connexion HDMI ARC, vous n'avez pas besoin de connecter de câble audio supplémentaire pour la transmission du son accompagnant l'image TV vers le Home Cinéma. La connexion HDMI ARC combine les deux signaux.

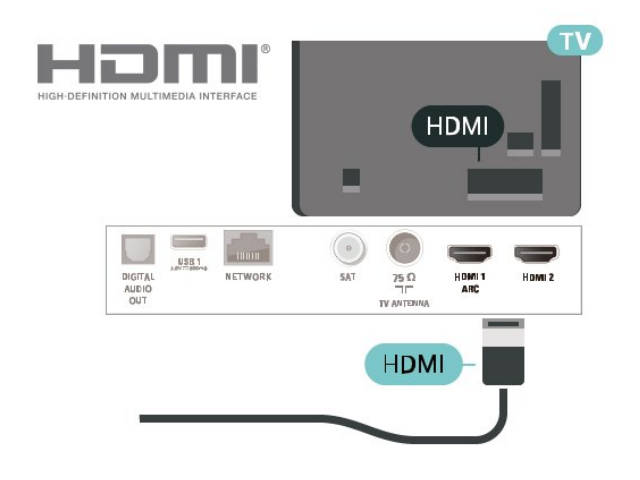

# Sortie audio numérique : optique

La sortie audio optique est une connexion audio de haute qualité.

Cette connexion optique peut prendre en charge des canaux audio 5 enceintes. Si votre périphérique, généralement un système Home Cinéma, n'est pas pourvu de prise HDMI ARC, vous pouvez utiliser l'entrée audio optique du système Home Cinéma. La sortie audio optique enverra le son du téléviseur vers le système Home Cinéma.

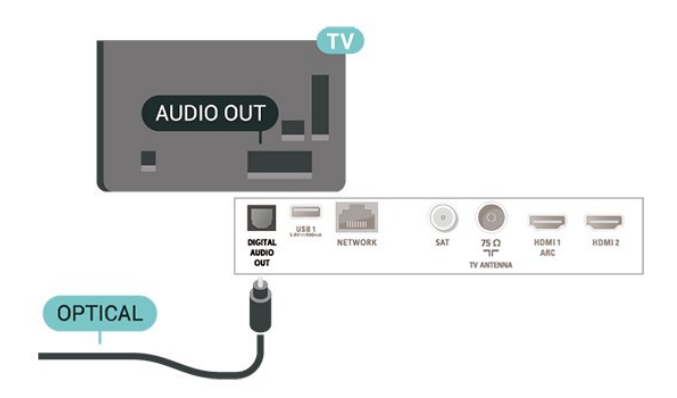

# Casque

Vous pouvez connecter un casque à la prise  $\Omega$  située sur le côté du téléviseur. Il s'agit d'une prise mini-jack 3,5 mm. Vous pouvez régler le volume du casque séparément.

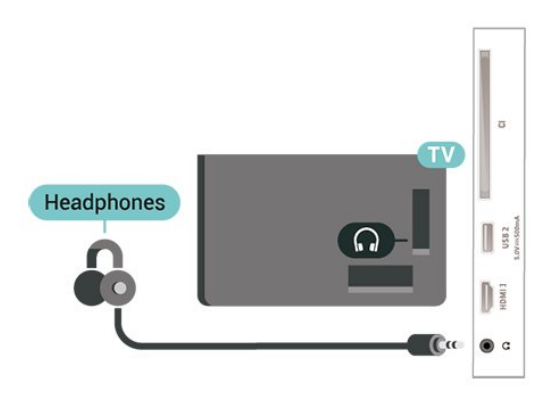

# <span id="page-15-0"></span>5.6 Appareil mobile

# Wi-Fi Direct / Miracast

#### À propos de Wi-Fi Miracast

Vous pouvez afficher des photos, écouter de la musique ou regarder des vidéos enregistrées sur un périphérique mobile sur votre téléviseur avec Wi-Fi Miracast™. L'appareil mobile et le téléviseur doivent être proches l'un de l'autre, c'est-à-dire le plus souvent dans la même pièce.

Vérifiez si votre appareil mobile est prêt pour l'utilisation de Miracast.

Votre téléviseur est un appareil Wi-Fi CERTIFIED Miracast™. Avec Miracast™, vous pouvez regarder et partager sans fil l'écran de votre smartphone, tablette ou ordinateur sur l'écran de votre téléviseur. Vous pouvez diffuser des vidéos (audio et vidéo), partager des photos ou toute autre chose qui apparaît à l'écran du périphérique. Pas besoin de connecter le périphérique à votre réseau domestique. Le téléviseur et le périphérique doivent être des appareils certifiés Wi-Fi CERTIFIED Miracast™ et Miracast doit être activé.

Miracast sur ce téléviseur est soumis au protocole HDCP et ne peut pas afficher le contenu premium protégé contre la copie d'un périphérique. La résolution vidéo maximale prise en charge est de 720p pour un réseau Wi-Fi 2,4 GHz, ou de 1080p pour un réseau Wi-Fi 5 GHz.

Pour plus d'informations sur Wi-Fi CERTIFIED Miracast™, visitez [www.wi-fi.org](http://www.wi-fi.org)

Wi-Fi®, le logo Wi-Fi CERTIFIED et le logo Wi-Fi sont des marques déposées de la Wi-Fi Alliance. Wi-Fi

CERTIFIED Miracast™ et Miracast™ sont des marques commerciales de la Wi-Fi Alliance.

#### Utilisation de Miracast

Activer la technologie Miracast

Appuyez sur  $\Box$  SOURCES > Miracast

#### Partager un écran sur le téléviseur

**1 -** Activez Miracast (écran miroir) sur votre appareil mobile.

**2 -** Sélectionnez le téléviseur sur votre appareil mobile. (Ce téléviseur sera indiqué avec le nom de modèle du téléviseur.)

**3 -** Sélectionnez le nom du téléviseur sur votre appareil mobile et profitez de Miracast après la connexion.

#### Arrêter le partage

Vous pouvez arrêter le partage de l'écran depuis le téléviseur ou le périphérique mobile.

#### Depuis le périphérique

Avec l'application que vous utilisez pour démarrer Miracast, vous pouvez déconnecter et arrêter le partage d'écran du périphérique sur le téléviseur. Le téléviseur repasse alors au dernier programme sélectionné.

#### Depuis le téléviseur

Pour arrêter le partage de l'écran du périphérique sur le téléviseur, vous pouvez : . .

 $\cdot$  appuyer sur  $\Box$  EXIT pour regarder une émission de télé ;

 $\cdot$  appuyer sur  $\bigtriangleup$  (Maison) pour démarrer une autre activité sur le téléviseur.

 $\cdot$  appuyer sur  $\Box$  SOURCES pour ouvrir le menu Sources menu et sélectionner un périphérique connecté.

#### Bloquer un périphérique

La première fois que vous recevez une demande de connexion d'un périphérique, vous pouvez bloquer le périphérique. Cette demande, et toutes les demandes futures de ce périphérique, seront ignorées.

Pour bloquer un appareil…

Sélectionnez Bloquer..., puis appuyez sur OK.

#### Débloquer tous les périphériques

Tous les périphériques précédemment connectés, mais aussi bloqués, sont enregistrés dans la liste WiFi Miracast des connexions. Si vous effacez cette liste, tous les périphériques bloqués seront débloqués.

Pour débloquer tous les périphériques bloqués…

#### $\bigwedge$  (Maison) > Paramètres >

Configuration > Réseau > Réinitialiser les connexions Wi-Fi Miracast.

#### Bloquer un périphérique précédemment connecté

Si vous voulez bloquer un périphérique précédemment connecté, vous devez tout d'abord effacer la liste des connexions Wi-Fi Miracast. Si vous effacez cette liste, vous devrez à nouveau confirmer ou bloquer la connexion pour chaque périphérique.

#### Réinitialiser Wi-Fi Miracast

Tous les périphériques précédemment connectés sont enregistrés dans la liste Wi-Fi Miracast des connexions.

Pour effacer tous les appareils Miracast connectés…

 $\bigwedge$  (Maison) > Paramètres > Configuration > Réseau > Réinitialiser les connexions Wi-Fi Miracast.

#### Retard écran

Le retard normal lors du partage d'un écran avec Miracast est d'environ 1 seconde. Le retard peut être plus long si vous utilisez des périphériques plus anciens avec moins de puissance de traitement.

# Applications - Application Philips TV Remote

Avec l'application TV Remote, vous maîtrisez les supports multimédias qui vous entourent. Envoyez des photos, de la musique ou des vidéos sur le grand écran de votre téléviseur ou regardez n'importe laquelle de vos chaînes de télévision en direct sur votre tablette ou votre téléphone. Cherchez ce que vous souhaitez regarder sur le guide TV et diffusez-le sur votre téléphone ou votre téléviseur. Grâce à l'application TV Remote, vous pouvez utiliser votre téléphone comme une télécommande\*.

Téléchargez dès maintenant l'application Philips TV Remote dans votre boutique d'applications préférée.

L'application Philips TV Remote est disponible pour iOs et Android. Elle est gratuite.

<span id="page-16-0"></span>\* Vous ne pouvez pas allumer ou éteindre la télévision avec votre téléphone lorsque vous l'utilisez comme télécommande.

### 5.7

# Autre périphérique

# Clé USB

Vous pouvez afficher des photos, écouter de la musique ou regarder des vidéos enregistrées sur une clé USB. Insérez une clé USB dans l'un des ports USB du téléviseur lorsque celui-ci est allumé.

Le téléviseur détecte la clé et ouvre une fenêtre avec la liste de son contenu.

Si la liste du contenu ne s'affiche pas

automatiquement, appuyez sur **EX** SOURCES et sélectionnez USB.

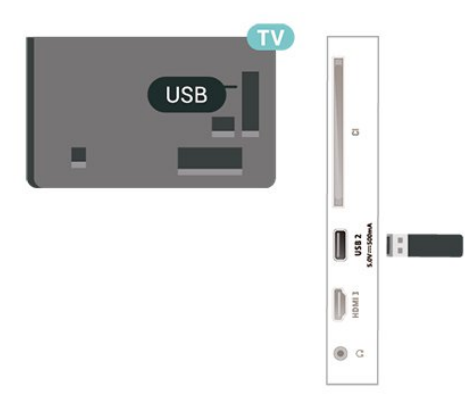

Pour plus d'informations sur l'affichage ou la lecture de contenu depuis une clé USB, dans Aide, appuyez sur la touche de couleur **- Mots-clés** et recherchez Photos, vidéos et musique.

# Disque dur USB

#### Installation

Si vous connectez un disque dur USB, vous pouvez mettre en pause ou enregistrer une émission de télévision. Il doit s'agir d'une émission numérique (DVB ou similaire).

Pour pouvoir mettre en pause ou enregistrer une émission, vous devez connecter et formater un disque dur USB. Le formatage supprime tous les fichiers du disque dur USB.

#### Pour mettre en pause

Pour mettre en pause une émission, vous avez besoin d'un disque dur compatible USB disposant de 4 Go minimum d'espace disque.

#### Pour enregistrer

Pour mettre en pause et enregistrer une émission, il faut au moins 250 Mo d'espace disque. Pour enregistrer une émission avec les données du guide TV sur Internet, vous devez configurer une connexion Internet sur votre téléviseur avant

l'installation du disque dur USB.

**1 -** Raccordez le disque dur USB à l'un des ports USB du téléviseur. Ne raccordez pas d'autre périphérique USB aux autres ports USB pendant le formatage.

**2 -** Allumez le disque dur USB et le téléviseur.

**3 -** Une fois le téléviseur réglé sur une chaîne TV numérique, appuyez sur **II** (Pause). Si vous essayez de mettre en pause, le formatage démarrera.

Suivez les instructions à l'écran.

Une fois le disque dur USB formaté, laissez-le en place.

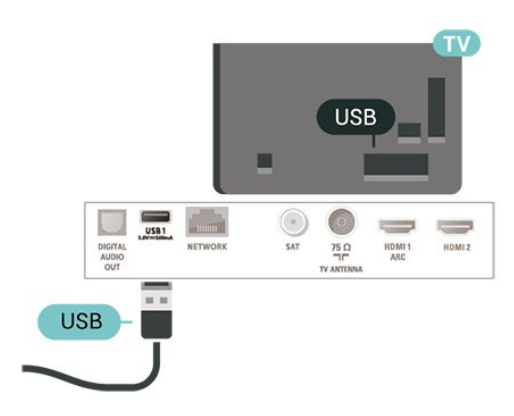

#### Avertissement

Le disque dur USB est uniquement formaté pour ce téléviseur, vous ne pouvez donc pas utiliser les enregistrements qui y sont stockés sur un autre téléviseur ou ordinateur. Ne copiez et ne modifiez pas les fichiers d'enregistrement du disque dur USB par le biais d'une application informatique. Vous risqueriez d'endommager vos enregistrements. Lorsque vous formatez un autre disque dur USB, le contenu du précédent disque est perdu. Tout disque dur USB installé sur votre téléviseur doit être reformaté pour pouvoir être utilisé avec un ordinateur.

Pour lire les instructions, dans Aide, appuyez sur la touche de couleur **Mots-clés** et recherchez Disque dur USB.

#### Formatage

Pour pouvoir mettre en pause ou enregistrer une émission, vous devez connecter et formater un disque dur USB. Le formatage supprime tous les fichiers du disque dur USB. Pour enregistrer une émission avec les données du guide TV sur Internet, vous devez configurer une connexion Internet sur votre téléviseur avant l'installation du disque dur USB.

#### Avertissement

Le disque dur USB est uniquement formaté pour ce téléviseur, vous ne pouvez donc pas utiliser les enregistrements qui y sont stockés sur un autre

téléviseur ou ordinateur. Ne copiez et ne modifiez pas les fichiers d'enregistrement du disque dur USB par le biais d'une application informatique. Vous risqueriez d'endommager vos enregistrements. Lorsque vous formatez un autre disque dur USB, le contenu du précédent disque est perdu. Tout disque dur USB installé sur votre téléviseur doit être reformaté pour pouvoir être utilisé avec un ordinateur.

Pour formater un disque dur USB…

**1 -** Raccordez le disque dur USB à l'un des ports USB du téléviseur. Ne raccordez pas d'autre périphérique USB aux autres ports USB pendant le formatage.

**2 -** Allumez le disque dur USB et le téléviseur.

**3 -** Une fois le téléviseur réglé sur une chaîne TV numérique, appuyez sur **II** (Pause). Si vous essayez de mettre en pause, le formatage démarrera. Suivez les instructions à l'écran.

**4 -** Le téléviseur vous demandera si vous souhaitez utiliser le disque dur USB pour stocker des applications. Si c'est le cas, répondez oui.

**5 -** Une fois le disque dur USB formaté, laissez-le en place.

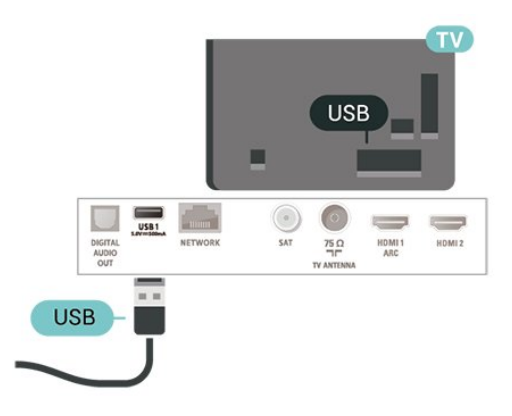

# Basculement entre les sources

<span id="page-18-1"></span>6.1

<span id="page-18-0"></span> $\overline{6}$ 

# Liste des sources

• Pour ouvrir le menu Sources, appuyez sur la touche **Ex** SOURCES.

• Pour basculer vers un périphérique connecté, sélectionnez-le à l'aide des flèches > (Droite) ou  $\triangleleft$  (Gauche), puis appuyez sur la touche OK. • Pour afficher des informations techniques du périphérique connecté que vous regardez, appuyez sur  $\equiv$  OPTIONS, puis sélectionnez Info périphérique.

• Pour fermer le menu Sources sans basculer vers un périphérique, appuyez à nouveau sur  $\bullet$  SOURCES.

### <span id="page-18-2"></span> $\overline{62}$

# Renommer un appareil

• Seules les sources CVBS, YPbPr et HDMI peuvent être renommées. Vous avez également la possibilité de remplacer l'icône du périphérique.

 (Maison) > Réglages > Config. > Paramètres généraux > Sources d'entrée > Source > Modifier

**1 -** Sélectionnez l'une des icônes et appuyez sur OK, le nom prédéfini apparaîtra dans le champ de saisie. 2 - Appuyez sur **^** (haut) pour accéder au champ de saisie, puis sur OK et entrez le nouveau nom à l'aide du clavier virtuel.

- Appuyez sur la touche (rouge) pour saisir des minuscules

 $-$  Appuyez sur la touche  $\quad$  (verte) pour saisir des majuscules

 $-$  Appuyez sur la touche  $-$  (jaune) pour saisir des chiffres et des symboles

 $-$  Appuyez sur la touche  $\rightarrow$  (bleue) pour supprimer un caractère

**3 -** Sélectionnez Entrée une fois la modification terminée.

# <span id="page-19-0"></span>7 Chaînes

<span id="page-19-1"></span> $\overline{71}$ 

# À propos des chaînes et du changement de chaîne

Visionnage des chaînes de télévision

• Appuyez sur  $\Box$  Le téléviseur diffuse la dernière chaîne regardée.

• Appuyez

sur  $\bigoplus$  (Maison) > Téléviseur > Chaînes, puis sur OK.

 $\cdot$  Appuyez sur  $:=\cdot$  ou  $:=$  - pour changer de chaîne. • Si vous connaissez le numéro de la chaîne, saisissezle à l'aide des touches numérotées. Appuyez sur OK après avoir entré le numéro pour changer de chaîne. • Pour revenir à la dernière chaîne sélectionnée, appuyez sur  $\leftarrow$  BACK.

#### Pour passer à une chaîne d'une liste de chaînes

• Pendant que vous regardez la chaîne TV, appuyez sur OK pour ouvrir les listes des chaînes.

• La liste des chaînes peut comporter plusieurs pages énumérant les chaînes. Pour afficher la page suivante ou la page précédente, appuyez sur  $\mathbf{H}$ + ou  $\mathbf{H}$  -. • Pour fermer les listes des chaînes sans changer de chaîne, appuyez sur  $\leftarrow$  BACK ou  $\blacksquare$  EXIT.

### Icônes de chaînes

Après une Mise à jour automatique des chaînes de la liste des chaînes, les chaînes nouvellement trouvées sont marquées d'une  $\bigstar$  (étoile).

Si vous verrouillez une chaîne, elle sera marquée  $d'$ un  $\theta$  (verrouillage).

#### Chaînes radio

Si la diffusion numérique est disponible, les stations de radio numériques sont automatiquement intégrées à l'installation. Pour sélectionner une station de radio, procédez de la même manière que pour une chaîne de télévision.

Ce téléviseur prend en charge la norme DVB pour la télévision numérique. Le téléviseur risque de ne pas fonctionner correctement avec certains opérateurs de télévision numérique, et donc de ne pas respecter l'intégralité des exigences standard.

# <span id="page-19-2"></span> $\overline{72}$ Installation des chaînes

# Antenne et câble

Recherche manuelle de chaînes et paramétrages des chaînes

#### Recherche de chaînes

Mise à jour des chaînes

 (Maison) > Paramètres > Installation des chaînes > Installation antenne/câble > Rechercher chaînes

**1 -** Sélectionnez Démarrer puis appuyez sur OK.

**2 -** Sélectionnez Mise à jour chaînes pour ajouter uniquement les nouvelles chaînes numériques.

**3 -** Sélectionnez Démarrer et appuyez

sur OK pour mettre à jour les chaînes. Cela peut prendre quelques minutes.

Réinstallation rapide

 $\bigoplus$  (Maison) > Paramètres > Installation des chaînes > Installation antenne/câble > Rechercher chaînes

**1 -** Sélectionnez Démarrer puis appuyez sur OK.

**2 -** Sélectionnez Réinstallation rapide pour réinstaller toutes les chaînes avec les paramètres par défaut.

**3 -** Sélectionnez Démarrer et appuyez sur OK pour mettre à jour les chaînes. Cela peut prendre quelques minutes.

Réinstallation avancée

 $\bigoplus$  (Maison) > Paramètres > Installation des chaînes > Installation antenne/câble > Rechercher chaînes

**1 -** Sélectionnez Démarrer puis appuyez sur OK.

**2 -** Sélectionnez Réinstallation avancée pour effectuer une réinstallation complète en suivant toutes les étapes.

**3 -** Sélectionnez Démarrer et appuyez sur OK pour mettre à jour les chaînes. Cela peut prendre quelques minutes.

#### Réglage des Chaînes

 $\bigoplus$  (Maison) > Paramètres > Installation des chaînes > Installation antenne/câble > Rechercher chaînes > Réinstallation avancée

**1 -** Sélectionnez Démarrer, puis appuyez sur OK. **2 -** Sélectionnez Réinstallation avancée pour effectuer une réinstallation complète en suivant toutes les étapes.

**3 -** Sélectionnez Démarrer, puis appuyez sur OK.

- **4** Sélectionnez le pays où vous vous trouvez
- actuellement et appuyez sur OK.
- **5 -** Sélectionnez Antenne (DVB-T) ou Câble (DVB-

C), puis choisissez un élément à réinstaller.

**6 -** Sélectionnez Chaînes numériques et analogiques, Chaînes numériques uniquement ou Chaînes analogiques uniquement.

**7 -** Sélectionnez Paramètres et appuyez sur OK.

8 - Appuyez sur la touche - Réinitialiser pour rétablir les paramètres par défaut ou sur - Terminé une fois les réglages terminés.

#### Balayage de fréquence

Sélectionnez la méthode de recherche de chaînes.

• Rapide : permet de sélectionner la méthode la plus rapide et d'utiliser les réglages prédéfinis employés par la plupart des opérateurs de votre pays.

• Complet : si cette méthode ne permet pas d'installer des chaînes ou si certaines chaînes sont manquantes, vous pouvez sélectionner la méthode de balayage Complet. Cette méthode prendra plus de temps pour la recherche et l'installation de chaînes.

• Avancé : Si vous avez reçu une valeur de fréquence réseau spécifique pour rechercher des chaînes, sélectionnez Avancé.

#### Taille du pas en fréquence

Le téléviseur recherche des chaînes par incrément de 8 MHz .

Si cette méthode ne permet pas d'installer des chaînes ou si certaines chaînes sont manquantes, vous pouvez rechercher des chaînes par incrément de 1 MHz . L'utilisation d'incréments de 1 MHz prendra plus de temps pour la recherche et l'installation de chaînes.

#### Mode fréquence réseau

Si vous souhaitez utiliser la méthode Rapide dans Balayage de

fréquence pour rechercher des chaînes, sélectionnez Auto. Le téléviseur utilisera l'une des fréquences réseau prédéfinies (ou HC - homing channel) employées par la plupart des opérateurs de votre pays.

Si vous avez reçu une valeur de fréquence réseau spécifique pour rechercher des chaînes, sélectionnez Manuel.

#### Fréquence réseau

Si le Mode fréquence réseau est réglé sur Manuel, vous pouvez introduire ici la valeur de fréquence réseau que vous avez reçue de votre opérateur. Pour saisir la valeur, utilisez les touches numérotées.

#### ID réseau

Saisissez l'ID réseau que vous avez reçu de votre opérateur.

#### Symbole Mode débit

Si votre opérateur ne vous a pas fourni une valeur Symbole de Débit spécifique pour installer les chaînes TV, laissez le paramètre Symbole Mode débit sur Auto.

Si vous avez reçu une valeur Symbole de débit

spécifique, sélectionnez Manuel.

#### Symbole de Débit

Si le paramètre Symbole Mode débit est réglé sur Manuel, vous pouvez saisir la valeur Symbole de Débit à l'aide des touches numérotées.

#### Libre / crypté

Si vous avez un abonnement et un module de contrôle d'accès (CAM) pour les services de TV payante, sélectionnez Libre + crypté . Si vous n'avez pas d'abonnement pour les chaînes ou services de TV payante, vous pouvez sélectionner Chaînes libres uniquement.

Recherche automatique de chaînes

 (Maison) > Paramètres > Installation des chaînes > Installation antenne/câble > Mise à jour automatique des chaînes

Si vous recevez des chaînes numériques, vous pouvez configurer le téléviseur pour qu'il mette à jour automatiquement la liste avec de nouvelles chaînes.

Vous pouvez aussi initier vous-même une mise à jour des chaînes.

#### Mise à jour automatique des chaînes

Une fois par jour, à 6 heures, le téléviseur met à jour les chaînes et enregistre les nouvelles chaînes. Les nouvelles chaînes sont enregistrées dans la liste des chaînes Tout, mais également dans la liste Nouv. chaînes. Les chaînes vides sont supprimées. Si de nouvelles chaînes sont détectées ou si des chaînes sont mises à jour ou supprimées, un message s'affiche sur le téléviseur au démarrage. Le téléviseur doit être en mode veille pour mettre à jour les chaînes automatiquement.

#### Message de mise à jour de chaînes

#### $\bigoplus$  (Maison) > Paramètres > Installation des chaînes > Installation antenne/câble > Message de mise à jour de chaînes

Si de nouvelles chaînes sont détectées ou si des chaînes sont mise à jour ou supprimées, un message s'affiche sur le téléviseur au démarrage. Pour éviter que ce message s'affiche après chaque mise à jour des chaînes, vous pouvez le désactiver.

#### Numérique : test de réception

 (Maison) > Paramètres > Installation des chaînes > Installation antenne/câble > Numérique : test réception

La fréquence numérique s'affiche pour cette chaîne.

Si la réception est de mauvaise qualité, vous pouvez déplacer votre antenne. Pour vérifier à nouveau la qualité du signal de cette fréquence, sélectionnez Recherche et appuyez sur OK.

Pour saisir une fréquence numérique spécifique vousmême, utilisez les touches numérotées de la télécommande. Vous pouvez aussi sélectionner la fréquence, positionner les flèches sur un numéro avec  $\left\langle e^{\frac{1}{2}}\right\rangle$  et modifier le numéro avec  $\left\langle e^{\frac{1}{2}}\right\rangle$ Pour vérifier la fréquence, sélectionnez Recherche et appuyez sur OK.

#### Analogique : Installation manuelle

 (Maison) > Paramètres > Installation des chaînes > Installation

antenne/câble > Analogique : installation manuelle

Les chaînes TV analogiques peuvent être installées une à une manuellement.

#### • Système

Pour configurer le système du téléviseur, sélectionnez Système. Sélectionnez le pays ou la région où vous vous trouvez actuellement et appuyez sur OK.

#### • Rechercher chaîne

Pour trouver une chaîne, sélectionnez Rechercher chaîne, puis appuyez sur OK. Vous pouvez saisir vous-même une fréquence pour trouver une chaîne ou laisser à votre téléviseur le soin de trouver une chaîne. Appuyez sur OK, sélectionnez Recherche et appuyez sur OK pour rechercher une chaîne automatiquement. La chaîne trouvée s'affiche à l'écran. Si la réception est mauvaise, appuyez à nouveau sur Rechercher. Pour enregistrer la chaîne trouvée, sélectionnez Terminé et appuyez sur OK.

#### • Réglage fin

Pour régler une chaîne avec précision, sélectionnez Réglage fin et appuyez sur OK. Vous pouvez régler une chaîne avec précision à l'aide de la touche  $\sim$  ou  $\sim$ .

Si vous souhaitez mémoriser cette chaîne, sélectionnez Terminé et appuyez sur OK.

#### • Mémoriser

Vous pouvez mémoriser la chaîne sur le numéro de chaîne en cours ou comme nouveau numéro de chaîne.

Sélectionnez Mémoriser et appuyez sur OK. Le nouveau numéro de chaîne s'affiche brièvement.

Vous pouvez répéter cette procédure jusqu'à ce que vous ayez installé toutes les chaînes TV analogiques disponibles.

### **Satellite**

Recherche de satellite et des paramètres satellite

Recherche de chaîne satellite

 (Maison) > Paramètres > Installation des chaînes > Installation satellite > Rechercher satellite

Mise à jour de la liste des chaînes existante

 (Maison) > Paramètres > Installation des chaînes > Installation satellite > Rechercher satellite > Mise à jour chaînes

Réinstallation de l'ensemble des chaînes

 $\bigoplus$  (Maison) > Paramètres > Installation des chaînes > Installation satellite > Rechercher satellite > Réinstaller les chaînes

• Sélectionnez le groupe de chaînes à installer.

• Les opérateurs satellite peuvent offrir des bouquets de chaînes qui regroupent des chaînes gratuites, et proposer un tri selon le pays. Certains satellites proposent des bouquets payants - une collection de chaînes pour lesquelles vous payez.

#### Paramètres satellite

 (Maison) > Paramètres > Installation des chaînes > Installation satellite > Rechercher satellite > Réinstaller les chaînes

**1 -** Sélectionnez Depuis un bouquet trié ou Toutes les chaînes non triées.

**2 -** Sélectionnez Paramètres et appuyez sur OK. **3 -** Appuyez sur la touche Réinitialiser pour rétablir les paramètres par défaut ou sur Terminé une fois les réglages terminés.

#### Type de connexion

Sélectionnez le nombre de satellites à installer. Le téléviseur configure automatiquement le type de connexion approprié.

• Jusqu'à 4 satellites - Vous pouvez installer jusqu'à 4 satellites (4 LNB) sur ce téléviseur. Sélectionnez le nombre exact de satellites que vous souhaitez installer au début de l'installation. Cela permettra d'accélérer l'installation.

• Unicable - Vous pouvez utiliser un système Unicable pour connecter l'antenne au téléviseur. Vous pouvez sélectionner un système Unicable pour 1 ou pour 2 satellites au début de l'installation.

#### Paramètres LNB

Dans certains pays, vous pouvez régler certains paramètres experts pour le transpondeur de radioguidage et pour chaque LNB. N'utilisez ou ne modifiez ces paramètres que si l'installation normale échoue. Si vous possédez des équipements satellite non standard, vous pouvez utiliser ces paramètres pour passer outre les paramètres standard. Certains fournisseurs peuvent vous communiquer des valeurs de transpondeur ou LNB que vous pouvez saisir ici.

• Universel ou circulaire - Type général de LNB, vous pouvez généralement sélectionner ce type pour votre LNB.

• Fréquence OL basse / Fréquence OL haute - Les fréquences de l'oscillateur local sont définies sur des valeurs standard. Réglez les valeurs uniquement pour des appareils exceptionnels nécessitant des valeurs différentes.

• Son 22 kHz - Par défaut, le son est défini sur Automatique.

• LNB marche/arrêt - Par défaut, l'alimentation LNB est définie sur Automatique.

Ajout de satellite ou suppression de satellite

 $\bigoplus$  (Maison) > Paramètres > Installation des chaînes > Installation satellite > Rechercher satellite > Ajouter un satellite, Supprimer un satellite

#### (Maison) > Paramètres > Installation des chaînes > Installation satellite > Rechercher satellite > Ajouter un satellite

• Vous pouvez ajouter un satellite supplémentaire à votre installation satellite actuelle. Les satellites installés et leurs chaînes restent inchangés. Certains opérateurs satellite n'autorisent pas l'ajout d'un satellite.

• Le satellite supplémentaire doit être vu comme un plus. Il ne s'agit pas de votre abonnement satellite principal ni du satellite principal dont vous utilisez le bouquet de chaînes. Généralement, vous ajouterez un 4e satellite lorsque vous avez déjà 3 satellites installés. Si vous avez 4 satellites installés, vous pourriez d'abord en supprimer un afin de pouvoir en ajouter un nouveau.

• Si vous avez 1 ou 2 satellites installés, il se peut que les paramètres d'installation actuels n'autorisent pas l'ajout d'un satellite supplémentaire. Si vous devez modifier les paramètres d'installation, vous devez refaire toute l'installation satellite. Vous ne pouvez pas utiliser Ajouter un satellite si une modification de paramètres est requise.

#### $\bigoplus$  (Maison) > Paramètres > Installation des chaînes > Installation satellite > Rechercher satellite > Supprimer un satellite

Vous pouvez supprimer un ou plusieurs satellites de votre installation satellite actuelle. Vous supprimez le satellite et ses chaînes. Certains opérateurs satellite n'autorisent pas la suppression d'un satellite.

#### Recherche automatique de chaînes

 (Maison) > Paramètres > Installation des chaînes > Installation satellite > Mise à jour automatique des chaînes

Si vous recevez des chaînes numériques, vous pouvez configurer le téléviseur pour qu'il mette à jour automatiquement la liste avec de nouvelles chaînes.

Vous pouvez aussi initier vous-même une mise à jour des chaînes.

#### Mise à jour automatique des chaînes

Une fois par jour, à 6 heures, le téléviseur met à jour les chaînes et enregistre les nouvelles chaînes. Les nouvelles chaînes sont enregistrées dans la liste des chaînes Tout, mais également dans la liste Nouv. chaînes. Les chaînes vides sont supprimées. Si de nouvelles chaînes sont détectées ou si des chaînes sont mises à jour ou supprimées, un message s'affiche sur le téléviseur au démarrage. Le téléviseur doit être en mode veille pour mettre à jour les chaînes automatiquement.

\* Uniquement disponible lorsque la Liste des chaînes satellite est réglée sur Depuis un bouquet trié

#### Message de mise à jour de chaînes

#### (Maison) > Paramètres > Installation des chaînes > Installation satellite > Message de mise à jour de chaînes

Si de nouvelles chaînes sont détectées ou si des chaînes sont mise à jour ou supprimées, un message s'affiche sur le téléviseur au démarrage. Pour éviter que ce message s'affiche après chaque mise à jour des chaînes, vous pouvez le désactiver.

#### Option de mise à jour automatique

 (Maison) > Paramètres > Installation des chaînes > Installation satellite > Option de mise à jour automatique

Annulez la sélection d'un satellite si vous ne souhaitez pas de mise à jour automatique.

\* Uniquement disponible lorsque la Liste des chaînes satellite est réglée sur Depuis un bouquet trié

#### Installation manuelle

**↑** (Maison) > Paramètres > Installation des chaînes > Installation satellite > Installation manuelle

Installez manuellement le satellite.

• LNB - Sélectionner le LNB pour lequel vous voulez ajouter de nouvelles chaînes.

• Polarisation - Sélectionner la polarisation de votre choix.

• Mode débit symbole - Sélectionner Manuel pour entrer le débit symbole

- Fréquence Saisir la fréquence du transpondeur.
- Recherche Rechercher le transpondeur.

#### Bouquets de chaînes

#### $\bigoplus$  (Maison) > Paramètres > Installation des chaînes > Installation satellite > Liste des chaînes satellite

Les satellites peuvent offrir des bouquets de chaînes qui rassemblent des chaînes gratuites et proposer un tri selon le pays. Certains satellites proposent des bouquets payants - une collection de chaînes pour lesquelles vous payez.

Sélectionnez Depuis un bouquet de chaînes trié pour installer les chaînes du bouquet uniquement ou Toutes les chaînes non triées pour installer le bouquet et toutes les autres chaînes disponibles. Nous vous recommandons d'opter pour une installation rapide des bouquets payants. Si vous avez d'autres satellites qui ne font pas partie de votre bouquet payant, nous vous recommandons de choisir une installation complète. Toutes les chaînes installées sont placées dans la liste de chaînes.

#### Modules CAM satellite

Si vous utilisez un CAM (module de contrôle d'accès) avec une carte à puce pour regarder des chaînes par satellite, nous vous recommandons de procéder à l'installation satellite avec le module CAM inséré dans le téléviseur.

La plupart des modules CAM sont utilisés pour décrypter les chaînes.

Les modules CAM (CI+ 1.3 avec profil opérateur) peuvent installer toutes les chaînes satellite euxmêmes sur votre téléviseur. Le module CAM vous invite à installer son ou ses satellite(s) et ses chaînes. Ces modules CAM ne se contentent pas d'installer et de décrypter les chaînes, ils gèrent aussi les mises à jour régulières de chaînes.

# Copie de la liste des chaînes

#### Introduction

La copie de la liste des chaînes est destinée aux revendeurs et aux experts.

La copie de la liste des chaînes vous permet de copier les chaînes installées sur un téléviseur vers un autre téléviseur Philips de la même gamme. La copie de cette liste vous évite une recherche fastidieuse des chaînes et permet une configuration prédéfinie de la liste des chaînes. Utilisez une clé USB d'1 Go minimum.

#### Conditions

• Les deux téléviseurs sont de la même année.

• Le type de matériel des deux téléviseurs est identique. Vérifiez le type de matériel sur la plaque signalétique à l'arrière du téléviseur.

• Les versions logicielles des deux téléviseurs sont compatibles.

Copier une listes de chaînes, Vérifier la version de la liste des chaînes

Copier une liste des chaînes sur une clé USB

 $\bigwedge$  (Maison) > Réglages > Config. > Chaînes > Paramètres du mode expert > Copie de la liste des chaînes > Copier vers USB

Vérifier la version de la liste des chaînes

 (Maison) > Réglages > Config. > Chaînes > Paramètres du mode expert > Copie de la liste des chaînes > Version actuelle

#### Télécharger une liste des chaînes

#### Pour les téléviseurs non installés

Selon que le téléviseur a déjà été installé ou non, vous devez utiliser une méthode différente pour télécharger une liste de chaînes.

Sur un téléviseur qui n'est pas encore installé **1 -** Branchez le cordon d'alimentation pour lancer l'installation, puis sélectionnez la langue et le pays. Vous pouvez ignorer la recherche des chaînes. Terminez l'installation.

**2 -** Insérez la clé USB contenant la liste des chaînes de l'autre téléviseur.

**3 -** Pour démarrer le téléchargement de la liste des chaînes, appuyez

sur  $\bigoplus$  (Maison) > Réglages > Config. > Chaînes > Paramètres du mode expert > Copie de la liste des chaînes > Copier vers téléviseur et appuyez sur OK. Saisissez votre code PIN si

#### nécessaire.

**4 -** Le téléviseur vous indique que la liste des chaînes a été correctement copiée sur le téléviseur le cas échéant. Retirez la clé USB.

#### Pour les téléviseurs installés

Selon que le téléviseur a déjà été installé ou non, vous devez utiliser une méthode différente pour télécharger une liste de chaînes.

#### Sur un téléviseur déjà installé

**1 -** Vérifiez le réglage du pays du téléviseur. (Pour vérifier ce paramètre, voir le chapitre Réinstaller les chaînes. Démarrez cette procédure, jusqu'aux paramètres de pays. Appuyez sur  $\leftarrow$  BACK pour annuler l'installation.)

Si le pays est correct, passez à l'étape 2. Si le pays n'est pas correct, vous devez procéder à une réinstallation. Consultez le chapitre Réinstaller les chaînes et démarrez l'installation. Sélectionnez le pays approprié et ignorez la recherche des chaînes. Terminez l'installation. Passez ensuite à l'étape 2. **2 -** Insérez la clé USB contenant la liste des chaînes de l'autre téléviseur.

**3 -** Pour démarrer le téléchargement de la liste des chaînes, appuyez

sur  $\bigoplus$  (Maison) > Réglages > Config. > Chaînes > Paramètres du mode expert > Copie de la liste des chaînes > Copier vers téléviseur et appuyez sur OK. Saisissez votre code PIN si nécessaire.

**4 -** Le téléviseur vous indique que la liste des chaînes a été correctement copiée sur le téléviseur le cas échéant. Retirez la clé USB.

# Options des chaînes

#### Ouvrir le menu d'options

Lorsque vous regardez une chaîne, vous pouvez définir certaines options.

En fonction du type de chaîne que vous êtes en train de regarder ou des paramètres TV sélectionnés, certaines options sont disponibles.

Pour ouvrir le menu Options…

**1 -** Pendant que vous regardez la télévision, appuyez  $sur \equiv$  OPTIONS.

2 - Appuyez de nouveau sur **二** OPTIONS pour quitter.

#### Informations sur les programmes

Sélectionnez Informations sur les programmes pour afficher les informations du programme que vous regardez.

#### Sous-titres

Pour activer les sous-titres, appuyez sur  $\equiv$ OPTIONS, puis sélectionnez Sous-titres.

Vous pouvez activer ou désactiver les sous-titres. Vous pouvez également sélectionner Automatique.

#### Automatique

Si les informations de langue font partie de la radiodiffusion numérique et que le programme diffusé n'est pas dans votre langue (la langue sélectionnée sur le téléviseur), le téléviseur peut afficher les sous-titres automatiquement dans une de vos langues de sous-titrage préférées. Une de ces langues de sous-titrage doit également faire partie de l'émission.

Vous pouvez sélectionner vos langues de sous-titrage préférées dans Langue sous-titres.

#### Langue sous-titres

Si aucune des langues de sous-titrage choisies n'est disponible, vous pouvez en sélectionner une autre, si elle est disponible. Si aucune langue de sous-titrage n'est disponible, vous ne pouvez pas sélectionner cette option.

Pour lire plus d'informations, dans Aide, appuyez sur la touche de couleur - Mots-clés et recherchez Langue sous-titres.

#### Langue audio

Si aucune des langues audio choisies n'est disponible, vous pouvez en sélectionner une autre si elle est disponible. Si aucune langue audio n'est disponible, vous ne pouvez pas sélectionner cette option.

Pour lire plus d'informations, dans Aide, appuyez sur la touche de couleur - Mots-clés et recherchez Langue audio.

#### Dual I-II

Cette option est disponible lorsqu'un signal audio contient deux langues audio, mais qu'une langue ou les deux ne comportent pas d'indication de langue.

#### Interface commune

Si du contenu prépayé premium est disponible depuis un CAM, vous pouvez définir les paramètres du fournisseur avec cette option.

#### Mono / Stéréo

<span id="page-25-0"></span>Vous pouvez mettre le son d'une chaîne analogique sur mono ou stéréo.

Pour passer en mode mono ou stéréo…

Sélectionnez une chaîne analogique.

#### 1 - Appuyez sur **三** OPTIONS,

sélectionnez Mono/Stéréo et appuyez sur  $\rightarrow$  (droite).

**2 -** Sélectionnez Mono ou Stéréo et appuyez sur OK.

**3 -** Appuyez sur (gauche) à plusieurs reprises si nécessaire pour fermer le menu.

#### Info chaîne

Sélectionnez Info chaîne pour afficher des informations techniques sur la chaîne.

#### HbbTV sur cette chaîne

Si vous voulez éviter l'accès aux pages HbbTV d'une chaîne spécifique, vous pouvez bloquer les pages HbbTV pour cette chaîne uniquement.

- **1** Sélectionnez la chaîne pour laquelle vous
- souhaitez bloquer les pages HbbTV.
- 2 Appuyez sur **三 OPTIONS** et

sélectionnez HbbTV sur cette chaîne, puis appuyez  $sur \rightarrow (droite)$ .

**3 -** Sélectionnez Arrêt et appuyez sur OK.

4 - Appuyez sur < (gauche) pour retourner à l'étape précédente ou sur  $\leftarrow$  BACK pour fermer le menu.

Pour bloquer complètement HbbTV sur le téléviseur…

 $\bigoplus$  (Maison) > Réglages > Config. > Chaînes > HbbTV > Arrêt

#### Accès universel

Uniquement disponible lorsque Accès universel est réglé sur Marche.

 $\bigwedge$  (Maison) > Paramètres >

Configuration > Accès universel > Accès universel > Marche.

Pour lire plus d'informations, dans Aide, appuyez sur la touche de couleur - Mots-clés et recherchez Accès universel.

#### Sélection vidéo

Les chaînes TV numériques peuvent offrir des signaux multividéo (diffusion multiple), différents points de vue et angles de caméra pour le même événement ou différentes émissions sur une seule chaîne de télévision. Le téléviseur affiche un message si de telles chaînes TV sont disponibles.

# $\overline{73}$ Liste des chaînes

# Ouvrir la liste des chaînes

Pour ouvrir la liste des chaînes en cours…

- 1 Appuyez sur **v**, pour passer à la télévision.
- **2** Appuyez sur OK pour ouvrir la liste des chaînes en cours.

**3 - Appuyez sur 로 OPTIONS > Sélectionner une** liste de chaînes, puis sélectionnez la liste de chaînes requise.

4 - Appuyez sur  $\leftarrow$  BACK pour fermer la liste des chaînes.

# Options de la liste des chaînes

#### Ouverture du menu des options

Pour ouvrir le menu des options de la liste des chaînes...

- Appuyez sur  $\blacksquare$ , pour passer à la télévision.
- Appuyez sur OK pour ouvrir la liste des chaînes en cours.
- Appuyez sur **三 OPTIONS**, puis sélectionnez l'une des options.

 $\cdot$  Appuyez sur  $\leftarrow$  BACK pour fermer la liste des chaînes.

#### Renommer une chaîne

- 1 Appuyez sur **v**, pour passer à la télévision.
- **2** Appuyez sur OK pour ouvrir la liste des chaînes en cours.

**3 -** Sélectionnez la chaîne que vous souhaitez renommer.

4 - Appuyez sur  $\equiv$  OPTIONS > Renommer une chaîne, puis sur OK.

**5 -** Dans le champ de saisie, appuyez sur OK pour ouvrir le clavier virtuel ou appuyez sur  $\leftarrow$  BACK pour le masquer.

**6 -** Appuyez sur les touches de navigation pour sélectionner les caractères, puis appuyez sur OK.

 $-$  Appuyez sur la touche  $\bullet$  (rouge) pour saisir des minuscules

- Appuyez sur la touche  $\quad$  (verte) pour saisir des

majuscules

 $-$  Appuyez sur la touche  $-$  (jaune) pour saisir des chiffres et des symboles

 $-$  Appuyez sur la touche  $-$  (bleue) pour supprimer un caractère

**7 -** Sélectionnez Terminé une fois la modification terminée.

8 − Appuyez sur ← BACK pour fermer la liste des chaînes.

#### Sélection d'un filtre de chaîne

1 - Appuyez sur **v**, pour passer à la télévision.

**2 -** Appuyez sur OK pour ouvrir la liste des chaînes en cours.

**3 -** Sélectionnez la chaîne que vous souhaitez renommer.

4 - Appuyez sur  $\pm$  **OPTIONS** >

Numérique/analogique, Libre/crypté.

**5 -** Sélectionnez l'une des combinaisons de chaînes proposées dans la liste des chaînes.

Création ou modification d'une liste de chaînes favorites

 $\blacksquare$  OK >  $\equiv$  OPTIONS > Créer une liste de favoris

Sélectionnez une chaîne, puis appuyez sur OK pour l'ajouter à la liste des chaînes favorites. Une fois terminé, appuyez sur **-** Terminé.

 $\blacksquare$  OK >  $\equiv$  OPTIONS > Modif. favoris

Sélectionnez une chaîne, puis appuyez sur OK pour l'ajouter à la liste des chaînes favorites ou la supprimer. Une fois terminé, appuyez sur - Terminé.

Sélectionner un groupe de chaînes

 $\blacksquare$  OK >  $\equiv$  OPTIONS > Sélectionner un groupe de chaînes

Sélectionnez une gamme de chaînes dans la liste des chaînes favorites. Une fois terminé, appuyez sur OK.

#### Sélectionner une liste de chaînes

 $\blacksquare$  OK >  $\equiv$  OPTIONS > Sélectionner une liste de chaînes

<span id="page-26-0"></span>Sélectionnez une gamme de chaînes dans la liste des chaînes favorites. Une fois terminé, appuyez sur OK.

Rechercher chaînes

 $\blacksquare$  OK >  $\equiv$  OPTIONS > Rechercher chaîne

Vous pouvez rechercher une chaîne dans une longue liste de chaînes.

1 - Appuyez sur **v**, pour passer à la télévision.

**2 -** Appuyez sur OK pour ouvrir la liste des chaînes en cours.

**3 - Appuyez sur 三 OPTIONS > Rechercher chaîne,** puis sur OK.

**4 -** Dans le champ de saisie, appuyez sur OK pour ouvrir le clavier virtuel ou appuyez

sur  $\leftarrow$  BACK pour le masquer.

**5 -** Appuyez sur les touches de navigation pour sélectionner les caractères, puis appuyez sur OK.

 $-$  Appuyez sur la touche  $\bullet$  (rouge) pour saisir des minuscules

 $-$  Appuyez sur la touche  $-$  (verte) pour saisir des majuscules

 $-$  Appuyez sur la touche  $-$  (jaune) pour saisir des chiffres et des symboles

- Appuyez sur la touche  $\quad$  (bleue) pour supprimer un caractère

- Sélectionnez Entrée pour lancer la recherche **6 -** Sélectionnez Terminé une fois la recherche terminée.

7 - Appuyez sur  $\leftarrow$  BACK pour fermer la liste des chaînes.

#### Verrouiller ou déverrouiller une chaîne

#### $\blacksquare$  OK >  $\equiv$  OPTIONS > Verrouiller chaîne, Déverrouiller chaîne

Afin d'empêcher les enfants de regarder une chaîne, vous pouvez la verrouiller. Pour regarder une chaîne verrouillée, vous devez d'abord entrer le code de Verrouillage enfant à 4 chiffres. Vous ne pouvez pas verrouiller de programmes issus de périphériques connectés.

Le symbole  $\bigoplus$  s'affiche à côté du logo de la chaîne verrouillée.

Supprimer une liste de favoris

#### $\blacksquare$  OK >  $\equiv$  OPTIONS > Supprimer une liste de favoris

Pour supprimer une liste de favoris existante, sélectionnez Oui.

# 7.4 Chaînes favorites

# À propos des chaînes favorites

Vous pouvez créer une liste des chaînes favorites, qui reprend uniquement les chaînes que vous voulez regarder. Si vous sélectionnez la liste des chaînes favorites, vous verrez uniquement vos chaînes favorites lorsque vous parcourrez les chaînes.

### Créer une liste de favoris

**1 -** Pendant que vous regardez une chaîne TV, appuyez sur la touche OK pour ouvrir la liste des chaînes.

**2 -** Sélectionnez la chaîne et appuyez sur la touche Marquer comme favori pour la marquer comme favorite.

3 - La chaîne sélectionnée est identifiée par  $\bullet$ .

4 - Pour terminer, appuyez sur  $\leftarrow$  BACK . Les chaînes sont ajoutées à la liste des favoris.

# Suppression d'une chaîne de la liste des favoris

<span id="page-27-0"></span>Pour supprimer une chaîne de la liste des favoris, sélectionnez-la avec la touche  $\bullet$ , puis appuyez de nouveau sur 
Supprimer favori pour la supprimer des favoris.

# Réorganiser les chaînes

Vous pouvez réorganiser (repositionner) les chaînes dans la liste des chaînes favorites.

**1 -** Pendant que vous regardez une chaîne TV, appuyez sur  $OK$  >  $\equiv$  OPTIONS > Sélectionner une liste de chaînes.

**2 -** Sélectionnez Antenne - Favori, Câble - Favori ou Satellite - Favori\*, puis appuyez sur  $\equiv$  OPTIONS. **3 -** Sélectionnez Réorganiser les chaînes, puis sélectionnez la chaîne à réorganiser et appuyez sur OK.

**4 -** Utilisez les boutons de navigation pour déplacer la chaîne en surbrillance vers un autre emplacement, puis appuyez sur OK.

5 - Une fois terminé, appuyez sur **- Terminé**.

\* Les chaînes satellite peuvent uniquement être recherchées sur les modèles de téléviseur xxPxSxxx2.

# Liste de favoris sur le guide TV

Vous pouvez lier le guide TV à votre liste de favoris.

**1 -** Pendant que vous regardez une chaîne TV, appuyez sur  $OK$  >  $\equiv$  OPTIONS > Sélectionner une liste de chaînes.

**2 -** Sélectionnez Antenne - Favori, Câble - Favori ou Satellite - Favori\*, puis appuyez sur OK. **3 - Appuyez sur la touche <b>II** TV GUIDE pour l'ouvrir.

Le guide TV vous permet de voir une liste des émissions en cours et programmées de vos chaînes favorites. Les 3 chaînes les plus utilisées de la liste par défaut seront ajoutées à la suite de vos chaînes favorites pour que vous puissiez les consulter. Vous devez ajouter ces chaînes dans votre liste de favoris pour permettre son fonctionnement (reportez-vous au chapitre « Guide TV »).

Sur chaque page du guide TV, une grille « Le saviezvous » est insérée dans votre liste de chaînes favorites. « Le saviez-vous » fournit des conseils utiles pour vous permettre d'utiliser au mieux votre téléviseur.

\* Les chaînes satellite peuvent uniquement être recherchées sur les modèles de téléviseur xxPxSxxx2.

# 7.5 Texte/Télétexte

### Sous-titres proposés par le télétexte

Si vous sélectionnez une chaîne analogique, vous devez rendre les sous-titres disponibles pour chaque chaîne manuellement.

- **1** Sélectionnez une chaîne et appuyez
- sur TEXT pour ouvrir le texte.

**2 -** Saisissez le numéro de page pour les sous-titres, généralement 888.

**3 -** Appuyez de nouveau sur TEXT pour fermer le texte.

Si vous sélectionnez Marche dans le menu Soustitres lorsque vous regardez cette chaîne analogique, les sous-titres s'afficheront s'ils sont disponibles.

Pour savoir si une chaîne est analogique ou numérique, sélectionnez la chaîne et appuyez  $\mathsf{S}$ Ur $\mathsf{\Omega}$  INFO

# Pages télétexte

Pour activer l'option Texte/Télétexte, appuyez sur TEXTE, pendant que vous regardez des chaînes de télévision.

Pour fermer le Texte, appuyez de nouveau sur TEXT.

#### Sélectionner une page télétexte

Pour sélectionner une page. . .

**1 -** Entrez un numéro de page à l'aide des touches numériques.

**2 -** Utilisez les flèches pour vous déplacer.

**3 -** Appuyez sur une touche de couleur pour sélectionner un sujet à code couleur parmi ceux qui sont affichés en bas de l'écran.

#### Sous-pages télétexte

Une page de télétexte numérotée peut contenir plusieurs sous-pages. Les numéros de ces souspages sont affichés dans une barre située en regard du numéro de page principal.

Pour sélectionner une sous-page, appuyez sur  $\langle$  ou  $\rangle$ .

#### Le télétexte T.O.P. Pages télétexte

Certaines chaînes proposent du télétexte Texte. Permet d'ouvrir le télétexte T.O.P. T.O.P. dans le télétexte, appuyez sur  $\equiv$  OPTIONS et sélectionnez Aperçu

\* Il est uniquement possible d'accéder au télétexte lorsque les chaînes sont installées directement sur le tuner interne du téléviseur et que le poste est en mode TV. Si vous utilisez un décodeur, le télétexte ne sera pas disponible via le téléviseur. Dans ce cas, vous pouvez utiliser le télétexte du décodeur à la place.

### Options du télétexte

Dans le texte/télétexte, appuyez sur  $\equiv$  OPTIONS pour accéder aux options suivantes :

#### • Figer la page

Permet d'arrêter la rotation automatique des souspages.

• Deux écrans / Plein écran

Permet d'afficher la chaîne TV et le Texte l'un à côté de l'autre.

• Aperçu T.O.P.

Permet d'ouvrir les pages T.O.P. T.O.P.

#### • Agrandir

Permet d'agrandir la page de Texte pour une lecture confortable.

#### • Info cachée

Permet d'afficher des informations masquées sur une page.

• Langue

Permet de changer le groupe de caractères utilisés par le Texte pour un affichage correct.

• Télétexte 2.5

Permet d'activer le télétexte 2.5 pour un affichage plus coloré et de meilleurs graphiques.

### Configuration du télétexte

#### Langue du télétexte

Certaines chaînes numériques proposent plusieurs langues de télétexte.

Sélectionner la langue de préférence pour le télétexte

 $\bigwedge$  (Maison) > Paramètres > Configuration > Région et langues > Langue > Langue télétexte préférée, Langue télétexte alternative

#### Télétexte 2.5

S'il est disponible, sachez que le télétexte 2.5 offre un plus grand nombre de couleurs et des graphiques de meilleure qualité. Télétexte 2.5 est activé en tant que réglage d'usine standard. Pour désactiver le Télétexte 2.5...

**1 -** Appuyez sur TEXT.

**2 -** Lorsque le texte/télétexte est affiché à l'écran, appuyez sur  $\equiv$  OPTIONS.

**3 -** Sélectionnez Télétexte 2.5 > Arrêt.

**4 -** Appuyez sur (gauche) à plusieurs reprises si nécessaire pour fermer le menu.

# <span id="page-29-0"></span> $\overline{8}$ Guide TV

### <span id="page-29-1"></span> $\overline{8.1}$

# Ce dont vous avez besoin

Le guide TV vous permet de voir la liste des émissions en cours et programmées de vos chaînes. En fonction de la provenance des informations (données) du guide TV, des chaînes analogiques et numériques s'affichent ou uniquement des chaînes numériques. Toutes les chaînes n'offrent pas d'informations de guide TV.

Le téléviseur peut collecter des informations du guide TV pour les chaînes installées sur le téléviseur (par ex. les chaînes que vous regardez avec l'option Regarder TV). Le téléviseur ne peut pas collecter les informations du guide TV pour les chaînes diffusées par un récepteur numérique.

# <span id="page-29-2"></span> $\overline{82}$ Utilisation du guide TV

### Ouverture du guide TV

Pour ouvrir le guide TV, appuyez sur **IETV GUIDE**.

Appuyez à nouveau sur **II TV GUIDE** pour fermer.

Lors de la première ouverture du guide TV, le téléviseur recherche les programmes dans toutes les chaînes TV. Cette opération peut prendre quelques minutes. Les données du guide TV sont enregistrées dans le téléviseur.

### Réglage d'un programme

#### Passage à un programme

• À partir du guide TV, vous pouvez passer à un programme en cours.

• Pour sélectionner un programme, utilisez les touches de direction afin de mettre le nom du programme en surbrillance.

• Naviguez vers la droite pour afficher les programmes prévus ultérieurement dans la journée.

• Pour passer au programme (chaîne), sélectionnez le programme et appuyez sur OK.

### Affichage des détails de programme

Pour afficher les détails du programme sélectionné, appuyez sur  $\bigcirc$  INFO.

# Modifier le jour

Si les informations du guide TV proviennent de la chaîne émettrice, vous pouvez appuyer sur  $\mathbf{u} = +$  pour afficher la programmation de l'un des jours suivants. Appuyez sur  $:= -$  pour revenir au jour précédent.

Vous pouvez aussi appuyer sur  $\equiv$  OPTIONS et sélectionner Modifier le jour.

# Définition d'un rappel

Vous pouvez définir un rappel pour un programme. Lorsque ce programme commencera, vous recevrez un message. Vous pouvez sélectionner cette chaîne immédiatement.

Dans le guide TV, un programme de rappel est indiqué par une  $\bullet$  (pendule).

Pour définir un rappel...

1- Appuyez sur **II** TV GUIDE, puis sélectionnez un programme annoncé.

2 - Sélectionnez **-** Définir un rappel, puis appuyez sur OK.

Pour effacer un rappel...

1- Appuyez sur la touche **E GUIDE TV** et sélectionnez un programme avec le rappel, identifié  $par$  le symbole  $\odot$  (horloge).

2 - Appuyez sur la touche **-** Effacer rappel, sélectionnez Oui, puis appuyez sur OK.

### Rechercher par genre

Si les informations sont disponibles, vous pouvez rechercher des programmes par genre, comme films, sports, etc.

Pour rechercher des programmes par genre, appuyez sur la touche  $\equiv$  OPTIONS et

sélectionnez Rechercher par genre.

Sélectionnez un genre et appuyez sur OK. Une liste des programmes trouvés s'affiche.

# Liste des rappels

Vous pouvez afficher la liste des rappels que vous avez définis.

Liste des rappels

Permet d'ouvrir la liste des rappels...

1 - Appuyez sur **III** TV GUIDE.

2 - Appuyez sur la touche **二 OPTIONS**, puis sélectionnez Tous les rappels.

**3 -** Dans la liste des rappels, sélectionnez le rappel à supprimer. Le rappel sélectionné est indiqué par le symbole  $\checkmark$ .

**4 -** Sélectionnez Effacer sélection, puis appuyez sur OK.

**5 -** Sélectionnez Fermer pour fermer la liste des rappels.

### Définir un enregistrement

Vous pouvez définir un enregistrement dans le Guide TV.

Pour afficher la liste des enregistrements, appuyez sur **Enregistrements**, un programme défini pour être enregistré est indiqué par un  $\bullet$  (point rouge) devant le nom du programme.

Pour enregistrer un programme...

1 - Appuyez sur **II** TV GUIDE, puis sélectionnez un programme en cours ou à venir. **2 -** Appuyez sur la touche de couleur Enregistrer .

Pour annuler un enregistrement...

1 - Appuyez sur **II** TV GUIDE, puis sélectionnez le programme défini pour être enregistré. 2 - Appuyez sur la touche de couleur **-** Effacer enreg.

# <span id="page-30-0"></span> $\overline{83}$ Freeview Play

# À propos de Freeview Play

Pour pouvoir profiter de Freeview Play\*, vous devez d'abord connecter votre téléviseur à Internet.

Freeview Play permet de :

• visionner les programmes de télévision que vous avez manqués pendant les sept derniers jours ;

• regarder des émissions en direct ou à la demande à un seul et même endroit, sans avoir à ouvrir d'application. Vous pouvez chercher des programmes

de Freeview Play dans le guide TV ;

• regarder plus de 60 chaînes en définition standard et jusqu'à 15 chaînes HD ;

• profiter de services à la demande, comme BBC iPlayer, ITV Hub, All 4, Demand 5 et UKTV Play.

• Sans contrat ni mensualités : vous êtes aux commandes.

Pour plus d'informations, visitez le site <https://www.freeview.co.uk>

\* Freeview Play est destiné uniquement aux modèles de téléviseur du Royaume-Uni.

# Utilisation de Freeview Play

Pour ouvrir Freeview Play\*…

1 - Appuyez sur **f** (Accueil) pour ouvrir le menu Accueil.

**2 -** Sélectionnez Freeview Play et appuyez sur (droite) pour obtenir un aperçu des programmes ou sur OK pour accéder à la liste Freeview Play.

**3 -** Vous pouvez rechercher des chaînes en entrant un mot-clé dans la barre de recherche dans le coin supérieur droit.

4 - Vous pouvez appuyer sur **-** Recommandation pour trier différents types de programmes en sélectionnant un genre particulier.

**5 -** Sélectionnez un programme et appuyez sur OK pour commencer à le visionner.

6 - Appuyez sur  $\leftarrow$  BACK pour fermer le menu.

\* Freeview Play est destiné uniquement aux modèles de téléviseur du Royaume-Uni.

# Enregistrement et pause TV

#### <span id="page-31-1"></span>9.1

<span id="page-31-0"></span> $\overline{9}$ 

# Enregistrement

### Ce dont vous avez besoin

Vous pouvez enregistrer une émission de télévision numérique et la regarder ultérieurement.

Pour enregistrer un programme TV, il faut :

• un disque dur USB formaté et connecté à ce téléviseur

• les chaînes TV numériques installées sur ce téléviseur

• recevoir des informations sur les chaînes pour le guide TV à l'écran

• un réglage fiable de l'horloge du téléviseur. Si vous modifiez l'horloge du téléviseur manuellement, il est possible que les enregistrements échouent.

Vous ne pouvez pas enregistrer lorsque vous utilisez la fonction Pause TV.

Dans le cadre de l'application de la législation sur les droits d'auteur, certains fournisseurs de contenus numériques peuvent appliquer des restrictions sous forme de DRM (gestion des droits numériques). Les enregistrements de programmes de chaînes protégées, leur durée de validité ou le nombre de vues peuvent être limités. Il est également possible que l'enregistrement soit désactivé. Si vous essayez d'enregistrer un contenu protégé ou de lire un enregistrement arrivé à expiration, un message d'erreur peut s'afficher.

### Enregistrer un programme

#### Enregistrement instantané

Pour enregistrer le programme que vous êtes en train de regarder, appuyez sur la touche ● (Enregistrer) de la télécommande. L'enregistrement commence instantanément.

Pour arrêter l'enregistrement, appuyez sur ■ (Arrêt).

Lorsque les données du guide TV sont disponibles, l'enregistrement du programme que vous regardez démarre dès que vous appuyez sur la touche d'enregistrement jusqu'à ce que le programme se termine.

• Si vous recevez les informations du Guide TV de la chaîne émettrice, l'enregistrement commence

immédiatement. Vous pouvez modifier l'heure de fin de l'enregistrement dans la liste des enregistrements.

#### Programmation d'un enregistrement

Vous pouvez programmer l'enregistrement d'une émission diffusée le jour même ou les jours suivants (8 jours maximum). Le téléviseur utilisera les données du Guide TV pour démarrer et arrêter l'enregistrement.

Pour enregistrer un programme...

1 - Appuyez sur **II TV GUIDE**.

**2 -** Dans le guide TV, sélectionnez la chaîne et l'émission que vous souhaitez enregistrer. Appuyez sur  $\sum$  (droite) ou  $\sum$  (gauche) pour faire défiler les programmes d'une chaîne.

**3 -** Lorsque le programme est mis en surbrillance, appuyez sur la touche de couleur Enregistrer . L'enregistrement est alors programmé. Un avertissement s'affiche automatiquement en cas de chevauchement entre des enregistrements programmés. Si vous prévoyez d'enregistrer un programme en votre absence, n'oubliez pas de laisser le téléviseur en veille et le disque dur USB allumé.

#### Liste des enregistrements

Vous pouvez visualiser et gérer vos enregistrements dans la liste d'enregistrements. En regard de la liste d'enregistrements, une liste séparée d'enregistrements programmés et de rappels s'affiche.

Pour ouvrir la liste d'enregistrements…

Appuyez sur **:= TV GUIDE**.

**1 -** Appuyez sur la touche de

couleur Enregistrements .

**2 -** Dans la liste des enregistrements, sélectionnez les onglets Nouveau, Visionné ou Expiré et appuyez sur OK pour filtrer vos résultats. **3 -** Après avoir sélectionné un enregistrement dans la liste, vous pouvez supprimer l'enregistrement à l'aide de la touche de couleur 
Supprimer . Vous

pouvez renommer un enregistrement à l'aide de la touche de couleur **-** Renommer.

Les chaînes peuvent limiter le nombre de jours pendant lesquels un enregistrement peut être regardé. Lorsque cette période expire, l'enregistrement porte la mention « expiré ». Dans la liste, un enregistrement peut être accompagné du nombre de jours avant son expiration.

Lorsque la chaîne a empêché un enregistrement programmé ou lorsque le téléchargement a été interrompu, l'enregistrement porte la mention Échec.

#### Enregistrement manuel

Vous pouvez programmer un enregistrement qui n'est pas lié à un programme télévisé. Vous réglez vousmême le type de tuner, la chaîne, et l'heure de départ et de fin.

Pour programmer manuellement un enregistrement…

1 - Appuyez sur **EE** TV GUIDE.

- **2** Appuyez sur la touche de
- couleur  **Enregistrements**.

3 - En haut de l'écran, sélectionnez <sup>®</sup> Programmer, puis appuyez sur OK.

- **4** Appuyez sur la touche de
- couleur **-** Programmer et appuyez sur OK **5 -** Sélectionnez le tuner que vous souhaitez utiliser pour enregistrer, et appuyez sur OK.
- **6** Sélectionnez la chaîne souhaitée et appuyez sur OK.

**7 -** Sélectionnez le jour de l'enregistrement et appuyez sur OK.

**8 -** Réglez l'heure de début et de fin de

l'enregistrement. Sélectionnez un bouton et utilisez les clés  $\land$  (haut) ou  $\lor$  (bas) pour régler les heures et les minutes.

**9 -** Sélectionnez Programmer et appuyez

sur OK pour programmer l'enregistrement manuel.

L'enregistrement apparaîtra dans la liste des enregistrements et rappels programmés.

### Regarder un enregistrement

Pour regarder un enregistrement…

1 - Appuyez sur **III** TV GUIDE.

**2 -** Appuyez sur la touche de

couleur Enregistrements .

**3 -** Dans la liste des enregistrements, sélectionnez l'enregistrement désiré et appuyez sur OK pour commencer à le visionner.

**4 -** Vous pouvez utiliser les

touches  $\mathsf{II}$  (pause),  $\blacktriangleright$  (lire),  $\blacktriangleleft$  (retour),  $\blacktriangleright$  $(avance *rapide*)  $ou \equiv (arr\hat{e}t)$ .$ 

**5 -** Pour revenir au mode normal de télévision, appuyez sur  $\Box$  EXIT.

# <span id="page-32-0"></span> $\overline{92}$ Pause TV

### Ce dont vous avez besoin

Pour suspendre un programme TV, il faut :

• un disque dur USB formaté et connecté à ce téléviseur

• les chaînes TV numériques installées sur ce téléviseur

• recevoir des informations sur les chaînes pour le guide TV à l'écran

Si le disque dur USB est connecté et formaté, le téléviseur enregistre l'émission de télévision que vous êtes en train de regarder de manière continue. Lorsque vous passez sur une autre chaîne, l'émission de la chaîne précédente est effacée. Et lorsque vous basculez le téléviseur en mode veille, l'émission est effacée.

Vous ne pouvez pas utiliser la fonction Pause TV lorsque vous enregistrez.

### Suspendre un programme

Pour suspendre ou reprendre une émission…

• Pour suspendre une émission de télévision, appuyez sur **II** (Pause). Une barre de progression s'affiche brièvement en bas de l'écran.

• Pour afficher la barre de progression, appuyez de nouveau sur **II** (Pause).

 $\cdot$  Pour reprendre la lecture, appuyez sur  $\blacktriangleright$  (Lecture).

Lorsque la barre de progression apparaît à l'écran, appuyez sur (Retour) ou sur (Avance) pour sélectionner le point où vous souhaitez commencer à regarder l'émission interrompue. Appuyez plusieurs fois sur ces touches pour modifier la vitesse.

Pour revenir à l'émission de télévision en cours, appuyez sur ■ (Arrêt).

#### Revoir

Comme le téléviseur enregistre l'émission que vous êtes en train de regarder, vous pouvez généralement revoir l'émission pendant quelques secondes.

Pour revoir une émission en cours…

1 - Appuyez sur **II** (Pause)

**2 -** Appuyez sur (Retour). Vous pouvez appuyer sur  $\leftrightarrow$  à plusieurs reprises pour sélectionner le point à partir duquel vous souhaitez visionner l'émission en pause. Appuyez plusieurs fois sur ces touches pour modifier la vitesse. À un moment, vous atteindrez le point de départ de l'enregistrement de l'émission ou la durée d'enregistrement maximale.

**3** - Appuyez sur ▶ (Lire) pour revoir l'émission.

**4 -** Appuyez sur (Arrêter) pour regarder l'émission en direct.

# <span id="page-33-0"></span> $\overline{10}$ Vidéos, photos et musique

#### <span id="page-33-1"></span> $10.1$

# À partir d'une prise USB

Vous pouvez afficher des photos, écouter de la musique ou regarder des vidéos enregistrées sur une clé USB ou un disque dur USB.

Lorsque le téléviseur est allumé, insérez une clé USB ou un disque dur USB dans l'un des ports USB.

Appuyez sur **z** SOURCES,

sélectionnez  $\blacksquare$  USB, puis parcourez vos fichiers dans la structure de dossiers que vous avez organisée sur votre clé USB.

#### Avertissement

Si vous essayez de suspendre ou d'enregistrer un programme alors qu'un disque dur USB est connecté, le téléviseur vous invitera à formater le disque dur USB. Ce formatage supprimera tous les fichiers du disque dur USB.

# <span id="page-33-3"></span><span id="page-33-2"></span>10.2 Photos

### Afficher des photos

1- Appuyez sur **EX** SOURCES, sélectionnez **II USB** et appuyez sur OK.

2 - Sélectionnez **·** Périphériques USB et appuyez sur  $\sum$  (droite) pour sélectionner le périphérique USB requis.

**3 -** Sélectionnez Photo ; vous pouvez appuyer  $sur -$  Trier pour trier vos photos par date, mois, année ou bien par ordre alphabétique.

**4 -** Sélectionnez l'une des photos puis appuyez sur OK pour afficher la photo sélectionnée.

• Pour afficher des photos,

sélectionnez Photos dans la barre de menu, choisissez la miniature d'une photo et appuyez sur OK.

• Si un même dossier comporte plusieurs photos, sélectionnez une photo et appuyez

sur - Diaporama pour démarrer un diaporama de toutes les photos enregistrées dans ce dossier.

 $\cdot$  Regardez une photo et appuyez sur  $\bigcirc$  INFO pour afficher ce qui suit :

Barre de progression, Barre de commande de lecture,

 (Aller à la photo précédente dans un dossier), (Aller à la photo suivante dans un dossier),

(Démarrer diaporama), **II** (Mettre la lecture en

 $p$ ause),  $\bullet$  (Démarrer diaporama),  $\bullet$  (Faire pivoter la photo)

# Options de photo

Avec une photo ouverte à l'écran, appuyez sur  $\equiv$  OPTIONS pour accéder aux options suivantes :

#### Liste/Miniatures

Visualiser des photos en vue liste ou miniatures.

Lect. aléatoire désact. (Off), Lect. aléatoire activée (On)

Afficher les images de façon séquentielle ou aléatoire.

#### Répéter, Lire une fois

Afficher les images de façon répétée ou une seule fois.

#### Arrêter la musique

Permet d'arrêter la musique si la lecture de la musique est en cours.

### Vitesse diaporama

Définir la vitesse du diaporama.

#### Transition diaporama

Définir la transition entre une image et la suivante.

### $\overline{10.3}$ Photos 360

# Afficher Photos 360

1- Appuyez sur **I** SOURCES, sélectionnez **I** USB et appuyez sur OK.

2 - Sélectionnez **·** Périphériques USB et appuyez sur  $\sum$  (droite) pour sélectionner le périphérique USB requis.

**3 -** Sélectionnez Photos 360 ; vous pouvez appuyer

 $sur$   $\blacksquare$  Trier pour trier vos photos 360 par date, mois, année ou bien par ordre alphabétique.

- **4** Sélectionnez l'une des photos 360, puis appuyez
- sur OK pour afficher la photo 360 sélectionnée.
- Pour afficher des photos,

sélectionnez Photos 360 dans la barre de menu, choisissez la miniature d'une photo et appuyez sur OK.

• Si un même dossier comporte plusieurs photos 360, sélectionnez une photo 360 et appuyez

sur **- Diaporama** pour démarrer un diaporama de toutes les photos 360 enregistrées dans ce dossier.

 $\cdot$  Regardez une photo et appuyez sur  $\bigoplus$  INFO pour afficher ce qui suit :

Barre de progression, Barre de commande de lecture, (Aller à la photo précédente dans un dossier), (Aller à la photo suivante dans un dossier),

(Démarrer le diaporama),  $\blacksquare$  (Mettre la lecture en  $p$ ause),  $\qquad$  (Tout lire/Lire un

fichier),  $\bullet$  (Little Planet),  $\bullet$  (Mode auto/mode manuel).

- Little Planet : Little Planet est un affichage alternatif et amusant de photo à 360°. Lorsque l'affichage Little Planet démarre, la photo 360 s'affiche en une vue arrondie comme une planète.

- Mode Auto/mode manuel : lorsque le lecteur 360 démarre, il sélectionne automatiquement la photo 360 de gauche à droite (0 à 360 degrés) dans l'affichage à 360°. Lorsque le mode manuel est entré, le lecteur 360 arrêtera le panoramique/la rotation automatique pour permettre une rotation/un panorama manuel avec les touches de la télécommande.

# Options de Photos 360

Avec une photo 360 ouverte à l'écran, appuyez sur  $\equiv$  OPTIONS pour accéder aux options suivantes :

#### Liste/Miniatures

Afficher des photos 360 en vue liste ou miniatures.

Lect. aléatoire désact. (Off), Lect. aléatoire activée (On)

Afficher les images de façon séquentielle ou aléatoire.

#### Répéter, Lire une fois

Afficher les images de façon répétée ou une seule fois.

#### Arrêter la musique

Permet d'arrêter la musique si la lecture de la musique est en cours.

# <span id="page-34-0"></span> $\overline{10.4}$ Vidéos

#### <span id="page-34-1"></span>Lire des vidéos

Pour lire une vidéo sur votre téléviseur…

Sélectionnez **E Vidéos** sélectionnez le nom du fichier et appuyez sur OK.

• Pour suspendre la lecture de la vidéo, appuyez sur OK. Appuyez à nouveau sur OK pour continuer.

• Pour revenir en arrière ou effectuer une avance rapide, appuyez sur la touche >> ou << < Appuyez à plusieurs reprises sur les touches pour augmenter la vitesse : 2x, 4x, 8x, 16x ou 32x.

• Pour passer à la vidéo suivante dans un dossier, appuyez sur OK pour mettre en pause,

sélectionnez • sur l'écran, puis appuyez sur OK.

• Pour arrêter la lecture de la vidéo, appuyez sur la touche ■ (Arrêter).

 $\cdot$  Pour revenir au dossier, appuyez sur  $\leftrightarrow$ .

#### Ouverture d'un dossier vidéo

1- Appuyez sur **I** SOURCES, sélectionnez **II** USB et appuyez sur OK.

2 - Sélectionnez **·** Périphériques USB et appuyez sur  $\rightarrow$  (droite) pour sélectionner le périphérique USB requis.

**3 -** Sélectionnez Vidéos, choisissez l'une des vidéos, puis appuyez sur OK pour afficher celle-ci. • Sélectionnez une vidéo et appuyez

sur **O** INFO pour afficher les informations du fichier. • Lisez une vidéo et appuyez sur **D** INFO pour afficher ce qui suit :

Barre de progression, Barre de commande de lecture,  $\blacksquare$  (Aller à la vidéo précédente dans un dossier),  $\blacktriangleright$  (Aller à la vidéo suivante dans un dossier),  $\blacktriangleright$  (Lecture),  $\blacktriangleleft$  (Arrière),  $\blacktriangleright$  (Avance rapide),  $\mathbf{u}$  (Mettre la lecture en pause),  $\blacktriangleleft$  (Lire tout/Lire un fichier), - (Lect. aléatoire activée (On)/Lect. aléatoire désactivée (Off))

# Options vidéo

Au cours de la lecture de la vidéo, appuyez sur  $\equiv$  OPTIONS pour...

#### Liste/Miniatures

Afficher des fichiers vidéo en vue liste ou miniatures.

#### Sous-titres

Pour afficher les sous-titres (si disponibles), sélectionnez Marche, Arrêt ou Activé pendant silence.

#### Lecture aléatoire désactivée, Lecture aléatoire activée

Pour lire des vidéos de façon séquentielle ou aléatoire.

#### Répéter, Lire une fois

Lire les vidéos de façon répétée ou une seule fois.

# $10.5$

# **Musique**

### Lecture de musique

Ouverture d'un dossier musical

1- Appuyez sur **I** SOURCES, sélectionnez **I** USB et appuyez sur OK.

2 - Sélectionnez **·** Périphériques USB et appuyez sur  $\sum$  (droite) pour sélectionner le périphérique USB requis.

**3 -** Sélectionnez Musique, choisissez un morceau musical puis appuyez sur OK pour écouter celui-ci. • Sélectionnez un morceau musical et appuyez

sur  $\bigoplus$  INFO pour afficher les informations du fichier.

• Lisez un morceau musical et appuyez

sur  $\bigcirc$  INFO pour afficher ce qui suit :

Barre de progression, Barre de commande de lecture,  $\blacksquare$  (Aller à la musique précédente dans un dossier),  $\blacktriangleright$  (Aller à la musique suivante dans un dossier), ▶ (Lecture), << (Arrière), ▶ (Avance rapide),  $\blacksquare$  (Mettre la lecture en pause),  $\blacksquare$  (Lire tout/Lire un fichier)

### Options musicales

Au cours de la lecture de la musique, appuyez sur  $\equiv$  OPTIONS pour accéder aux options suivantes :

#### Lecture aléatoire désactivée, Lecture aléatoire activée

Lire des morceaux de façon séquentielle ou aléatoire.

#### Répéter, Lire une fois

Lire les morceaux de façon répétée ou une seule fois.
# Ouverture du menu des réglages du téléviseur

### $\frac{1}{111}$

## Présentation du menu Accueil

Appuyez sur  $\bigtriangleup$  (Maison) pour sélectionner l'un des menus ci-dessous, puis sur OK.

### Sources

Cette ligne contient les sources disponibles sur ce téléviseur.

### Regardez la télévision

Cette ligne contient des fonctions du téléviseur disponibles pour l'utilisateur.

### Applications

Cette ligne contient le nombre d'applications préinstallées.

### Recherche

Cette ligne contient une interface permettant d'effectuer la recherche au sein de ce téléviseur.

### Réglages

Cette ligne contient les paramètres disponibles pour l'utilisateur.

Vous pouvez réorganiser les icônes dans les menus Maison. Pour repositionner les icônes, appuyez sur OK. Vous pouvez également sélectionner l'icône que vous souhaitez réorganiser et maintenir la touche « OK » pendant trois secondes jusqu'à ce que les flèches apparaissent autour de l'icône. Utilisez les boutons de navigation pour déplacer l'icône en surbrillance à l'emplacement de votre choix, puis appuyez sur « OK ». Appuyez sur la touche « BACK » pour quitter.

 $11.2$ 

## Paramètres fréquents et Configuration

### Menu Paramètres :

Appuyez sur la touche  $\bigtriangleup$  (Maison) > Réglages de la télécommande pour accéder aux réglages les plus fréquemment utilisés.

• Comment... - Instructions sur la façon d'installer les chaînes, trier les chaînes, mettre à jour le logiciel du téléviseur, connecter des périphériques externes et utiliser les fonctions Smart sur votre téléviseur.

• Installation des chaînes - Mettez à jour les chaînes ou démarrez une nouvelle installation complète des chaînes.

• Style d'image : permet de sélectionner l'un des styles d'image prédéfinis pour un affichage parfait des images.

• Format d'image : permet de sélectionner l'un des formats d'image prédéfinis, adapté à l'écran.

• Style de son : permet de sélectionner l'un des styles de son prédéfinis pour obtenir des réglages de son parfaits.

• Sortie audio : permet de configurer le téléviseur pour diffuser le son sur le téléviseur ou sur la chaîne hi-fi connectée.

• Style Ambilight\* : permet de sélectionner l'un des styles Ambilight prédéfinis.

• Ambilight+hue\* : permet d'activer ou de désactiver la fonction Ambilight+hue.

• Arrêt programmé : permet de configurer le téléviseur pour passer automatiquement en mode veille après une heure prédéfinie.

• Désactivation de l'écran : Si vous écoutez simplement de la musique, vous pouvez désactiver l'écran du téléviseur.

• Sans fil et réseaux - Permet de se connecter à votre réseau domestique ou régler les paramètres réseau.

• Paramètres d'image - Permet de régler tous les paramètres d'image.

• Configuration : permet d'accéder au menu Configuration.

• Aide : permet d'effectuer un diagnostic et d'obtenir de plus amples informations sur votre

téléviseur. Pour plus d'informations, dans Aide, appuyez sur la touche de couleur - Mots-clés et recherchez Menu Aide pour plus d'informations.

### Menu Configuration :

Appuyez sur la touche  $\bigoplus$  (Maison) de la télécommande, sélectionnez Paramètres > Configuration, puis appuyez sur OK.

\* Le paramètre Ambilight concerne uniquement les modèles qui prennent en charge la fonction Ambilight.

### $\frac{1}{11.3}$ Tous les réglages

### Réglages de l'image

### Style d'image

### Sélectionner un style

Pour une adaptation de l'image en toute simplicité, vous pouvez sélectionner un style d'image prédéfini.

 (Maison) > Paramètres > Style d'image, appuyez sur OK pour passer aux options disponibles suivantes.

Les styles d'image disponibles sont...

• Personnel - Les préférences d'image que vous définissez au cours de la première configuration • Intense - Idéal pour un environnement de lumière

du jour

- Naturel Réglage pour des images naturelles
- Standard Réglage le plus économe en énergie
- Film Réglage idéal pour regarder des films
- Jeu Réglage idéal pour les jeux\*
- Moniteur Réglage idéal pour un écran d'ordinateur\*\*

\* Le style d'image « Jeu » n'est pas disponible sur certaines sources vidéo.

\*\* Le style d'image « Moniteur » est uniquement disponible lorsque la vidéo source HDMI est applicable à l'application PC. HDR n'est pas pris en charge en mode Moniteur. Le téléviseur peut lire des vidéos HDR en mode Moniteur, mais aucun traitement HDR ne sera appliqué.

### Personnaliser un style

Vous pouvez régler les paramètres de style de l'image sélectionnée, tels que la couleur, le contraste ou la netteté et les enregistrer.

### Restaurer un style

Pour restaurer un style à son paramètre original, allez dans  $\bigoplus$  (Maison) > Paramètres > Configuration > Image > Style d'image, puis appuyez sur - Restaurer style.

### Pour le contenu HDR

Les styles pour le contenu HDR sont...

- HDR Personnel
- HDR Vif
- HDR Naturel
- HDR Film
- HDR Jeu

### Pour le contenu Dolby Vision

Les styles pour le contenu Dolby Vision sont les suivants :

- HDR Personnel
- HDR Vif
- Dolby Vision clair
- Dolby Vision sombre
- HDR Jeu

Couleur, Contraste, Définition, Luminosité

Régler les couleurs

 $\bigwedge$  (Maison) > Réglages > Config. > Image > Couleur

Appuyez sur les flèches  $\bigwedge$  (haut) ou  $\bigvee$  (bas) pour régler la valeur de saturation des couleurs.

### Régler le contraste

 $\bigwedge$  (Maison) > Réglages > Config. > Image > Contraste

Appuyez sur les flèches  $\bigwedge$  (haut) ou  $\bigvee$  (bas) pour régler la valeur de contraste.

Vous pouvez diminuer la valeur de contraste pour réduire la consommation d'énergie.

### Régler la netteté

 (Maison) > Réglages > Config. > Image > Définition

Appuyez sur les flèches  $\bigwedge$  (haut) ou  $\bigvee$  (bas) pour régler la valeur de netteté.

### Régler la luminosité

 (Maison) > Réglages > Config. > Image > Luminosité

Appuyez sur les flèches  $\bigwedge$  (haut) ou  $\bigvee$  (bas) pour régler le niveau de luminosité du signal vidéo.

Remarque : Un réglage de la luminosité trop éloigné de la valeur de référence (50) risque d'entraîner une diminution du contraste.

### Paramètres d'image du mode expert

#### Paramètres de couleur

 (Maison) > Paramètres > Configuration > Image > Paramètres du mode expert

Régler l'amélioration des couleurs

 (Maison) > Paramètres > Configuration > Image > Paramètres du mode expert > Amélioration des couleurs

Sélectionnez Maximum, Moyenne ou Minimum pour régler le niveau d'intensité des couleurs et de détail des couleurs vives.

Sélectionner la température de couleur prédéfinie

 (Maison) > Paramètres > Configuration > Image > Paramètres du mode expert > Température de couleur

Sélectionnez Normal, Chaud ou Froid pour régler la température de couleur.

Personnaliser la température de couleur

 (Maison) > Paramètres > Config. > Image > Paramètres du mode expert > Température de couleur personnalisée

Sélectionnez Réglages personnalisés dans le menu Température de couleur pour personnaliser la température de couleur. Appuyez sur les flèches  $\bigwedge$  (haut) ou  $\bigvee$  (bas) pour régler la valeur.

Alignement du blanc de référence

 (Maison) > Paramètres > Config. > Image > Paramètres du mode expert > Alignement du blanc de référence

Personnalisez l'alignement du blanc de référence en fonction de la température de couleur sélectionnée pour l'image. Appuyez sur les flèches  $\land$  (haut) ou v (bas) pour régler la valeur, puis sur · Rétablir pour rétablir la valeur.

#### Paramètres de contraste

Modes de contraste

 (Maison) > Paramètres > Configuration > Image > Paramètres du mode expert > Mode de contraste

Sélectionnez Normal, Optimisé pour l'image ou Optimisé pour des économies d'énergie pour que le téléviseur réduise automatiquement le contraste, soit pour optimiser la consommation d'énergie, soit pour optimiser l'image, ou sélectionnez Arrêt pour désactiver le réglage.

#### HDR Plus

 (Maison) > Paramètres > Configuration > Image > Paramètres du mode expert > HDR Plus

Réglez HDR Plus sur Arrêt, Minimum, Medium, Maximum ou Auto pour définir le niveau d'amélioration automatique de l'effet de contraste et de luminosité pour le flux HDR.

Remarque : Disponible lorsqu'un signal HDR (High Dynamic Range, imagerie à grande gamme dynamique) est détecté.

• Le téléviseur peut diffuser des programmes HDR depuis n'importe quelle connexion HDMI, une chaîne émettrice, une source Internet (ex : Netflix) ou un périphérique USB connecté.

#### Contraste dynamique

 (Maison) > Paramètres > Configuration > Image > Paramètres du mode expert > Contraste dynamique

Sélectionnez Maximum, Moyenne ou Minimum pour définir le niveau d'amélioration automatique par le téléviseur des détails pour les zones sombres, moyennes et claires de l'image.

#### Contraste vidéo, Gamma

Contraste vidéo

 $\bigwedge$  (Maison) > Paramètres > Configuration > Image > Paramètres du mode expert > Contraste vidéo

Appuyez sur les flèches  $\bigwedge$  (haut) ou  $\bigvee$  (bas) pour régler la valeur de contraste vidéo.

#### Gamma

 (Maison) > Paramètres > Configuration > Image > Paramètres du mode expert > Gamma

Appuyez sur les flèches  $\bigwedge$  (haut) ou  $\bigvee$  (bas) pour régler un paramètre non linéaire pour la luminance et le contraste de l'image.

### Résolution Ultra

### (Maison) > Paramètres > Configuration > Image > Paramètres du mode expert > Ultra resolution

Activez cette option pour optimiser la définition dans les bords de ligne et les détails.

### Nettoyage d'image

### Réduction du bruit

 $\bigwedge$  (Maison) > Paramètres > Configuration > Image > Paramètres du mode expert > Réduction du bruit

Sélectionnez Maximum, Medium, Minimum pour régler le niveau de bruit du contenu vidéo. Le bruit se manifeste principalement sous la forme de petits points dans l'image affichée.

### Réduction artefact MPEG

#### (Maison) > Paramètres > Configuration > Image > Paramètres du mode expert > Réduction artefact MPEG

Sélectionnez Maximum, Medium, Minimum pour obtenir divers degrés de fluidité des artefacts dans le contenu vidéo numérique.

Les artefacts MPEG sont principalement visibles sous la forme de petits blocs ou de bords dentelés dans les images affichées.

### Paramètres de mouvement

Styles de mouvement

### (Maison) > Paramètres >

Configuration > Image > Paramètres du mode expert > Styles de mouvement

L'option Styles de mouvement fournit des modes de mouvement optimisés pour différents contenus vidéo.

Sélectionnez Arrêt pour éteindre ou sélectionnez l'un des styles de mouvement pour optimiser l'expérience visuelle

(Film, Sport, Standard, Fluide, Préférentiel)

Indisponible dans les cas suivants :

#### • (Maison) > Paramètres >

Configuration > Style d'image > Jeu.

• Vidéos Ultra HD 50 Hz/60 Hz en streaming sur Internet ou sur le réseau.

### Natural Motion

(Maison) > Paramètres >

### Configuration > Image > Paramètres du mode expert > Natural Motion

Natural Motion fluidifie les mouvements.

• Sélectionnez Maximum, Moyenne

ou Minimum pour obtenir différents niveaux de réduction des saccades, visibles dans les films à la télévision.

• Sélectionnez Minimum ou Arrêt lorsque du bruit apparaît dans l'image affichée.

Remarque : uniquement disponible lorsque Styles de mouvement est réglé sur Préférentiel.

### Format d'image

### (Maison) > Réglages > Config. > Image > Format d'image

Si l'image ne remplit pas la totalité de l'écran, si des bandes noires s'affichent en haut ou bas ou sur les deux côtés, vous pouvez régler l'image de manière à ce qu'elle remplisse complètement l'écran.

Pour sélectionner l'un des réglages de base pour remplir l'écran…

• Écran large : zoom automatique sur l'image pour basculer en 16:9.

• Plein écran : élargit automatiquement l'image jusqu'à ce qu'elle remplisse l'écran. La déformation de l'image est minime et les sous-titres restent visibles. Ne convient pas dans le cas d'une entrée PC. Certains formats d'image extrêmes peuvent encore afficher des bandes noires.

• Adapté à l'écran : effectue un zoom automatique sur l'image de façon à ce qu'elle remplisse l'écran sans déformation. Des bandes noires peuvent être visibles. N'est pas pris en charge dans le cas d'une entrée PC.

• Original : affiche le format d'origine de l'image à l'entrée.

### $\bigwedge$  (Maison) > Réglages > Config. > Image > Format d'image > Avancé

Pour régler manuellement le format d'image…

• Déplacer : cliquez sur les flèches pour déplacer l'image. Vous ne pouvez déplacer l'image que lorsque vous zoomez dessus.

• Zoom : cliquez sur les flèches pour effectuer un zoom avant.

• Élargir : cliquez sur les flèches pour étirer l'image verticalement ou horizontalement.

• Annuler : cliquez pour revenir au format d'image avec lequel vous avez commencé.

### Notifications Dolby Vision

### (Maison) > Paramètres > Config. > Image > Notification Dolby Vision

Activez ou désactivez les notifications Dolby Vision lorsque vous lisez du contenu Dolby Vision sur votre téléviseur.

#### Paramétrage image rapide

#### (Maison) > Paramètres > Config. > Image > Paramétrage image rapide

• Lors de la première installation, vous avez effectué plusieurs réglages d'image en quelques étapes simples. Le menu Paramétrage image rapide vous permet d'effectuer à nouveau ces réglages.

• Sélectionnez le réglage d'image que vous préférez et passez au réglage suivant.

• Pour effectuer ces étapes, assurez-vous que le téléviseur peut sélectionner une chaîne de télévision ou afficher un programme à partir d'un périphérique connecté.

### Paramètres du son

Style de son

Sélectionner un style

Pour une adaptation aisée du son, vous pouvez sélectionner un style de son prédéfini.

 $\bigoplus$  (Maison) > Réglages > Config. > Son > Style de son

Les styles de son disponibles sont...

• Mode IA - Sélectionnez le mode IA pour basculer de façon intelligente d'un style de son à un autre en fonction du contenu audio.

• Original - Réglage de son le plus neutre

• Film - Réglage idéal pour regarder des films • Musique - Réglage idéal pour écouter de la musique

• Jeux - Réglage idéal pour les jeux

• Actualités - Réglage idéal pour la parole

• Mode préférentiel - Le sélectionner pour vérifier des paramètres Sound Settings plus avancés

### Personnaliser un style

Vous pouvez régler les paramètres de style de son de l'image sélectionnée et les enregistrer.

### Paramètres Sound Settings du mode préférentiel

Virtualiseur d'enceintes

 (Maison) > Paramètres > Config. > Son > Paramètres du mode préférentiel > Virtualiseur d'enceintes

Paramétrez le niveau d'effet sonore Surround pour les haut-parleurs TV internes.

### Clear dialogue

 (Maison) > Paramètres > Config. > Son > Paramètres du mode préférentiel > Clear dialogue

Activez cette option pour améliorer la qualité vocale. Idéal pour les nouveaux programmes.

### Égaliseur

 (Maison) > Paramètres > Config. > Son > Paramètres du mode préférentiel > Égaliseur

Appuyez sur les flèches  $\bigwedge$  (haut) ou  $\bigvee$  (bas) pour régler les paramètres d'égaliseur.

\* Remarque : Pour rétablir les paramètres par défaut du Mode préférentiel, sélectionnez Style de son, puis appuyez sur **-** Restaurer style.

Installation du téléviseur

 (Maison) > Réglages > Config. > Son > Installation du téléviseur

Sélectionnez Sur un support TV ou Sur le mur pour optimiser le son en fonction du réglage.

#### Réglages audio avancés

Réglage du volume

Volume auto

 (Maison) > Paramètres > Configuration > Son > Avancé > Volume auto

Activez cette option pour annuler automatiquement les variations soudaines de volume. Ces variations se produisent par exemple lorsque vous changez de chaîne. Choisissez le Mode nuit pour une expérience d'écoute plus confortable dans le calme.

### Delta volume

 $\bigwedge$  (Maison) > Réglages > Config. > Son > Avancé > Delta volume

Appuyez sur les flèches  $\bigwedge$  (haut) ou  $\bigvee$  (bas) pour ajuster la valeur delta pour le volume des hautparleurs du téléviseur.

### Paramètres de sortie audio

### $\bigwedge$  (Maison) > Réglages > Config. > Son > Avancé > Sortie audio

Configurer le téléviseur pour diffuser le son sur le téléviseur ou sur la chaîne hi-fi connectée.

Vous pouvez sélectionner le périphérique sur lequel diffuser le son du téléviseur, ainsi que la façon de le contrôler.

• Si vous sélectionnez Haut-parleurs du téléviseur désactivés, vous désactivez les haut-parleurs du téléviseur de façon permanente.

• Si vous sélectionnez Haut-parleurs TV, les hautparleurs du téléviseur resteront toujours activés. Tous les paramètres relatifs au son (graves, aigus, mode Surround, etc.) sont compatibles avec ce mode. • Si vous sélectionnez Écouteurs, vous pourrez

écouter le son dans les écouteurs.

• Si vous sélectionnez Haut-parleurs TV + casque , vous pourrez écouter le son sur les haut-parleurs TV et le casque.

Lorsqu'un périphérique audio est connecté en mode HDMI CEC, sélectionnez le système audio HDMI. Le téléviseur désactivera ses haut-parleurs lorsque le périphérique diffuse le son.

### Paramètres de sortie numérique

Les paramètres de sortie numérique sont disponibles pour les signaux à sortie SPDIF optiques et les signaux audio HDMI ARC.

Format de sortie numérique

 $\bigwedge$  (Maison) > Réglages > Config. > Son > Avancé > Format de la sortie numérique

Définir le signal de sortie audio du téléviseur afin qu'il s'adapte aux capacités audio du système Home Cinéma auquel il est connecté.

• Stéréo (non compressé) : Si vos appareils de lecture numérique n'ont pas de fonctionnalités de traitement de son multicanal, sélectionnez les flux stéréo sortants uniquement.

• Multicanal : Sélectionnez les flux audio 5.1 sortants uniquement (signal audio multicanal compressé) sur vos appareils de lecture audio.

• Multicanal (dérivation) : Sélectionnez cette option pour envoyer le flux binaire d'origine depuis un port HDMI ARC au système audio HDMI connecté.

- Vérifiez que vos appareils de lecture audio prennent en charge la fonctionnalité Dolby Atmos.

- La sortie SPDIF (DIGITAL AUDIO OUT) sera désactivée en cas de streaming de flux Dolby Digital Plus.

### Réglage de la sortie numérique

### $\bigwedge$  (Maison) > Réglages > Config. > Son > Avancé > Réglage de la sortie numérique

Ajustez le son du périphérique connecté à la sortie audio numérique (SPDIF) ou au port HDMI.

- Sélectionnez Plus pour augmenter le volume.
- Sélectionnez Moins pour diminuer le volume.

### Retard de la sortie numérique

### $\bigwedge$  (Maison) > Réglages > Config. > Son > Avancé > Retard de la sortie numérique

Sur d'autres systèmes Home Cinéma, vous devrez peut-être régler le décalage de la synchronisation audio afin de synchroniser l'audio et la vidéo. Désactivez cette option si un retard audio est configuré sur votre Home Cinéma.

Décalage de la sortie numérique (uniquement disponible lorsque le retard de la sortie numérique est activé)

 (Maison) > Réglages > Config. > Son > Avancé > Décalage de la sortie numérique

• Si vous ne parvenez pas à définir un décalage sur le système Home Cinéma, vous pouvez régler le téléviseur pour qu'il synchronise le son.

• Vous pouvez définir un décalage qui compense le temps nécessaire au système Home Cinéma pour traiter le son de l'image TV.

• Vous pouvez régler le décalage par incrément de 5 ms. Le réglage maximum est de 60 ms.

### Chaînes

Paramètres HbbTV (Hybrid Broadcast Broadband TV)

(Maison) > Réglages > Config. > Chaînes

> Paramètres HbbTV > HbbTV

Si une chaîne TV propose des services HbbTV, vous devez d'abord activer HbbTV dans les paramètres TV pour accéder à ces services avancés, tels que la vidéo à la demande ou la télévision en différé.

 $\bigwedge$  (Maison) > Réglages > Config.

> Chaînes > Paramètres HbbTV > Suivi HbbTV

Activer ou désactiver le suivi du comportement de navigation HbbTV. Désactiver cette fonctionnalité informera les services HbbTV de ne pas suivre votre comportement de navigation.

 $\bigwedge$  (Maison) > Réglages > Config. > Chaînes > Paramètres HbbTV > Cookies HbbTV

Activer ou désactiver le stockage des cookies tiers, des données de site et du cache des services HbbTV.

### (Maison) > Paramètres > Config. > Chaînes > Paramètres HbbTV> Supprimer la liste des applications approuvées

Cela vous permet d'effacer la liste des applications HbbTV que vous avez autorisées à être lancées sur le téléviseur.

### Profil de l'opérateur du module CAM

 (Maison) > Réglages > Config. > Chaînes > Profil de l'opérateur du CAM

Activer pour permettre à un profil opérateur CI+CAM d'installer et de mettre à jour facilement les chaînes.

### Paramètres généraux

Paramètres de connexion

Formater disque dur USB

### (Maison) > Paramètres > Config. > Paramètres généraux > Formater disque dur USB

Pour pouvoir enregistrer une chaîne, vous devez d'abord configurer et formater un disque dur USB.

### Paramètres clavier USB

 (Maison) > Réglages > Config. > Paramètres généraux > Paramètres clavier USB

Pour installer le clavier USB, allumez le téléviseur et connectez le clavier USB à l'un des ports USB du téléviseur. Lorsque le téléviseur détecte le clavier pour la première fois, vous pouvez sélectionner la disposition du clavier et tester votre sélection.

### Paramètres souris

### (Maison) > Réglages > Config. > Paramètres généraux > Paramètres souris

Régler la vitesse de mouvement de la souris USB.

### Connexion HDMI CEC - EasyLink

Les périphériques compatibles HDMI CEC connectés à votre téléviseur peuvent être commandés à l'aide de la télécommande. L'option EasyLink HDMI CEC doit être activée sur le téléviseur et le périphérique connecté.

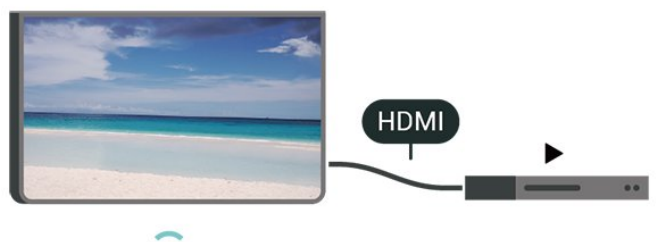

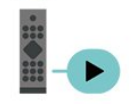

Activer EasyLink

 (Maison) > Réglages > Config. > Paramètres généraux > EasyLink > EasyLink > Marche

Utiliser des périphériques compatibles HDMI CEC à l'aide de la télécommande

 (Maison) > Réglages > Config. > Paramètres généraux > EasyLink > Télécommande EasyLink > Marche

### Remarque :

- Il se peut qu'EasyLink ne fonctionne pas avec les périphériques d'autres marques.

- Le nom donné à la fonctionnalité HDMI CEC peut varier en fonction de la marque. En voici quelques exemples : Anynet, Aquos Link, Bravia Theatre Sync, Kuro Link, Simplink et Viera Link. Toutes les marques ne sont pas pleinement compatibles avec EasyLink. Les marques HDMI CEC données en exemple sont la propriété de leur détenteur respectif.

### HDMI Ultra HD

 (Maison) > Paramètres > Config. > Paramètres généraux > Sources d'entrée > HDMI (port) > HDMI Ultra HD

Ce téléviseur peut afficher les signaux Ultra HD. Il est

possible que certains périphériques branchés en HDMI ne reconnaissent pas les téléviseurs Ultra HD et ne fonctionnent pas bien ou présentent des déformations de l'image ou du son.

Afin d'éviter le dysfonctionnement de ces périphériques, réglez la qualité du signal à un niveau compatible avec le périphérique. Si le périphérique n'utilise pas de signaux Ultra HD, vous pouvez désactiver l'Ultra HD pour cette connexion HDMI.

• Le réglage Optimal permet de reconnaître les signaux allant jusqu'à Ultra HD (50 Hz ou 60 Hz) RGB 4:4:4 ou YCbCr 4:4:4/4:2:2/4:2:0.

• Le réglage Standard permet de reconnaître les signaux allant jusqu'à Ultra HD (50 Hz ou 60 Hz) YCbCr 4:2:0.

Formats pris en charge pour les options HDMI Ultra HD :

- Résolution : 3840 x 2160
- Images par seconde (Hz) : 50Hz, 59,94Hz, 60Hz • Sous-échantillonnage des données vidéo (profondeur (en bits))

- 8 bits : YCbCr 4:2:0, YCbCr 4:2:2\*, YCbCr 4:4:4\*, RGB 4:4:4\*

- 10 bits : YCbCr 4:2:0\*, YCbCr 4:2:2\*
- 12 bits : YCbCr 4:2:0\*, YCbCr 4:2:2\*

\* Prise en charge uniquement lorsque HDMI Ultra HD est réglé sur Optimal.

### Paramètres écologiques

Régler le niveau d'économie d'énergie

 $\bigwedge$  (Maison) > Paramètres >

Configuration > Paramètres

généraux > Paramètres écologiques > Économie d'énergie

Sélectionnez Minimum, Moyenne ou Maximum pour sélectionner divers degrés d'économie d'énergie ou sélectionnez Arrêt pour désactiver le mode économie d'énergie.

Désactiver l'écran pour réduire la consommation d'énergie

 $\bigwedge$  (Maison) > Paramètres > Configuration > Paramètres généraux > Paramètres écologiques > Désactivation de l'écran

Sélectionnez Désactivation de l'écran pour éteindre l'écran. Pour rallumer l'écran, appuyez sur n'importe quelle touche de la télécommande.

### Régler le temporisateur d'arrêt du téléviseur

### $\bigwedge$  (Maison) > Paramètres > Configuration > Paramètres généraux > Paramètres écologiques > Temporisateur d'arrêt

Appuyez sur les flèches  $\bigwedge$  (haut) ou  $\bigvee$  (bas) pour régler la valeur. La valeur 0 (désactivé) désactive l'arrêt automatique.

Sélectionnez Temporisateur d'arrêt pour que le téléviseur s'éteigne automatiquement afin d'économiser l'énergie.

• Le téléviseur s'éteint automatiquement s'il reçoit un signal TV mais vous n'appuyez sur aucune touche de la télécommande pendant 4 heures.

• Le téléviseur s'éteint automatiquement s'il ne reçoit aucun signal TV et aucune commande ne lui est envoyée depuis la télécommande pendant 10 minutes.

• Si vous utilisez le téléviseur comme un moniteur ou si vous utilisez un récepteur numérique pour regarder la télévision (décodeur) sans la télécommande du téléviseur, désactivez l'arrêt automatique en réglant la valeur sur 0.

### Emplacement - Maison ou Magasin

### (Maison) > Réglages > Config. > Paramètres généraux > Emplacement

• Sélectionner l'emplacement de votre téléviseur

• Lorsque vous sélectionnez Magasin, le style d'image revient en mode Vif et vous pouvez régler les paramètres magasin.

• Le mode magasin est destiné à la promotion en magasin.

### Configuration boutique

 $\bigwedge$  (Maison) > Paramètres > Configuration > Paramètres généraux > Configuration boutique

Si le téléviseur est paramétré sur Boutique, vous pouvez afficher les logos des fonctionnalités ou définir la disponibilité d'une démo spécifique à utiliser en boutique

Régler l'image et l'audio

 (Maison) > Réglages > Config. > Paramètres généraux > Configuration boutique > Image et audio

Sélectionnez Optimisé pour la boutique ou Réglages personnalisés pour les réglages de l'image et de l'audio.

Logos et bannière

 (Maison) > Réglages > Config. > Paramètres généraux > Configuration boutique > Logos et bannière

Définissez l'affichage des Logos de fonctionnalités et de la Bannière promotionnelle.

### Démarr. auto de Demo Me

 (Maison) > Réglages > Config. > Paramètres généraux > Configuration boutique > Démarr. auto de Demo Me

Activez/désactivez le démarrage automatique de Demo Me.

#### Gérer les démonstrations

 $\bigoplus$  (Maison) > Applications > Montrer la démo > Gérer les démonstrations

Si le téléviseur est réglé sur Magasin, vous pouvez gérer les vidéos de démo dans l'application Montrer la démo.

### Lire une vidéo de démo

 $\bigoplus$  (Maison) > Applications > Montrer la démo > Gérer les démonstrations > Lire Sélectionner un fichier de vidéo de démo et lire.

### Copie un fichier de démo

 $\bigoplus$  (Maison) > Applications > Montrer la démo > Gérer les démonstrations > Copier vers USB Copier un fichier de démo vers un lecteur USB.

### Supprimer un fichier de démo

 $\bigoplus$  (Maison) > Applications > Montrer la démo

> Gérer les démonstrations > Supprimer

Supprimer un fichier de démo de votre téléviseur.

### Configuration d'une démo

 $\bigoplus$  (Maison) > Applications > Montrer la démo > Gérer les démonstrations > Configuration Régler le téléviseur sur Téléviseur principal ou Téléviseur secondaire.

Télécharger un nouveau fichier de démo

 $\bigoplus$  (Maison) > Applications > Montrer la démo > Gérer les démonstrations > Télécharger les nouveaux fichiers

Si la Configuration est réglée sur Téléviseur principal, vous pouvez télécharger un nouveau fichier de démo.

Réglage du délai automatique

automatique

 $\bigoplus$  (Maison) > Applications > Montrer la démo > Gérer les démonstrations > Réglage du délai Définissez le délai automatique de 15 secondes à 5 minutes .

Sélection en boucle automatique

 $\bigoplus$  (Maison) > Applications > Montrer la démo > Gérer les démonstrations > Sélection en boucle automatique

Sélectionnez un fichier de démo pour une lecture en boucle automatique.

### Mode jeu auto HDMI

 (Maison) > Paramètres > Config. > Paramètres généraux > Sources d'entrée > HDMI (port) > Mode jeu auto HDMI

Activez le Mode jeu auto HDMI si vous voulez que le téléviseur choisisse automatiquement le Style d'image Jeux quand il est informé par le périphérique HDMI connecté au téléviseur.

### Données de visionnage

Cette commande vous permet d'accéder aux paramètres Données de visionnage, où vous pouvez activer ou désactiver la collecte de vos données de visionnage par Inscape Data, Inc. (Inscape). Elle vous donne aussi accès à la Politique de confidentialité d'Inscape qui explique comment les données de visionnage sont collectées (si vous activez la collecte) et utilisées.

\* Disponible uniquement pour certains pays.

Réinitialiser les réglages et réinstaller le téléviseur

Réinitialiser tous les paramètres du téléviseur aux valeurs par défaut

 (Maison) > Réglages > Config. > Paramètres généraux > Réglages d'usine

Réinitialiser complètement le téléviseur et rétablir l'état initial à la première mise sous tension

 (Maison) > Réglages > Config. > Paramètres généraux > Réinstaller le téléviseur

Saisissez le code PIN, puis sélectionnez Oui. Le téléviseur est complètement réinitialisé. Tous les paramètres sont réinitialisés et les chaînes installées sont remplacées. L'installation peut prendre quelques minutes.

### Paramètres Région et langues

Langue

 (Maison) > Réglages > Config. > Région et langues > Langue

Changer la langue des menus et messages du téléviseur

 (Maison) > Réglages > Config. > Région et langues > Langue > Langue menu

Sélectionner la langue audio de préférence

 (Maison) > Réglages > Config. > Région et langues > Langue > Langue audio préférée, Audio secondaire

Les chaînes TV numériques peuvent diffuser un programme dans différentes langues. Vous pouvez définir une langue audio principale et une langue audio secondaire selon votre choix. Si le programme est disponible dans l'une de ces langues, le téléviseur la diffusera.

Sélectionner la langue de préférence pour les soustitres

 (Maison) > Réglages > Config. > Région et langues > Langue > Langue sous-titres préférée, Langue sous-titres alternative

Les chaînes numériques peuvent offrir plusieurs langues de sous-titres pour un programme. Vous pouvez définir une langue principale et une langue secondaire pour les sous-titres selon vos préférences. Si des sous-titres sont disponibles dans l'une de ces langues, le téléviseur affiche les sous-titres que vous avez sélectionnés.

Sélectionner la langue de préférence pour le télétexte

 (Maison) > Réglages > Config. > Région et langues > Langue > Langue télétexte préférée, Langue télétexte alternative

Certaines chaînes numériques proposent plusieurs langues de télétexte.

#### Horloge

 (Maison) > Réglages > Config. > Région et langues > Horloge

### $\bigoplus$  (Maison) > Réglages > Config. > Région et langues > Horloge > Mode horloge auto

• Le réglage standard de l'horloge du téléviseur est Auto. Les informations concernant l'heure correspondent aux informations diffusées pour l'heure UTC (temps universel coordonné). • Si l'heure affichée est incorrecte, vous pouvez régler l'horloge du téléviseur sur Selon le pays. • Une fois l'option Selon le pays sélectionnée, vous pouvez configurer l'heure sur Automatique, Heure locale ou Heure avancée.

Régler l'horloge manuellement

 (Maison) > Réglages > Config. > Région et langues > Horloge > Mode horloge auto > Manuel

 (Maison) > Réglages > Config. > Région et langues > Horloge > Date, Heure

Retournez au menu précédent et sélectionnez Date et Heure pour régler la valeur.

#### Remarque :

• Si aucun des réglages automatiques n'affiche l'heure correctement, vous pouvez régler l'heure manuellement.

• Lorsque vous enregistrez des programmes prévus dans le guide TV, nous vous recommandons de ne pas changer l'heure et la date manuellement.

Régler le fuseau horaire ou le décalage d'horloge pour votre région

 (Maison) > Réglages > Config. > Région et langues > Horloge > Fuseau horaire

Sélectionnez un des fuseaux horaires.

### Configurer le téléviseur pour passer

automatiquement en mode veille après une heure prédéfinie

 (Maison) > Réglages > Config. > Région et langues > Horloge > Arrêt programmé.

Configurer le téléviseur pour passer automatiquement en mode veille après une heure prédéfinie. Avec la barre du curseur, vous pouvez définir une durée de 180 minutes maximum par incrément de 5 minutes. Si l'arrêt programmé est réglé sur 0 minute, il est désactivé. Vous pouvez toujours éteindre le téléviseur avant la fin du délai ou redéfinir la durée pendant le compte à rebours.

Régler l'horloge automatiquement

### Paramètres d'accès universel

 (Maison) > Réglages > Config. > Accès universel

Lorsque la fonction Accès universel est activée, le téléviseur est prêt à être utilisé par des personnes sourdes, malentendantes, aveugles ou malvoyantes.

Activer les paramètres d'accès universel

 (Maison) > Réglages > Config. > Accès universel > Accès universel > Marche.

Accès universel pour les personnes malentendantes

 (Maison) > Réglages > Config. > Accès universel > Malentendants > Marche

• Certaines chaînes de télévision numériques diffusent des bandes-son et des sous-titres adaptés aux sourds et malentendants.

• Lorsque cette option est activée, le téléviseur bascule automatiquement sur la bande-son et les sous-titres adaptés, s'ils sont disponibles.

Accès universel pour les personnes aveugles et malvoyantes

 (Maison) > Réglages > Config. > Accès universel > Description audio > Description audio > Marche

Les chaînes TV numériques peuvent diffuser un commentaire audio spécial décrivant ce qui se passe à l'écran.

### (Maison) > Paramètres >

Configuration > Accès universel > Description audio > Description audio > Volume mixte, Effets audio, Qualité vocale

• Sélectionnez Volume mixte pour mélanger le volume du son normal à celui du commentaire audio. Appuyez sur les flèches  $\land$  (haut) ou v (bas) pour régler la valeur.

• Réglez les Effets audio sur Marche pour des effets audio supplémentaires dans les commentaires, par exemple le son stéréo ou l'atténuation du son. • Sélectionnez Qualité vocale pour sélectionner la préférence, Descriptif ou Sous-titres.

Amélioration des dialogues

 (Maison) > Paramètres > Config. > Accès universel > Amélioration des dialogues

Améliore l'intelligibilité des dialogues et des

commentaires.

### Paramètres verrou

Introduisez code / Modifiez le code

 (Maison) > Réglages > Config. > Verrou parental > Introduisez code, Modifiez le code

Définir un nouveau code ou annuler le changement de code. Le verrouillage est utilisé pour verrouiller ou déverrouiller des chaînes ou des programmes.

Remarque : Si vous avez oublié votre code PIN, vous pouvez saisir 8888 et en introduire un nouveau.

#### Verrouillage de programme

 (Maison) > Réglages > Config. > Verrou parental > Contrôle parental

Définir un âge minimum pour regarder les programmes classés

### Verrouillage de l'application

 (Maison) > Paramètres > Config. > Verrou parental > Verrouillage de l'application

Vous pouvez verrouiller les applications qui ne sont pas adaptées aux enfants. La fonction de verrouillage des applications vous demandera un code PIN lorsque vous tenterez d'accéder à une application interdite aux moins de 18 ans. Ce verrouillage n'est valide que pour les applications interdites aux moins de 18 ans des applications Philips.

### Introduisez code

 $\bigwedge$  (Maison) > Paramètres > Configuration > Verrou parental > Introduisez code

Définir le code PIN pour verrouiller ou déverrouiller le téléviseur.

## $\overline{12}$ Sans fil et réseaux

### $\overline{121}$

## Réseau domestique

Votre téléviseur Philips Smart TV doit être connecté à Internet pour vous permettre de profiter de toutes ses fonctionnalités.

Connectez le téléviseur à un réseau domestique disposant d'une connexion Internet haut débit. Vous pouvez connecter votre téléviseur sans fil ou câblé à votre routeur réseau.

### 12.2

## Connexion au réseau

### Connexion sans fil

### Ce dont vous avez besoin

Pour connecter le téléviseur à Internet, via une connexion sans fil, vous avez besoin d'un routeur Wi-Fi avec une connexion Internet. Utilisez une connexion Internet haut débit (large bande).

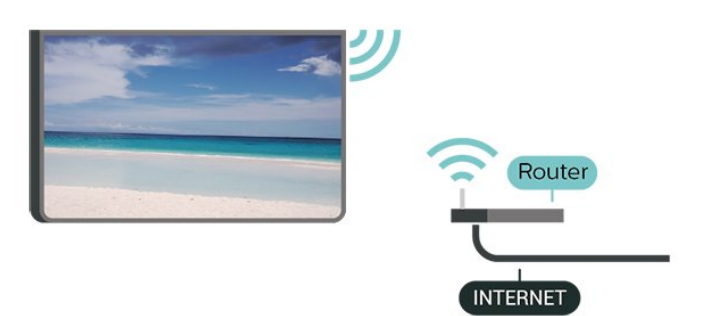

Marche/Arrêt Wi-Fi

 $\hat{\mathbf{H}}$  (Maison) > Paramètres > Config. > Sans fil et réseaux > Marche/Arrêt Wi-Fi

### Connexion

### Établir la connexion – Sans fil

 (Maison) > Paramètres > Config. > Sans fil et réseaux > Connexion au réseau > Sans fil

**1 -** Dans la liste des réseaux trouvés, sélectionnez votre réseau sans fil. Si votre réseau ne figure pas dans la liste parce que le nom de réseau est masqué (vous avez désactivé la diffusion SSID du routeur), sélectionnez Ajouter nouveau réseau pour entrer vous-même le nom de réseau.

**2 -** Selon le type de routeur, saisissez votre clé de chiffrement : WEP, WPA ou WPA2. Si vous aviez déjà introduit la clé de chiffrement pour ce réseau, vous pouvez sélectionner OK pour établir la connexion immédiatement.

**3 -** Un message s'affiche lorsque la connexion est établie.

Établir la connexion – WPS

### (Maison) > Paramètres > Config. > Sans fil et réseaux > Connexion au réseau > WPS

Si votre routeur est équipé de la fonctionnalité WPS, vous pouvez vous connecter directement au routeur sans passer par la recherche de réseaux. Si des périphériques de votre réseau sans fil utilisent le système de chiffrement de sécurité WEP, vous ne pourrez pas utiliser WPS.

**1 -** Accédez au routeur, appuyez sur le bouton WPS et revenez au téléviseur dans les deux minutes. **2 -** Sélectionnez Connexion pour établir la connexion.

**3 -** Un message s'affiche lorsque la connexion est établie.

Établir la connexion – WPS avec code PIN

 (Maison) > Paramètres > Config. > Sans fil et réseaux > Connexion au réseau > WPS avec code PIN

Si votre routeur est équipé de la fonctionnalité WPS avec un code PIN, vous pouvez vous connecter directement au routeur sans passer par la recherche de réseaux. Si des périphériques de votre réseau sans fil utilisent le système de chiffrement de sécurité WEP, vous ne pourrez pas utiliser WPS.

**1 -** Notez le code PIN à 8 chiffres qui s'affiche et saisissez-le dans le logiciel du routeur sur votre PC. Consultez le manuel du routeur pour savoir où entrer le code PIN dans le logiciel du routeur.

**2 -** Sélectionnez Connexion pour établir la connexion.

**3 -** Un message s'affiche lorsque la connexion est établie.

### Connexion filaire

### Ce dont vous avez besoin

Pour connecter le téléviseur à Internet, vous avez besoin d'un routeur réseau avec une connexion à Internet. Utilisez une connexion Internet haut débit (large bande).

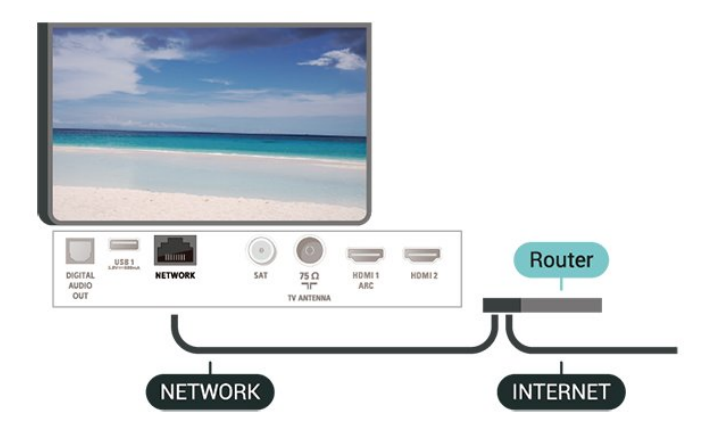

### Connexion

 $\bigwedge$  (Maison) > Paramètres > Config. > Sans fil et réseaux > Connexion au réseau > Filaire

**1 -** Connectez le routeur au téléviseur à l'aide d'un câble réseau (câble Ethernet\*\*).

**2 -** Assurez-vous que le routeur est allumé. **3 -** Le téléviseur recherche constamment la

connexion réseau.

**4 -** Un message s'affiche lorsque la connexion est établie.

Si la connexion échoue, vous pouvez vérifier le paramètre DHCP du routeur. Ce paramètre doit être réglé sur Marche.

\*\* Pour répondre aux normes CEM, utilisez un câble Ethernet blindé FTP Cat. 5E.

### $\overline{123}$ Paramètres sans fil et réseaux

Afficher les paramètres réseau

 $\bigoplus$  (Maison) > Paramètres > Config. > Sans fil et réseaux > Afficher les paramètres réseau

Vous pouvez voir tous les paramètres réseau en cours ici. Les adresses IP et MAC, la puissance du signal, la vitesse, la méthode de chiffrement, etc.

### Configuration réseau – Adresse IP fixe

 $\bigwedge$  (Maison) > Paramètres > Config. > Sans fil et réseaux > Configuration réseau > IP statique

Si vous êtes un utilisateur avancé et souhaitez installer votre réseau avec une adresse IP statique, réglez le téléviseur sur IP statique .

Configuration réseau – Configuration IP statique

 $\bigoplus$  (Maison) > Paramètres > Config. > Sans fil et réseaux > Configuration IP statique

**1 -** Sélectionnez Configuration IP statique et configurez la connexion.

**2 -** Vous pouvez régler le numéro de l'Adresse IP, le masque de réseau, la passerelle, DNS 1

ou DNS 2 .

Allumer avec Wi-Fi (WoWLAN)

 (Maison) > Paramètres > Config. > Sans fil et réseaux > Allumer via Wi-Fi (WoWLAN)

Vous pouvez allumer ce téléviseur à partir de votre smartphone ou tablette si le téléviseur est en veille. Le paramètre Allumer via Wi-Fi (WoWLAN) doit être réglé sur Marche.

### Digital Media Renderer - DMR

 $\bigoplus$  (Maison) > Paramètres > Config. > Sans fil et réseaux > Digital Media Renderer - DMR

Si vos fichiers multimédias ne peuvent pas être lus sur votre téléviseur, assurez-vous que l'option Digital Media Renderer est activée. Par défaut, DMR est activé.

### Activer la connexion Wi-Fi

 (Maison) > Paramètres > Config. > Sans fil et réseaux > Marche/Arrêt Wi-Fi

Vous pouvez activer ou désactiver la connexion Wi-Fi sur votre téléviseur.

### Réinitialiser les connexions Wi-Fi Miracast

 (Maison) > Paramètres > Config. > Sans fil et réseaux > Réinitialiser les connexions Wi-Fi Miracast

Effacer la liste d'appareils connectés et bloqués qui sont utilisés avec Miracast.

### Nom du réseau TV

### $\bigoplus$  (Maison) > Paramètres > Config. > Sans fil et réseaux > Nom du réseau TV

Si votre réseau domestique comporte plusieurs téléviseurs, vous pouvez attribuer un nom unique à cet appareil.

### Paramètres Netflix

 $\bigwedge$  (Maison) > Paramètres > Config. > Sans fil et réseaux > Paramètres Netflix

Avec Paramètres Netflix , vous pouvez afficher le code ESN ou désactiver le dispositif Netflix.

#### Effacer mémoire Internet

### (Maison) > Paramètres > Config. > Sans fil et réseaux > Effacer mémoire Internet

Grâce à la fonction « Effacer mémoire Internet », vous pouvez effacer votre enregistrement sur le serveur Philips, le niveau d'âge que vous avez paramétré, vos identifiants pour l'application de location de vidéos, tous vos favoris pour la galerie d'applications Philips, vos marque-pages et votre historique Web. Les applications interactives MHEG peuvent également enregistrer des « cookies » sur votre téléviseur. Ces fichiers seront également effacés.

## 13 Smart TV

### $13.1$

## Configuration Smart TV

La première fois que vous ouvrez Smart TV, vous devez configurer votre connexion. Lisez et acceptez les conditions générales pour pouvoir continuer.

La page de démarrage de Smart TV est votre lien vers Internet. Vous pouvez louer des films en ligne, lire les journaux, regarder des vidéos et écouter de la musique et également effectuer des achats en ligne ou visionner des programmes télévisés lorsque cela vous convient avec les services de télévision en ligne.

### Ouvrir Smart TV

Pour ouvrir la page de démarrage de Smart TV, appuyez sur la touche  $\bullet$  Smart TV. Vous pouvez également appuyer sur la touche  $\bigoplus$  (Maison) > Applications, sélectionnez **v** Smart TV et appuyez sur OK.

Le téléviseur se connecte à Internet et ouvre la page de démarrage de Smart TV. Cette opération peut prendre quelques secondes.

### Fermer Smart TV

Pour fermer la page de démarrage de Smart TV, appuyez sur EXIT.

TP Vision Europe B.V. décline toute responsabilité quant au contenu proposé par les fournisseurs de service et à sa qualité.

### $13.2$

## Page de démarrage de Smart TV

### Vos applications

Vous pouvez lancer des applications depuis la page de démarrage Smart TV .

### Internet

L'application Internet ouvre le World Wide Web sur votre téléviseur.

Vous pouvez afficher n'importe quel site Web sur votre téléviseur, mais la plupart d'entre eux ne sont pas adaptés à un écran de téléviseur.

- Certains plug-ins (par ex. pour afficher des pages ou des vidéos) ne sont pas disponibles sur votre téléviseur.

- Les pages Internet s'affichent une par une en plein écran.

### 13.3 Galerie d'applications

Ouvrez App Gallery dans Smart TV pour parcourir les applications, la collection de sites Web spécialement conçus pour votre téléviseur.

Trouvez l'application pour les vidéos YouTube, un journal national, un album photo en ligne, etc. Il y a des applications pour louer une vidéo à partir d'un site de location en ligne et des applications pour la visualisation des programmes que vous avez manqués. Si App gallery ne contient pas ce que vous recherchez, essayez le Web et surfez sur Internet à partir du téléviseur.

### Recherche

L'option Recherche vous permet de rechercher des applications dans l'App Gallery .

Saisissez un mot clé dans le champ texte, sélectionnez  $\beta$  et appuyez sur OK pour lancer la recherche. Vous pouvez saisir des mots clés constituant des noms, titres, genres et descriptions pour la recherche.

Vous pouvez aussi laisser le champ texte vide et faire une recherche des recherches/mots-clés les plus populaires pour un ensemble de catégories. Dans la liste des mots clés trouvés, sélectionnez un mot clé et appuyez sur OK pour rechercher des éléments avec ce mot-clé.

## $\overline{14}$ TV on demand / Video on demand

Télévision à la demande

(Maison) > Applications > TV on Demand

Vous pouvez regarder les programmes télévisés que vous avez manqués ou vos émissions préférées au moment de votre choix.

Sites de location de vidéos

### $\bigoplus$  (Maison) > Applications > Video on demand

Vous pouvez louer des films sur un site de location en ligne.

## 15 Netflix

Si vous avez un abonnement Netflix, vous pourrez utiliser Netflix sur ce téléviseur. Votre téléviseur doit être connecté à Internet.

Pour ouvrir Netflix, appuyez sur **NETFLIX** pour ouvrir l'application. Vous pouvez ouvrir Netflix immédiatement sur un téléviseur en veille.

www.netflix.com

## $\overline{16}$ Rakuten TV

Regardez les dernières nouveautés sur votre Smart TV. Les plus grands blockbusters, les grands classiques récompensés et les séries télévisées, disponibles instantanément.

Appuyez sur la touche Rakuten TV sur votre télécommande ou sur l'icône de l'application pour ouvrir l'application Rakuten TV. Votre téléviseur doit être connecté à Internet pour utiliser l'application. Pour plus d'informations sur Rakuten TV, rendezvous sur www.rakuten.tv.

## $\overline{17}$ Amazon Prime Video

Avec un abonnement Amazon Prime vous accédez à des milliers de films et de programmes télévisés populaires, y compris aux Prime Originals exclusifs.

Appuyez sur l'icône de l'application pour ouvrir l'application Amazon Prime Video. Pour utiliser l'application, votre téléviseur doit être connecté à Internet. Pour plus d'informations sur Amazon Prime Video, rendez-vous sur le site Web www.primevideo.com.

## 18 YouTube

YouTube offre une plate-forme pour se connecter au monde. Regardez et découvrez des vidéos populaires qui ont été téléchargées par des utilisateurs de YouTube à travers le monde. Utilisez l'application YouTube pour explorer les sujets les plus récents sur la musique, les actualités, etc.

Appuyez sur l'icône de l'application pour ouvrir YouTube. Pour utiliser l'application, votre téléviseur doit être connecté à Internet. Pour plus d'informations sur YouTube, rendez-vous sur le site Web www.youtube.com.

## 19 Environnement

### $\overline{191}$

## Fiche produit

### 43PUS6504

- Classe de performance énergétique : A
- Taille visible de l'écran : 108 cm / 43 po
- Consommation électrique en mode marche (W) : 71 W
- Consommation d'énergie annuelle (kWh) \* : 104 kWh
- Consommation en veille (W) \*\* : 0,3 W
- Résolution d'écran (Pixels) : 3840 x 2160

### 50PUS6504

- Classe de performance énergétique : A+
- Taille visible de l'écran : 126 cm/50 po
- Consommation électrique en mode marche (W) : 67 W
- Consommation d'énergie annuelle (kWh) \* : 98 kWh
- Consommation en veille (W) \*\* : 0,3 W
- Résolution d'écran (Pixels) : 3840 x 2160

### 58PUS6504

- Classe de performance énergétique : A+
- Taille visible de l'écran : 146 cm / 58 po
- Consommation électrique en mode marche (W) : 72 W
- Consommation d'énergie annuelle (kWh) \* : 106 kWh
- Consommation en veille (W) \*\* : 0,3 W
- Résolution d'écran (Pixels) : 3840 x 2160

### 65PUS6504

- Classe de performance énergétique : A+
- Taille visible de l'écran : 164 cm / 65 po
- Consommation électrique en mode marche (W) : 98 W
- Consommation d'énergie annuelle (kWh)
- \* : 144 kWh
- Consommation en veille (W) \*\* : 0,3 W
- Résolution d'écran (Pixels) : 3840 x 2160

\* Consommation d'énergie en kWh par an, basée sur la consommation électrique du téléviseur fonctionnant 4 heures par jour et 365 jours par an. La consommation d'énergie réelle dépend de la manière dont le téléviseur est utilisé.

\*\* Lorsque le téléviseur est éteint avec la télécommande et qu'aucune fonction n'est active.

### $\overline{192}$ Fin de vie

### Mise au rebut du produit et des piles usagés

Votre produit a été conçu et fabriqué à partir de matériaux et composants de haute qualité, recyclables et réutilisables.

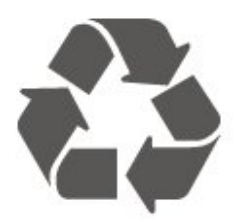

Le symbole de la poubelle barrée sur un produit indique que ce dernier est conforme à la directive européenne 2012/19/UE.

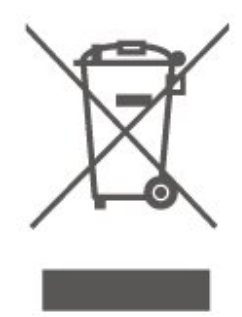

Informez-vous auprès des instances locales sur le système de collecte des produits électriques et électroniques en fin de vie.

Veillez à respecter la réglementation en vigueur et ne mettez pas vos anciens produits au rebut avec vos déchets ménagers. La mise au rebut citoyenne de votre ancien produit permet de protéger l'environnement et la santé.

Cet appareil contient des piles relevant de la directive européenne 2006/66/CE, qui ne peuvent être jetées avec les ordures ménagères.

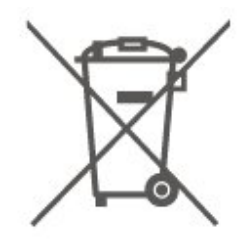

Informez-vous auprès des instances locales sur le système de collecte des piles car la mise au rebut citoyenne permet de protéger l'environnement et la santé.

## $\overline{20}$ Spécificités

## $\overline{201}$

## Alimentation

Les caractéristiques du produit sont susceptibles d'être modifiées sans préavis. Pour en savoir plus sur ce produit, consultez la page [www.philips.com/TVsupport](http://www.philips.com/TVsupport)

### Alimentation

- Secteur : CA 220-240 V +/-10 %
- Température ambiante : Entre 5°C et 35°C

Pour des informations sur la consommation électrique, consultez le chapitre Fiche produit.

### $\overline{202}$ Réception

- Entrée d'antenne : 75 ohm coaxial (IEC75)
- Bandes de tuner : Hyperband, S-canal, UHF, VHF
- DVB : DVB-T2, DVB-C (câble) QAM
- Lecture vidéo analogique : SECAM, PAL • Lecture vidéo numérique : MPEG2 SD/HD (ISO/CEI 13818-2), MPEG4 SD/HD (ISO/CEI 14496-10), HEVC<sup>\*</sup>
- Lecture audio numérique (ISO/CEI 13818-3)
- Entrée antenne satellite : 75 ohms type F
- Plage de fréquence d'entrée : 950 à 2 150 MHz
- Plage de niveau d'entrée : 25 à 65 dBm
- DVB-S/S2 QPSK, débit de symboles de 2 à 45 méga-symboles, SCPC et MCPC

• LNB : DiSEqC 1.0, 1 à 4 LNB pris en charge, sélection de la polarité 14/18 V, sélection de la bande 22 kHz, mode Tone burst, courant LNB 300 mA max.

\* Uniquement pour DVB-T2, DVB-S2

### $\overline{20.3}$

## Résolution d'affichage

### Diagonale de l'écran

- 43PUS6504 : 108 cm / 43 po
- 50PUS6504 : 126 cm/50 po
- 58PUS6504 : 147 cm / 58 po
- 65PUS6504 : 164 cm / 65 po

### Résolution d'affichage

• 3840 x 2160

### $\frac{1}{20.4}$ Résolution d'entrée prise en charge - Vidéo

## Synchronisation de l'assistance

La prise en charge de la temporisation vidéo comprend également une fréquence de trame/un nombre d'images par seconde de 23,976 Hz, 29,97 Hz et 59,94 Hz.

### HDMI

- 480i
- 480p
- 576i
- 576p
- $\cdot$  720 $p$ • 1080i
- 1080p
- 3840 x 2160p 24Hz, 25Hz, 30Hz, 50Hz, 60Hz

### HDMI - UHD

### (Maison) > Paramètres > Paramètres généraux > Sources d'entrée > HDMI (port) > HDMI Ultra HD

Ce téléviseur peut afficher les signaux Ultra HD. Il est possible que certains périphériques branchés en HDMI ne reconnaissent pas les téléviseurs Ultra HD et ne fonctionnent pas bien ou présentent des déformations de l'image ou du son.

Afin d'éviter le dysfonctionnement de ces périphériques, réglez la qualité du signal à un niveau compatible avec le périphérique. Si le périphérique n'utilise pas de signaux Ultra HD, vous pouvez désactiver l'Ultra HD pour cette connexion HDMI.

• Le réglage Optimal permet de reconnaître les signaux allant jusqu'à Ultra HD (50 Hz ou 60 Hz) RGB 4:4:4 ou YCbCr 4:4:4/4:2:2/4:2:0.

• Le réglage Standard permet de reconnaître les signaux allant jusqu'à Ultra HD (50 Hz ou 60 Hz) YCbCr 4:2:0.

### Composant, Composite

### Composite

• PAL, NTSC, SECAM

### Composant

- 480i
- 480p
- 576i
- 576p
- $\cdot$  720p 50 Hz, 60 Hz
- 1080i 50 Hz, 60 Hz
- $\cdot$  1080p 50 Hz, 60 Hz

### 20.5

## Résolution d'entrée prise en charge - Ordinateur

- $\cdot$  640 x 480 60Hz
- $\cdot$  800  $\times$  600 60Hz
- $\cdot$  1024 x 768 60Hz
- $\cdot$  1280 x 800 60Hz
- $\cdot$  1280 x 960 60Hz
- $\cdot$  1280 x 1024 60Hz
- $\cdot$  1366 x 768 60Hz
- $\cdot$  1440 x 900 60Hz
- $\cdot$  1920 x 1080 60Hz
- $\cdot$  3840 x 2160 60Hz

### 20.6

## Son

- Virtualiseur Dolby Atmos®
- Clear Dialogue
- Son IA
- Égaliseur 5 bandes
- Puissance de sortie (RMS) : 20 W
- Audio Dolby®
- $\cdot$  dts- $\mathit{HD}{}^\circledcirc$

### 20.7 Multimédia

### Connexions

- USB 2,0 USB 3.0
- Ethernet LAN RJ-45
- Wi-Fi 802.11n (intégré)

### Systèmes de fichiers USB pris en charge • FAT, NTFS

Serveurs multimédias, pris en charge

• Codec vidéo : AVI, MKV HEVC, H.264/MPEG-4 AVC, MPEG1, MPEG2, MPEG4, WMV9/VC1, VP9, HEVC (H.265)

- Codec audio : MP3, WAV, AAC, WMA (v2 à v9.2), WMA-PRO (v9 et v10)
- Sous-titres :

- Format : SRT, SMI, SSA, SUB, ASS, TXT

- Codages de caractères : UTF-8, Europe centrale et

Europe de l'Est (Windows-1250), cyrillique

(Windows-1251), grec (Windows-1253), turc

(Windows-1254), Europe de l'Ouest (Windows-1252)

• Codec d'image : JPEG, GIF, PNG, BMP, HEIF,

Photos 360 Certifié Wi-Fi

Ce téléviseur prend en charge les appareils certifiés Miracast.

Les performances peuvent varier, selon les capacités de l'appareil mobile et des logiciels utilisés.

### 20.8 Connectivité

### Téléviseur (côté)

- Logement à interface commune : Ic+/CAM
- $\cdot$  USB 2 USB 3.0
- Entrée HDMI 3 UHD HDR
- Casques Mini-jack stéréo 3,5 mm

### Téléviseur (arrière)

- YUV : Y Pb Pr, Audio G/D
- CVBS : CVBS, Audio G/D (partage avec YPbPr)

### Téléviseur (bas)

- Sortie audio Optique Toslink
- $\cdot$  USB 1 USB 2.0
- Réseau LAN RJ45
- Tuner satellite
- Antenne (75 ohm)
- 1 entrée HDMI ARC UHD HDR
- 2 entrées HDMI UHD HDR

## $\overline{21}$ Dépannage

### $\frac{1}{211}$ Conseils

Si vous ne trouvez pas de solution à votre problème de télévision dans Dépannage, vous pouvez utiliser Mots-clés dans Aide > Mode d'emploi pour trouver les informations que vous recherchez. Sélectionnez un mot-clé pour accéder à la page la plus pertinente dans le mode d'emploi.

Si le mode d'emploi ne répond pas à votre question, vous pouvez accéder au site Web d'assistance Philips.

Pour résoudre tout problème relatif à un téléviseur Philips, vous pouvez consulter notre assistance en ligne. Vous pourrez sélectionner votre langue et indiquer le numéro de référence du modèle.

Accédez au site Web [www.philips.com/TVsupport](http://www.philips.com/TVsupport).

Sur le site d'assistance, vous trouverez le numéro de téléphone de nos services dans votre pays, ainsi que les réponses aux questions les plus fréquemment posées (FAQ). Dans certains pays, vous pouvez discuter avec l'un de nos collaborateurs et lui poser directement votre question ou envoyer une question par mail.

Vous pouvez télécharger le nouveau logiciel du téléviseur ou le manuel afin de le consulter sur votre ordinateur.

Pour plus d'informations sur le dépannage ou les réponses aux questions les plus fréquemment posées  $(FAQ)$ ...

#### Rendez-vous sur [http://philips-tvconsumercare.kxondemand.com](http://philips-tvconsumercare.kxondemand.com/portal/en/ModelSelect) [/portal/fr/ModelSelect](http://philips-tvconsumercare.kxondemand.com/portal/en/ModelSelect)

### Aide du téléviseur sur votre tablette, smartphone ou ordinateur

Pour exécuter de longues séquences d'instructions plus facilement, vous pouvez télécharger l'aide du téléviseur au format PDF et la consulter sur votre smartphone, votre tablette ou votre ordinateur. Vous pouvez également imprimer la page d'aide correspondante sur votre ordinateur.

Pour télécharger l'aide (mode d'emploi), rendez-vous sur le site Web [www.philips.com/TVsupport](http://www.philips.com/TVsupport)

### $\overline{212}$ Mise sous tension

Le téléviseur ne s'allume pas.

• Débranchez le câble d'alimentation de la prise secteur. Attendez une minute, puis rebranchez-le. Vérifiez si le câble d'alimentation est branché correctement. Réessayez d'allumer le téléviseur.

• Branchez le téléviseur sur une autre prise secteur et essayez de l'allumer.

• Débranchez tous les appareils connectés au téléviseur, puis essayez de l'allumer.

• Si la lumière du mode de veille sur le téléviseur est allumée, il se peut que le téléviseur ne réponde pas à la télécommande.

### Grincement au démarrage ou à l'extinction

Lorsque vous allumez le téléviseur ou que vous le mettez en veille, vous entendez un grincement provenant du châssis. Ce bruit est dû à l'expansion et à la contraction normales du téléviseur lorsqu'il chauffe ou refroidit. Ce phénomène n'affecte pas ses performances.

Le téléviseur repasse en mode veille après avoir

### affiché l'écran de démarrage Philips

Lorsque le téléviseur est en veille, un écran de démarrage Philips s'affiche, puis le téléviseur repasse en mode veille. Ce phénomène est normal. Si le téléviseur est débranché, puis rebranché sur l'alimentation, l'écran de démarrage s'affiche lors du démarrage suivant. Pour réactiver le téléviseur à partir du mode veille, appuyez sur la touche  $\Phi$ (Veille / Marche) de la télécommande ou du téléviseur.

### Le voyant de veille clignote en permanence

Débranchez le câble d'alimentation de la prise secteur. Attendez 5 minutes avant de rebrancher le câble d'alimentation. Si le clignotement reprend, contactez le Service Consommateurs Philips en charge des téléviseurs.

Dans Aide > Mode d'emploi, appuyez sur la touche de couleur Mots-clés et recherchez Informations de contact.

### Le téléviseur s'éteint tout seul

Si le téléviseur s'éteint brusquement, il est possible que le paramètre Temporisateur d'arrêt soit activé. Avec l'option Temporisateur d'arrêt, le téléviseur s'éteint si aucune commande ne lui est envoyée depuis la télécommande pendant 4 heures. Pour éviter cela, il est possible de désactiver l'arrêt automatique. Dans Aide > Mode d'emploi, appuyez sur la touche de couleur - Mots-clés et recherchez Temporisateur d'arrêt. En outre, si le téléviseur ne reçoit aucun signal TV et qu'aucune commande ne lui est envoyée depuis la télécommande pendant 10 minutes, le téléviseur

### $\frac{1}{213}$ Télécommande

### Le téléviseur ne répond pas à la télécommande

• Le téléviseur démarre lentement. Durant ce laps de temps, l'appareil ne répond pas à la télécommande ou aux commandes du téléviseur. Ce phénomène est normal.

• Il est possible que les piles de la télécommande ne fonctionnent plus. Remplacez-les par des piles neuves.

### $\frac{1}{214}$ Chaînes

### Aucune chaîne numérique n'a été trouvée lors de l'installation

• Vérifiez si le téléviseur est connecté à une antenne ou utilise le signal d'un opérateur. Vérifiez les connexions des câbles.

• Vérifiez si des canaux numériques sont disponibles dans le pays où vous installez le téléviseur.

• Assurez-vous d'avoir sélectionné le système DVB (Digital Video Broadcast, diffusion vidéo numérique) qui convient. Sélectionnez DVB-T (terrestre) lorsque vous utilisez une antenne ou une antenne commune, sélectionnez DVB-C (câble) si vous utilisez un service de télévision par câble.

• Effectuez une réinstallation et vérifiez que vous sélectionnez le pays et le système appropriés. Aucune chaîne analogique n'a été trouvée lors de

### l'installation

• Vérifiez si le téléviseur est connecté à une antenne. Vérifiez les connexions des câbles.

• Assurez-vous d'avoir sélectionné le système DVB (Digital Video Broadcast, diffusion vidéo numérique) qui convient. Sélectionnez DVB-T (terrestre) lorsque vous utilisez une antenne ou une antenne commune.

• Effectuez une réinstallation et sélectionnez Chaînes numériques et analogiques lors de l'installation. Certaines chaînes ont disparu, une partie ou la totalité des chaînes précédemment installées est

### introuvable

• Vérifiez si vous avez sélectionné la Liste des chaînes appropriée ou la Liste des favoris que vous utilisez normalement.

• Il est possible que certaines chaînes aient été déplacées ou supprimées par la chaîne émettrice. Dans la Liste des chaînes normale, recherchez la chaîne manquante. Si la chaîne est toujours disponible, vous pouvez la remettre dans la Liste des favoris.

• Une chaîne peut être supprimée de la Liste des chaînes lors de la Mise à jour automatique des

chaînes. Ces mises à jour automatiques sont effectuées pendant la nuit si le téléviseur est en veille. Les chaînes qui n'existent plus sont supprimées et de nouvelles chaînes sont ajoutées à la Liste des chaînes. Exceptionnellement, une chaîne peut être supprimée car le téléviseur n'a pas pu la trouver lors de la vérification de sa présence. Il est possible qu'elle ne diffuse pas de programme la nuit. Afin d'éviter que des chaînes ne soient supprimées lors de la Mise à jour automatique des chaînes car le téléviseur n'a pas pu les trouver, même si elles existent toujours, vous pouvez désactiver la Mise à jour automatique des chaînes.

 (Maison) > Réglages > Config. > Chaînes > Installation antenne/câble, Installation satellite\* > Mise à jour automatique des chaînes

\* L'installation satellite est réservée aux modèles prenant en charge les fonctions satellite.

### Chaîne HEVC DVB-T2

• Consultez les spécifications techniques pour vérifier si le téléviseur est compatible avec les normes DVB-T2 HEVC dans votre pays et réinstallez la chaîne DVB-T.

### $\frac{1}{21.5}$ **Satellite**

Le téléviseur ne parvient pas à trouver les satellites de mon choix ou le téléviseur installe le même satellite deux fois

- Vérifiez si le nombre approprié de satellites est défini dans l'option Paramètres au début de l'installation. Vous pouvez configurer le téléviseur pour qu'il recherche un, deux ou 3/4 satellites.

### Un LNB double tête ne peut pas trouver un second satellite

• Si le téléviseur trouve un satellite, mais ne parvient pas à en trouver un second, tournez l'antenne de quelques degrés. Alignez l'antenne pour obtenir le signal le plus puissant sur le premier satellite. Vérifiez à l'écran l'indicateur de la force du signal sur le premier satellite.

• Vérifiez que les paramètres sont réglés sur Deux satellites.

La modification des paramètres d'installation n'a pas résolu mon problème

Tous les paramètres, satellites et chaînes sont enregistrés uniquement à la fin de l'installation.

### Toutes les chaînes satellite ont disparu.

Si vous utilisez un système Unicable, assurez-vous que vous avez attribué deux numéros uniques de bande utilisateur aux deux tuners satellite intégrés dans les paramètres Unicable. Il se peut qu'un autre récepteur satellite de votre système Unicable utilise le

### même numéro de bande utilisateur.

Certaines chaînes satellite semblent avoir disparu de la liste des chaînes.

Si certaines chaînes semblent avoir disparu ou avoir été déplacées, il se peut que l'émetteur ait changé l'emplacement de ces chaînes sur le transpondeur. Pour restaurer les positions des chaînes dans la liste de chaînes, vous pouvez essayer de faire une mise à jour du bouquet de chaînes.

### Je ne parviens pas à supprimer un satellite

Les bouquets payants ne permettent pas la suppression d'un satellite. Pour supprimer le satellite, vous devez procéder à une nouvelle installation complète et sélectionner un autre bouquet.

### La réception est parfois mauvaise.

• Vérifiez que la parabole satellite est solidement installée. Des vents forts peuvent la déplacer. • Le vent et la neige peuvent affecter la réception.

### $216$ Image

### Aucune image/image déformée

• Vérifiez si le téléviseur est connecté à une antenne ou utilise le signal d'un opérateur. Vérifiez les connexions des câbles.

• Vérifiez si la source ou l'entrée appropriée est sélectionnée dans le menu Sources. Appuyez sur **Ex Sources** et sélectionnez la source/l'entrée

dont vous avez besoin.

• Vérifiez si le périphérique ou la source externe est connecté(e) correctement.

• Vérifiez si la réception est de mauvaise qualité.

• Vérifiez si l'image est définie sur une valeur

minimale. Sélectionnez Style d'image et choisissez un style, puis appuyez sur OK.

 $\bigoplus$  (Maison) > Réglages > Config. > Image > Style d'image

• Pour vérifier si le téléviseur est cassé, essayez de visionner un clip vidéo. Appuyez

sur  $\bigoplus$  (Maison) > Paramètres > Aide > Vérifiez le téléviseur.

Si le clip vidéo reste noir, contactez Philips. Attendez la fin du clip et sélectionnez Informations de contact dans le menu Aide. Appelez le numéro de téléphone indiqué pour votre pays.

### Présence de son, mais absence d'image

• Changez de source vidéo puis revenez à la source actuelle.

• Sélectionnez Style d'image et choisissez un style, puis appuyez sur OK.

 $\bigwedge$  (Maison) > Réglages > Config. > Image > Style d'image

• Restaurez le style d'image, sélectionnez à nouveau Style d'image, puis appuyez

### sur **-** Restaurer style.

• Réinitialisez tous les paramètres du téléviseur, accédez

à  $\bigoplus$  (Maison) > Réglages > Config. > Paramètres généraux > Réinstaller le téléviseur. • Vérifiez les connexions des périphériques sources/d'entrée.

### Réception de mauvaise qualité

Si l'image du téléviseur est déformée ou de qualité variable, il est possible que le signal d'entrée soit de mauvaise qualité. Un faible signal numérique se constate par une image qui se fragmente en carrés et qui se fige de temps en temps. Un mauvais signal numérique diminue bien plus rapidement qu'un mauvais signal analogique.

• Vérifiez si le câble de l'antenne est correctement connecté.

• Les grands haut-parleurs, les périphériques audio non reliés à la terre, les lampes au néon, les bâtiments élevés et d'autres objets de grandes dimensions peuvent avoir une incidence sur la qualité de la réception lorsque vous utilisez une antenne. Essayez d'améliorer la réception en modifiant l'orientation de l'antenne ou en éloignant les périphériques du téléviseur. Le mauvais temps peut détériorer la réception.

• Vérifiez que toutes les connexions, depuis et vers vos périphériques, sont branchées correctement.

• Si la mauvaise réception ne concerne qu'une seule chaîne, affinez le réglage Analogique : installation manuelle de cette chaîne. (Uniquement pour les chaînes analogiques)

 $\bigoplus$  (Maison) > Réglages > Installation des chaînes > Installation

antenne/câble > Analogique : installation manuelle • Vérifiez si le signal numérique entrant est suffisamment puissant. Lorsque vous regardez une chaîne numérique, appuyez sur  $\equiv$  OPTIONS, sélectionnez État et appuyez sur OK. Vérifiez la Force du signal et la Qualité du signal.

Image de mauvaise qualité issue d'un périphérique

• Vérifiez si le périphérique est connecté correctement. Assurez-vous que les paramètres de sortie vidéo de l'appareil sont réglés sur la plus haute résolution possible, le cas échéant.

• Restaurez le style d'image ou changez pour un autre style d'image.

Les paramètres d'image changent au bout d'un moment

Vérifiez si l'option Emplacement est réglée sur Maison. Vous pouvez modifier et enregistrer des paramètres dans ce mode.

 (Maison) > Réglages > Config. > Paramètres généraux > Emplacement

### Une bannière apparaît

Si un bandeau promotionnel s'affiche occasionnellement à l'écran ou si le Style d'image repasse en mode Intense au démarrage, le téléviseur est en mode Magasin. Réglez le téléviseur sur Maison pour l'utiliser chez vous.

 (Maison) > Réglages > Config. > Paramètres généraux > Emplacement

L'image n'est pas adaptée à l'écran / La taille de l'image est mauvaise ou instable / La position de

### l'image est incorrecte

• Si la taille de l'image (son format) n'est pas adaptée à l'écran et qu'elle s'accompagne de bandes noires en haut et en bas, ou sur le côté droit et gauche de l'écran, appuyez

sur  $\bigoplus$  (Maison) > Paramètres > Config. > Image > Format d'image > Plein écran.

• Si la taille de l'image change en permanence, appuyez sur  $\bigtriangleup$  (Maison) > Paramètres > Config. > Image >Format d'image > Adapté à l'écran.

• Si la position de l'image est incorrecte, vérifiez la résolution du signal et le type de sortie de l'appareil connecté, puis appuyez sur  $\bigwedge$  (Maison) > Paramètres > Config. > Image > Format d'image > Original.

L'image diffusée par l'ordinateur n'est pas stable

Vérifiez si l'ordinateur utilise la résolution et la fréquence de rafraîchissement prises en charge.

 $\bigwedge$  (Maison) > Paramètres > Config. > Image >

### $217$ Son

### Absence de son ou son de mauvaise qualité

• Vérifiez si les paramètres de son du téléviseur sont correctement définis, appuyez sur la touche  $\triangleleft$ ) de volume ou  $\blacktriangleleft \times$  de silence.

• Si vous utilisez un récepteur numérique (décodeur), vérifiez si le volume du récepteur n'est pas réglé sur zéro, ni coupé.

• Vérifiez si le téléviseur, le signal audio, est connecté correctement au système Home Cinéma, si vous en utilisez un pour diffuser du son. Vérifiez que vous avez branché le câble HDMI à une

prise HDMI1 ARC du Home Cinéma.

• Vérifiez si la sortie audio du téléviseur est connectée à l'entrée audio du système Home Cinéma. Le son doit être diffusé à partir des haut-parleurs Home Cinéma.

### Son avec bruit intense

Si vous regardez une vidéo à partir d'une clé USB insérée ou d'un ordinateur connecté, il est possible que le son de votre système Home Cinéma soit dénaturé. Cette situation se produit lorsque le fichier audio ou vidéo est associé à un son DTS, mais que le système Home Cinéma n'est pas équipé d'une fonctionnalité de traitement du son DTS. Vous

pouvez résoudre cela en réglant l'option Format de la sortie numérique du téléviseur sur Stéréo. Appuyez sur

 (Maison) > Réglages > Config. > Son > Avancé > Format de la sortie numérique

### 21.8 HDMI - UHD

### HDMI

• La prise en charge HDCP (High-bandwidth Digital Content Protection) peut allonger le délai d'affichage du contenu d'un périphérique HDMI sur le téléviseur. • Si le téléviseur ne reconnaît pas le périphérique HDMI et que l'écran n'affiche aucune image, essayez de faire basculer la source d'un périphérique à un autre, avant de revenir au périphérique HDMI. • Ce téléviseur fonctionne avec la technologie Ultra HD. Certains périphériques branchés en HDMI ne reconnaissent pas les téléviseurs Ultra HD et ne fonctionnent pas bien ou présentent des déformations de l'image ou du son. Afin d'éviter le dysfonctionnement de ces périphériques, réglez la qualité du signal à un niveau compatible avec le périphérique. Si le périphérique n'utilise pas de signaux Ultra HD, vous pouvez désactiver l'Ultra HD pour cette connexion HDMI.

Si l'image et le son d'un périphérique connecté par HDMI sont déformés, vérifiez si un réglage HDMI Ultra HD différent peut résoudre le problème.

Dans Aide > Mode d'emploi, appuyez sur la touche de couleur Mots-clés et recherchez HDMI Ultra HD.

• Si le son est parfois déformé, vérifiez si les réglages de sortie du périphérique HDMI sont corrects.

### HDMI EasyLink ne fonctionne pas

• - Vérifiez si vos périphériques HDMI sont compatibles HDMI-CEC. Les fonctionnalités EasyLink ne sont opérationnelles qu'avec des périphériques compatibles HDMI-CEC.

### Aucune icône de volume ne s'affiche

• Lorsqu'un périphérique audio HDMI-CEC est connecté et que vous utilisez la télécommande du téléviseur pour ajuster le volume du périphérique, ceci est normal.

### $\frac{1}{219}$ USB

### Les photos, vidéos et musiques d'un périphérique USB ne s'affichent pas

• Vérifiez si le périphérique de stockage USB est défini de façon à être compatible avec la classe Périphérique de stockage de masse comme indiqué dans la documentation du périphérique.

• Vérifiez si le périphérique de stockage USB est

#### compatible avec le téléviseur.

• Vérifiez si les formats de fichier audio et image sont pris en charge par le téléviseur. Pour plus d'informations, dans Aide, appuyez sur la touche de couleur Mots-clés et recherchez Multimédia.

### Lecture instable de fichiers USB

• Il est possible que les performances de transfert du périphérique de stockage USB limitent le taux de transfert de données vers le téléviseur, ce qui peut être à l'origine d'une mauvaise qualité de lecture.

### $\frac{1}{21.10}$

## Wi-Fi et Internet

### Réseau Wi-Fi introuvable ou perturbé

• Vérifiez que les pare-feux de votre réseau autorisent l'accès à la connexion sans fil du téléviseur.

• Si le réseau sans fil ne fonctionne pas correctement dans votre maison, essayez l'installation câblée du réseau.

Internet ne fonctionne pas

• Si la connexion au routeur fonctionne, vérifiez la connexion du routeur à Internet.

### Le PC et la connexion Internet sont lents

• Recherchez la portée du routeur en intérieur, son débit et d'autres éléments affectant la qualité du signal dans le mode d'emploi de votre routeur sans fil. • Une connexion Internet haut débit (large bande) est

nécessaire pour le routeur.

### **DHCP**

• Si la connexion échoue, vous pouvez vérifier le paramètre DHCP du routeur. Ce paramètre doit être réglé sur Marche.

### $21.11$

### Langue de menu incorrecte

Sélectionnez de nouveau votre langue.

1 - Appuyez sur **A** Maison, puis sur **^** (haut) une fois.

2 - Appuyez sur **>** (droite) à deux reprises, puis sur  $\vee$  (bas) une fois.

3 - Appuyez 8 fois sur la touche  $\blacktriangleright$  (droite), assurezvous que l'icône correspond à  $\bigstar$ , puis appuyez sur OK.

4 - Appuyez 7 fois sur la touche v (bas), puis sur la touche  $\sum$  (droite) à 3 reprises, sélectionnez votre langue et appuyez sur OK.

## $\overline{22}$ Sécurité et entretien

### $\overline{221}$ Sécurité

### Important

Assurez-vous d'avoir bien lu et compris toutes les instructions de sécurité avant d'utiliser le téléviseur. Si l'appareil est endommagé suite au non-respect des instructions, la garantie ne s'applique pas.

### Risque d'électrocution ou d'incendie

• N'exposez jamais le téléviseur à la pluie ni à l'eau. Ne placez jamais de récipients contenant du liquide, tels que des vases, à proximité du téléviseur. En cas de renversement de liquide sur ou dans le téléviseur, débranchez immédiatement l'appareil. Contactez le Service Consommateurs Philips en charge des téléviseurs afin de faire vérifier le téléviseur avant son utilisation.

• N'exposez jamais le téléviseur, la télécommande ou les piles à une chaleur excessive. Ne placez jamais le téléviseur, la télécommande ou les piles près d'une bougie allumée, de flammes ou d'une autre source de chaleur, y compris les rayons directs du soleil. • N'insérez jamais d'objet dans les orifices de ventilation ou dans un autre orifice du téléviseur. • Ne placez jamais d'objets lourds sur le cordon d'alimentation.

• N'exercez pas de force excessive sur les fiches électriques. Des fiches électriques mal insérées peuvent provoquer la formation d'un arc électrique ou un incendie. Lorsque vous faites pivoter l'écran du téléviseur, veillez à ce que le cordon d'alimentation ne se tende pas.

• Pour débrancher le téléviseur de l'alimentation secteur, il faut débrancher la fiche électrique du téléviseur. Lorsque vous le débranchez, tirez toujours sur la fiche électrique, et non sur le cordon. Assurezvous de disposer à tout moment d'un accès dégagé à la fiche électrique, au cordon d'alimentation et à la prise secteur.

### Risque de blessures ou d'endommagement du téléviseur

• Deux personnes sont nécessaires pour soulever et porter un téléviseur pesant plus de 25 kg.

• Si vous montez le téléviseur sur un support, utilisez exclusivement le support fourni. Fixez fermement le pied au téléviseur.

Placez le téléviseur sur une surface plane et stable, capable de supporter le poids du téléviseur et celui du support.

• En cas de montage mural, veillez à ce que celui-ci soit suffisamment solide pour supporter le poids du téléviseur. TP Vision ne peut en aucun cas être tenu responsable d'un montage mural incorrect à l'origine d'un accident, de blessures ou de dégâts matériels. • Certains composants sont fabriqués en verre. Veillez à les manipuler avec précaution pour éviter toute blessure ou tout dommage.

### Risque d'endommagement du téléviseur !

Avant de brancher le téléviseur sur la prise secteur, assurez-vous que la tension électrique correspond à la valeur figurant à l'arrière du téléviseur. Ne branchez jamais le téléviseur sur la prise secteur en cas de différence de tensions.

### Risque de blessures pour les enfants

Suivez ces instructions pour éviter que le téléviseur ne se renverse et ne blesse les enfants :

• Ne placez jamais le téléviseur sur une surface recouverte par un tissu ou un autre matériel pouvant être tiré.

• Assurez-vous qu'aucune partie du téléviseur ne dépasse de la surface sur laquelle il est posé.

• Ne placez jamais le téléviseur sur un grand meuble (comme une bibliothèque) sans fixer à la fois le meuble et le téléviseur au mur ou à un support adéquat.

• Mettez les enfants en garde contre le danger de grimper sur un meuble pour atteindre le téléviseur.

### Risque d'ingestion des piles !

La télécommande peut contenir des piles de la taille d'une pièce de monnaie pouvant être facilement avalées par des enfants en bas âge. Tenez ces piles toujours hors de portée des enfants.

### Risque de surchauffe

N'installez jamais le téléviseur dans un espace confiné. Laissez toujours un espace d'au moins 10 cm autour du téléviseur pour assurer une bonne ventilation. Veillez à ce que les fentes de ventilation du téléviseur ne soient jamais obstruées par des rideaux ou d'autres objets.

### Orages

Débranchez le téléviseur de la prise secteur et de l'antenne avant un orage.

Par temps orageux, évitez de toucher le téléviseur, le cordon d'alimentation ou le câble d'antenne.

### Risque de dommages auditifs

Évitez d'utiliser des écouteurs ou des casques à volume élevé ou de façon prolongée.

### Basses températures

Si le téléviseur est exposé lors du transport à des températures inférieures à 5 °C, déballez-le et attendez qu'il atteigne la température ambiante de la pièce avant de le brancher.

### Humidité

Il peut arriver, en de rares occasions, que des gouttelettes de condensation se forment sur la surface intérieure de l'écran du téléviseur (sur certains modèles) selon la température et l'humidité. Pour empêcher ce phénomène, n'exposez pas l'appareil à la lumière directe du soleil, à toute source de chaleur ou à l'humidité. Si des gouttelettes de condensation apparaissent, elles disparaîtront après quelques heures d'utilisation du téléviseur.

L'humidité issue de la condensation n'endommage pas le téléviseur, pas plus qu'elle n'entraîne son dysfonctionnement.

### $\overline{222}$ Entretien de l'écran

### Nettoyage

• Évitez de toucher, pousser, frotter et cogner l'écran avec quelque objet que ce soit.

• Débranchez le téléviseur avant de procéder au nettoyage.

• Nettoyez le téléviseur et son cadre avec un chiffon doux et humide, et essuyez délicatement. N'utilisez jamais de substances telles que de l'alcool, des produits chimiques ou des produits d'entretien ménager sur le téléviseur.

• Pour éviter toute déformation et décoloration, essuyez les gouttes d'eau le plus vite possible.

• Évitez autant que possible les images statiques. Les images statiques sont des images affichées à l'écran pendant une période prolongée. Les menus à l'écran, les bandes noires, l'affichage de l'heure, etc. créent des images statiques. Si ces dernières sont inévitables, réduisez le contraste et la luminosité de l'écran pour éviter de l'endommager.

## $\overline{23}$ Conditions d'utilisation

2019 © TP Vision Europe B.V. Tous droits réservés.

Ce produit a été mis sur le marché par TP Vision Europe B.V. ou une de ses filiales, ci-après dénommé TP Vision, qui est le fabricant du produit. TP Vision est le garant du téléviseur qui accompagne cette brochure. Philips et l'emblème du bouclier Philips sont des marques déposées de Koninklijke Philips N.V.

Ces spécifications sont susceptibles d'être modifiées sans avis préalable. Les marques commerciales sont la propriété de Koninklijke Philips N.V ou de leurs détenteurs respectifs. TP Vision se réserve le droit de modifier les produits à tout moment, mais n'est pas contraint de modifier les offres précédentes en conséquence.

La documentation écrite fournie avec le téléviseur et le manuel stocké dans la mémoire de celui-ci ou disponible en téléchargement sur le site Web de Philips [www.philips.com/TVsupport](http://www.philips.com/TVsupport) sont jugés conformes à l'usage auquel le système est destiné.

Le contenu de ce manuel est jugé conforme à l'usage auquel ce système est destiné. Si l'appareil ou les modules et procédures correspondants sont utilisés à d'autres fins que celles spécifiées dans le présent manuel, vous devez obtenir la confirmation de leur validité et de leur adéquation. TP Vision garantit que le matériel lui-même n'enfreint aucun brevet déposé aux États-Unis. Aucune garantie supplémentaire expresse ou tacite n'est formulée. TP Vision décline toute responsabilité quant aux éventuelles erreurs figurant dans ce document et aux problèmes qui en découlent. Les erreurs signalées à Philips seront corrigées et publiées sur le site Web d'assistance Philips dès que possible.

Conditions de garantie : risque de blessure, dommages au téléviseur ou annulation de la garantie !

Ne tentez en aucun cas de réparer le téléviseur vousmême. Utilisez le téléviseur et les accessoires uniquement de la manière prévue par le fabricant. Le message d'avertissement imprimé à l'arrière du téléviseur signale un risque d'électrocution. Ne retirez en aucun cas le capot du téléviseur. Confiez toujours l'entretien et les réparations au Service consommateurs Philips. Recherchez le numéro de téléphone dans les documents imprimés fournis avec le téléviseur. Vous pouvez également consulter notre site Web [www.philips.com/TVsupport](http://www.philips.com/TVsupport) et sélectionner votre pays, si nécessaire. Toute

opération expressément interdite dans le présent manuel, ainsi que tout réglage ou toute procédure d'assemblage non recommandés ou non autorisés par ce manuel, entraînera l'annulation de la garantie.

### Caractéristiques des pixels

Ce téléviseur possède un grand nombre de pixels de couleur. Bien que le taux de pixels effectifs soit de 99,999 % ou plus, il se peut que des points noirs ou des points de lumière (rouges, verts ou bleus) apparaissent de façon permanente à l'écran. Il s'agit d'une propriété structurelle de l'affichage (parmi les normes industrielles standard) et non d'un dysfonctionnement.

### Conformité CE

Par la présente, TP Vision Europe B.V. déclare que ce téléviseur est conforme aux exigences principales et aux autres dispositions concernées relatives aux directives 2014/53/UE (RED), 2009/125/CE (écoconception) et 2011/65/CE (RoHS).

### Conformité aux normes EMF

TP Vision fabrique et commercialise de nombreux produits destinés au grand public. Comme tous les appareils électroniques, ces produits peuvent émettre et recevoir des signaux électromagnétiques. L'un des principes fondamentaux adoptés par la société TP Vision consiste à prendre toutes les mesures qui s'imposent en matière de sécurité et de santé, conformément aux dispositions légales en cours, pour respecter les normes sur les champs électriques, magnétiques et électromagnétiques en vigueur au moment de la fabrication de ses produits.

TP Vision s'engage à développer, produire et commercialiser des produits n'ayant aucun effet indésirable sur la santé. TP Vision confirme que ses produits, s'ils sont manipulés correctement et conformément à l'usage prévu, répondent aux règles de sécurité établies sur la base des connaissances scientifiques actuelles. TP Vision participe activement au développement des normes internationales relatives à la sécurité et aux champs électromagnétiques (EMF). Cet engagement permet à la société d'anticiper les évolutions ultérieures en matière de normalisation afin de les intégrer en avantpremière dans ses produits.

## $\overline{24}$ Droits d'auteur

### $\overline{241}$ **HDMI**

HDMI, HDMI High-Definition Multimedia Interface et le logo HDMI sont des marques commerciales ou des marques déposées de HDMI Licensing Administrator, Inc. aux États-Unis et dans d'autres pays.

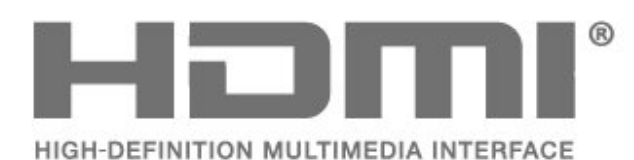

 $\overline{242}$ Dolby Audio

Fabriqué sous licence de Dolby Laboratories. Dolby, Dolby Audio et le symbole double-D sont des marques commerciales de Dolby Laboratories.

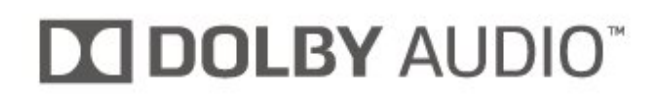

### $\frac{1}{243}$ DTS-HD (italique)

DTS**-HD**® propose le décodage de contenu DTS pour des canaux discrets 5.1 avec prise en charge d'un faible débit binaire et la diffusion de contenu multimédia. Il prend en charge le transcodage des contenus via une sortie numérique (par exemple HDMI) pour la lecture sur des produits existants.

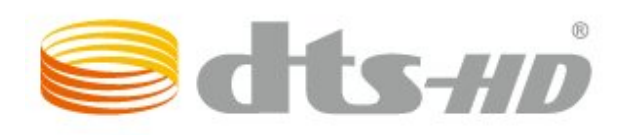

### $\frac{1}{244}$ Wi-Fi Alliance

Wi-Fi®, le logo Wi-Fi CERTIFIED et le logo Wi-Fi sont des marques déposées de la Wi-Fi Alliance.

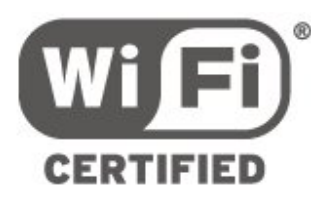

 $\frac{1}{24.5}$ 

## Autres marques commerciales

Toutes les autres marques, déposées ou non, citées dans le présent manuel appartiennent à leurs détenteurs respectifs.

65

## $\overline{25}$ Logiciel libre

### $25.1$

## Logiciel libre

Ce téléviseur contient un logiciel open source. TP Vision Europe B.V. s'engage par la présente à fournir, sur simple demande, une copie de l'intégralité du code source des packages de logiciels open source protégés par des droits d'auteur utilisés pour ce produit, dès lors que cela est requis par les licences correspondantes.

Cette offre est valable pendant trois ans à compter de la date d'achat du produit. Pour obtenir le code source, envoyez votre demande en anglais à l'adresse suivante . . .

[open.source@tpv-tech.com](mailto:open.source@tpv-tech.com)

### $25.2$ Licence open source

### À propos de la licence Open Source

Fichier Lisez-moi pour le code source des pièces du logiciel du téléviseur TP Vision Netherlands B.V. assujetties à des licences open source.

Ce document régit la distribution du code source utilisé sur le téléviseur TP Vision Netherlands B.V. assujetti à la Licence Publique Générale GNU (GPL), à la Licence Publique Générale GNU Limitée (LGPL), ou à toute autre licence open source. Pour des instructions sur l'obtention de copies de ce logiciel, reportez-vous au mode d'emploi.

TP Vision Netherlands B.V. EXCLUT TOUTES LES GARANTIES EXPRESSES OU IMPLICITES CONCERNANT CE LOGICIEL, Y COMPRIS LES GARANTIES DE QUALITÉ MARCHANDE OU D'ADÉQUATION À UN USAGE PARTICULIER, QUELLE QUE SOIT LEUR NATURE. TP Vision Netherlands B.V. ne fournit aucun support pour ces logiciels. Les dispositions ci-dessus n'affectent pas les dispositions légales concernant vos droits de garantie et statutaires relatifs aux produits TP Vision Netherlands B.V. achetés par vos soins. Elles ne s'appliquent qu'au code source mis à votre disposition.

### Open Source

### bash (3.2.48)

Bash is the shell, or command language interpreter, that will appear in the GNU operating system. Bash is an sh-compatible shell that incorporates useful features from the Korn shell (ksh) and C shell (csh).

It is intended to conform to the IEEE POSIX P1003.2/ISO 9945.2 Shell and Tools standard. It offers functional improvements over sh for both programming and interactive use.

In addition, most sh scripts can be run by Bash without modification.

Source: http://www.gnu.org/software/bash/

### c-ares (1.10.0)

c-ares is a C library that performs DNS requests and name resolves asynchronously. Source: http://c-ares.haxx.se/

### coreutils (6.9)

The GNU Core Utilities are the basic file, shell and text manipulation utilities of the GNU operating system. These are the core utilities which are expected to exist on every operating system. Source: http://www.gnu.org/software/coreutils/

### e2fsprogs (2.12.2)

e2fsprogs provides the filesystem utilities for use with the ext2 filesystem, it also supports the ext3 and ext4 filesystems.

This piece of software is made available under the terms and conditions of the e2fsprogs license, which can be found below.

Source: http://e2fsprogs.sourceforge.net/

### Expat (2.01)

xml paser; Expat is an XML parser library written in C. It is a stream-oriented parser in which an application registers handlers for things the parser might find in the XML document (like start tags). An introductory article on using.

This piece of software is made available under the terms and conditions of the Expat license, which can be found below.

Source: http://expat.sourceforge.net/

### DFB (4.2.31)

It is a software library for GNU/Linux/UNIX based operating system with a small memory footprint that provides graphics acceleration, input device handling and abstraction layer, and integrated windowing system with support for translucent windows and multiple display layers on top of the Linux framebuffer without requiring any kernel modifications

Source: http://sourceforge.net/projects/jointspace/fil es/remote\_applications\_SDK/remote\_spplications\_S

### DK\_v1.3.1/DirectFB141\_source\_1.3.1.7z/download

### SAWMAN

SaWMan, the Shared application and Window Manager, is a new window manager module for use with DirectFB.

Source: http://www.directfb.org/index.php?path=Mai n%2FDownloads&page=1

### findutils (4.2.31)

The GNU Find Utilities are the basic directory searching utilities of the GNU operating system. These programs are typically used in conjunction with other programs to provide modular and powerful directory search and file locating capabilities to other commands.

Source: http://www.gnu.org/software/findutils/

### Freetype (2.4.3)

FreeType is a software font engine that is designed to be small, efficient, highly customizable, and portable while capable of producing high-quality output (glyph images).

Source: http://freetype.sourceforge.net

### fuse (2.8.4)

Fuse is a simple interface for userspace programs to export a virtual filesystem to the linux kernel. This piece of software is made available under the terms and conditions of the fuse license, which can be found below.

Source: http://fuse.sourceforge.net/

### gawk (3.1.5)

If you are like many computer users, you would frequently like to make changes in various text files wherever certain patterns appear, or extract data from parts of certain lines while discarding the rest. To write a program to do this in a language such as C or Pascal is a time-consuming inconvenience that may take many lines of code.

The job is easy with awk, especially the GNU implementation: gawk.

Source: http://www.gnu.org/software/gawk/

### glibc (2.12.2)

Any Unix-like operating system needs a C library: the library which defines the "system calls" and other basic facilities such as open, malloc, printf, exit...The GNU C library is used as the C library in the GNU system and most systems with the Linux kernel This piece of software is made available under the terms and conditions of the glibc license, which can be found below.

Source: http://www.gnu.org/software/libc/

### grep (2.5.1a)

The grep command searches one or more input files for lines containing a match to a specified pattern. By default, grep prints the matching lines.

Source: http://www.gnu.org/software/grep/

### gzip (1.3.12)

GNU Gzip is a popular data compression program originally written by Jean-loup Gailly for the GNU project. Mark Adler wrote the decompression part. Source: http://www.gnu.org/software/gzip/

### inetutils (1.4.2)

Inetutils is a collection of common network programs. Source: http://www.gnu.org/software/inetutils/

### iptables (1.4.15)

For Cross connection. Source: http://www.netfilter.org/projects/iptables/

### iputils (s20101006)

The iputils package is set of small useful utilities for Linux networking. It was originally maintained by Alexey Kuznetsov. Source: http://www.skbuff.net/iputils/

### Libcurl (7.30.0)

HTTP client;libcurl is a free and easy-to-use clientside URL transfer library, supporting FTP, FTPS, HTTP, HTTPS, SCP, SFTP, TFTP, TELNET, DICT, LDAP, LDAPS, FILE, IMAP, SMTP, POP3 and RTSP. libcurl supports SSL certificates, HTTP POST, HTTP PUT, FTP uploading, HTTP form based upload, proxies, cookies, user+password authentication (Basic, Digest, NTLM, Negotiate, Kerberos4), file transfer resume, http proxy tunneling and more!

This piece of software is made available under the terms and conditions of the Libcurl license, which can be found below.

Source: http://curl.haxx.se/

### libiconv (1.11.1)

This library provides an iconv() implementation, for use on systems which don't have one, or whose implementation cannot convert from/to Unicode. . This piece of software is made available under the terms and conditions of the libiconv license, which can be found below.

Source: http://ftp.gnu.org/pub/gnu/libiconv

### libmtp (0.3.6)

libmtp is an Initiator implementation of the Media Transfer Protocol (MTP) in the form of a library suitable primarily for POSIX compliant operating systems. We implement MTP Basic, the stuff proposed for standardization. Source: http://libmtp.sourceforge.net/

### libjpg (6b)

This library is used to perform JPEG decoding tasks. This piece of software is made available under the terms and conditions of the libipg license, which can be found below.

Source: http://www.ijg.org/

### libusb

This is the home of libusb, a library that gives user level applications uniform access to USB devices across many different operating systems. libusb is an open source project licensed under the GNU Lesser General Public License version 2.1.

Many participants in the libusb community have helped and continue to help with ideas,

implementation, support and improvements for libusb.

This piece of software is made available under the terms and conditions of the libusb license, which can be found below.

Source:

http://libusb.wiki.sourceforge.net http://www.libusb.org/

### libusb-compat

Library to enable user space application programs to communicate with USB devices.

This piece of software is made available under the terms and conditions of the libusb-compat license, which can be found below.

Source:

http://libusb.wiki.sourceforge.net/LibusbCompat0.1

### libpng (1.2.43)

libpng -THE reference library for reading, displaying, writing and examining png Image Network Graphics. This piece of software is made available under the terms and conditions of the libpng license, which can be found below.

Source: http://sourceforge.net/projects/libpng/files/

### Libxml2 (2.7.8)

The "libxml2" library is used in AstroTV as a support for the execution of NCL application. This library was developed for the GNOME software suite and is available under a "MIT" license. Source: http://www.xmlsoft.org

### Linux Kernel (3.1)

The Linux kernel is an operating system kernel used by the Linux family of Unix-like operating systems. This piece of software is made available under the terms and conditions of the Linux Kernel license, which can be found below. Source: http://www.kernel.org

Linux Fusion (8.7.0) Source: GNU

liveMedia (2011.06.12) c++ runtime library for RTSP requirement Source: www.live555.com

### lvm2 (2.02.89)

Userspace toolset that provide logical volume management facilities on linux. This piece of software is made available under the terms and conditions of the lvm2 license, which can be found below.

Source: ftp://sources.redhat.com/pub/lvm2/releases/

### module-init-tools (3.12)

Provides developer documentation for the utilities used by Linux systems to load and manage kernel modules (commonly referred to as "drivers"). Source: https://modules.wiki.kernel.org/index.php/M ain\_Page

### mtd-utils

The aim of the system is to make it simple to provide a driver for new hardware, by providing a generic interface between the hardware drivers and the upper layers of the system. Hardware drivers need to know nothing about the storage formats used, such as FTL, FFS2, etc., but will only need to provide simple routines for read, write and erase. Presentation of the device's contents to the user in an appropriate form will be handled by the upper layers of the system. This piece of software is made available under the terms and conditions of the mtd-utils license, which can be found below.

Source: http://www.linuxmtd.infradead.org/index.html

### ncurses (5.7)

The ncurses (new curses) library is a free software emulation of curses in System V Release 4.0 (SVr4), and more. It uses terminfo format, supports pads and color and multiple highlights and forms characters and function-key mapping, and has all the other SVr4-curses enhancements over BSD curses. SVr4 curses is better known today as X/Open Curses. Source: http://www.gnu.org/software/ncurses/

### net-tools (1.6)

The Net-tools?package is a collection of programs for controlling the network subsystem of the Linux kernel. Source: http://www.linuxfromscratch.org/blfs/view/6. 3/basicnet/net-tools.html

### NTFS-3G Read/Write Driver (2010.5.22)

NTFS-3G is an open source cross-platform implementation of the Microsoft Windows NTFS file system with read-write support. NTFS-3G often uses the FUSE file system interface, so it can run unmodified on many different operating systems. It is runnable on Linux, FreeBSD, NetBSD, OpenSolaris, BeOS, QNX, WinCE, Nucleus, VxWorks, Haiku,MorphOS, and Mac OS X It is licensed under either the GNU General Public License or a proprietary license. It is a partial fork of ntfsprogs and is under active maintenance and development. This piece of software is made available under the terms and conditions of the NTFS-3G Read/Write Driver license, which can be found below. Source: http://www.tuxera.com

### openssl (1.0.1j)

OpenSSL is an open source implementation of the SSL and TLS protocols. The core library (written in the C programming language) implements the basic cryptographic functions and provides various utility functions. Wrappers allowing the use of the OpenSSL library in a variety of computer languages are available.

Source: http://www.openssl.org/

procps (ps, top) (3.2.8)

procps is the package that has a bunch of small useful utilities that give information about processes using the /proc filesystem.

The package includes the programs ps, top, vmstat, w, kill, free, slabtop, and skill.

Source: http://procps.sourceforge.net/index.html

samba (3.0.37)

Samba is the standard Windows interoperability suite of programs for Linux and Unix. Source: http://www.samba.org/

### SaWMan (1.5.3)

SaWMan, the Shared application and Window Manager, is a new window manager module for use with DirectFB. Source: http://www.directfb.org

### sed (4.1.5)

sed (stream editor) isn't an interactive text editor. Instead, it is used to filter text, i.e., it takes text input, performs some operation (or set of operations) on it, and outputs the modified text.

sed is typically used for extracting part of a file using pattern matching or substituting multiple occurrences of a string within a file.

Source: http://www.gnu.org/software/sed/

### SQLite3 (2.12.2)

SQLite is a in-process library that implements a selfcontained, serverless, zero-configuration,

transactional SQL database engine.

This piece of software is made available under the terms and conditions of the SQLite3 license, which can be found below.

Source: http://www.sqlite.org/

### SquashFS

SquashFS is a compressed read-only file system for Linux. SquashFS compresses files, inodes and directories, and supports block sizes up to 1 MB for greater compression. SquashFS is also the name of free/open software, licensed under the GPL, for accessing SquashFS filesystems.

This piece of software is made available under the terms and conditions of the SquashFS license, which can be found below.

Source: http://squashfs.sourceforge.net/

### tar (1.17)

GNU Tar provides the ability to create tar archives, as well as various other kinds of manipulation. For example, you can use Tar on previously created archives to extract files, to store additional files, or to update or list files which were already stored. Source: http://www.gnu.org/software/tar/

#### u-Boot (2011.12)

The uboot will load the linux kerenl to dram,and jump to run .

This piece of software is made available under the terms and conditions of the u-Boot loader license, which can be found below. Source: http://www.denx.de

udhcpc (0.9.8cvs20050303-3)

Source: http://udhcp.sourcearchive.com/downloads/ 0.9.8cvs20050303-3/

uDirectFB (1.5.3) Source: http://www.directfb.org

### uriparser (0.7.7)

Uriparser is a strictly RFC 3986 compliant URI parsing and handling library written in C. uriparser is crossplatform, fast, supports Unicode and is licensed under the New BSD license. Source: http://uriparser.sourceforge.net/

util-linux-ng (2.18)

Various system utilities. Source: http://userweb.kernel.org/\kzak/util-linuxng/

wget (1.10.2)

GNU Wget is a free software package for retrieving files using HTTP, HTTPS and FTP, the most widelyused Internet protocols. It is a non-interactive commandline tool, so it may easily be called from scripts,?cron?jobs, terminals without X-Windows support, etc. Source: http://ftp.gnu.org/gnu/wget/wget-1.10.2.tar.gz

wpa\_supplicant v0.8(wext)/v2.3(cfg80211) wpa\_supplicant is a WPA Supplicant for Linux, BSD, Mac OS X, and Windows with support for WPA and WPA2 (IEEE 802.11i / RSN). It is suitable for both desktop/laptop computers and embedded systems. Supplicant is the IEEE 802.1X/WPA component that is used in the client stations. It implements key negotiation with a WPA Authenticator and it controls the roaming and IEEE 802.11 authentication/association of the wlan driver. Source: https://w1.fi/wpa\_supplicant/

xerces-c++ (3.1.1) Source: http://xerces.apache.org/

zlib (6b)
The 'zlib' compression library provides in-memory compression and decompression functions, including integrity checks of the uncompressed data. This piece of software is made available under the terms and conditions of the zlib license, which can be found below. Source: http://www.zlib.net/

70

# Avertissement relatif aux services et/ou logiciels offerts par des tiers

Les services et/ou logiciels offerts par des tiers peuvent être modifiés, suspendus ou supprimés sans préavis. TP Vision n'assume aucune responsabilité dans ces situations.

# Index

# A

[Accès universel](#page-46-0) *44* [Accès universel, description audio](#page-46-0) *44* [Accès universel, dialogue](#page-46-0) *44* [Accès universel, effets audio](#page-46-0) *44* [Accès universel, malentendants](#page-46-0) *44* [Accès universel, volume mixte](#page-46-0) *44* [Adresse IP fixe](#page-48-0) *46* [Afficher les paramètres réseau](#page-48-0) *46* [Alignement du blanc de référence](#page-38-0) *36* [Allumer via Wi-Fi](#page-48-0) *46* [Amélioration des dialogues](#page-46-0) *44* [Antenne](#page-13-0) *11* [Application Philips TV Remote](#page-16-0) *14* [Assistance Philips](#page-5-0) *3* [Audio dynamique Surround](#page-40-0) *38*

#### É

[Économie d'énergie](#page-43-0) *41* [Égaliseur](#page-40-0) *38* [Élément - Y Pb Pr](#page-14-0) *12*

# B

[Batteries](#page-8-0) *6* [Boutons du téléviseur](#page-9-0) *7*

#### C

[CAM PIN](#page-46-0) *44* [Casque](#page-41-0) *39* [Chaîne, filtre de chaîne](#page-26-0) *24* [Chaîne, renommer une chaîne](#page-25-0) *23* [Chaînes](#page-19-0) *17* [Chaînes favorites](#page-27-0) *25* [Chaînes favorites, créer](#page-26-0) *24* [Chaînes favorites, gamme de chaînes](#page-26-0) *24* [Chaînes favorites, modifier](#page-26-0) *24* [Clé USB](#page-16-0) *14* [Clear dialogue](#page-40-0) *38* [Composite - CVBS](#page-14-0) *12* [Configuration boutique](#page-43-0) *41* [Connecter appareil](#page-13-0) *11* [Connexion au disque dur USB](#page-16-0) *14* [Connexion casque](#page-15-0) *13* [Connexion Miracast](#page-15-0) *13* [Contraste](#page-37-0) *35* [Contraste dynamique](#page-38-0) *36* [Contraste vidéo](#page-38-0) *36* [Copie de la liste des chaînes](#page-23-0) *21* [Cordon d'alimentation](#page-12-0) *10* [Couleur](#page-37-0) *35* [Couleurs renforcées](#page-38-0) *36*

# $\mathsf{D}$

[Date](#page-45-0) *43* [Décalage de la sortie numérique](#page-41-0) *39* [Dépannage](#page-59-0) *57* [Désactivation de l'écran](#page-43-0) *41* [Déverrouiller chaîne](#page-26-0) *24* [Digital Media Renderer - DMR](#page-48-0) *46* [Disque dur USB](#page-42-0) *40* [Disque dur USB - Format](#page-17-0) *15* [Disque dur USB - Installation](#page-16-0) *14*

[Distance de visionnage](#page-11-0) *9* [Domicile ou Magasin](#page-43-0) *41*

# E

[Effacer mémoire Internet](#page-48-0) *46* [Enregistrements](#page-31-0) *29* [Enregistrer votre téléviseur](#page-5-0) *3*

#### F

[Fiche produit](#page-56-0) *54* [Fin de vie](#page-56-0) *54* [Format d'image](#page-39-0) *37* [Format de la sortie numérique](#page-41-0) *39* [Fuseau horaire](#page-45-0) *43*

# G

[Galerie d'applications](#page-50-0) *48* [Gamma](#page-38-0) *36* [Guide TV](#page-29-0) *27*

#### H

[Haut-parleur TV](#page-41-0) *39* [HbbTV](#page-41-0) *39* [HDMI](#page-13-0) *11* [HDMI ARC](#page-14-0) *12* [HDMI Ultra HD](#page-42-0) *40* [HDMI - CEC](#page-42-0) *40* [HDR](#page-38-0) *36* [Heure d'été](#page-45-0) *43* [Horloge](#page-45-0) *43*

#### I

[Identifier votre téléviseur](#page-5-0) *3* [Image, Contraste](#page-37-0) *35* [Image, Couleur](#page-37-0) *35* [Image, Netteté](#page-37-0) *35* [Informations de contact](#page-5-0) *3* [Installation des chaînes - Antenne](#page-19-0) *17* [Installation des chaînes - Câble](#page-19-0) *17* [Installation des chaînes - Satellite](#page-21-0) *19* [Installation du téléviseur](#page-40-0) *38*

#### $\mathbf{L}$

[Langue audio](#page-45-0) *43* [Langue de sous-titrage](#page-45-0) *43* [Langues Menu](#page-45-0) *43* [Lieu de résidence](#page-43-0) *41* [Liste des chaînes](#page-25-0) *23* [Liste des sources](#page-18-0) *16*

#### M

[Manuel d'utilisation](#page-5-0) *3* [Menu accueil](#page-36-0) *34* [Menu Aide](#page-5-0) *3* [Menu de contraste d'image](#page-38-0) *36* [Menu des paramètres réseau](#page-48-0) *46* [Menu des réglages rapides](#page-36-0) *34* [Menu Son](#page-40-0) *38* [Menu sortie audio](#page-41-0) *39* [Menu sortie numérique](#page-41-0) *39* [Miracast](#page-15-0) *13* [Mise à jour du logiciel](#page-7-0) *5* [Mise à jour du logiciel - Internet](#page-7-0) *5* [Mise à jour du logiciel - Liaison radio \(OAD\)](#page-7-0) *5* [Mise à jour du logiciel - Mises à jour locales](#page-7-0) *5* [Mise à jour du logiciel - USB](#page-7-0) *5* [Mise en veille programmable](#page-45-0) *43* [Mode d'emploi en ligne](#page-5-0) *3* [Mode de contraste d'image](#page-38-0) *36* [Mode horloge auto](#page-45-0) *43* [Mode veille](#page-12-0) *10* [Mouvement de l'image](#page-39-0) *37* [Multimédia](#page-58-0) *56*

# N

[Netteté](#page-37-0) *35* [Nettoyage d'image, Réduction du bruit](#page-39-0) *37* [Niveau d'âge](#page-46-0) *44* [Niveau de la sortie numérique](#page-41-0) *39* [Nom du réseau TV](#page-48-0) *46*

# $\Omega$

[Obtenir de l'aide](#page-5-0) *3* [Options des chaînes](#page-24-0) *22*

# P

[Paramètres audio avancés](#page-40-0) *38* [Paramètres clavier USB](#page-42-0) *40* [Paramètres d'image avancés](#page-37-0) *35* [Paramètres de couleur](#page-38-0) *36* [Paramètres généraux](#page-42-0) *40* [Paramètres Netflix](#page-48-0) *46* [Paramètres réseau](#page-47-0) *45* [Paramètres souris](#page-42-0) *40* [Paramétrage image rapide](#page-40-0) *38* [Pause TV](#page-32-0) *30* [Photos, vidéos et musique](#page-33-0) *31* [Problèmes](#page-59-0) *57*

# R

[Réception](#page-57-0) *55* [Réinitialiser les paramètres](#page-44-0) *42* [Réparer](#page-5-0) *3* [Réseau - Filaire](#page-47-0) *45* [Réseau - Sans fil](#page-47-0) *45* [Résolution d'affichage du téléviseur](#page-57-0) *55* [Résolution d'entrée](#page-57-0) *55* [Renommer ou remplacer l'icône du périphérique](#page-18-0) *16* [Retard de la sortie numérique](#page-41-0) *39*

# S

[Satellite](#page-13-0) *11* [Sécurité et entretien](#page-64-0) *62* [Service Consommateurs](#page-5-0) *3* [Sites de location de vidéos](#page-51-0) *49* [Smart TV](#page-50-0) *48* [Son, Ajust. automatique du volume](#page-40-0) *38* [Son, Delta volume](#page-40-0) *38* [Sortie audio numérique : optique](#page-14-0) *12* [Style d'image](#page-37-0) *35* [Style de mouvement de l'image](#page-39-0) *37* [Style de son](#page-40-0) *38* [Système audio HDMI](#page-41-0) *39*

# T

[Télécommande](#page-8-0) *6* [Télécommande et piles](#page-8-0) *6* [Télécommande - Capteur infrarouge](#page-9-0) *7* [Télétexte](#page-27-0) *25* [Télévision à la demande](#page-51-0) *49* [Température de couleur](#page-38-0) *36*

[Temporisateur d'arrêt](#page-43-0) *41* [Temps](#page-45-0) *43* [Texte](#page-27-0) *25* [Touches de la télécommande](#page-8-0) *6*

# $\Box$

[Ultra résolution](#page-39-0) *37*

# $\vee$

[Veille](#page-12-0) *10* [Verrou parental, définir le code](#page-46-0) *44* [Verrou parental, modifier le code](#page-46-0) *44* [Verrouillage de l'application](#page-46-0) *44* [Verrouillage enfant](#page-46-0) *44* [Verrouiller chaîne](#page-26-0) *24* [Version logiciel](#page-7-0) *5*

# W

[Wi-Fi](#page-48-0) *46*

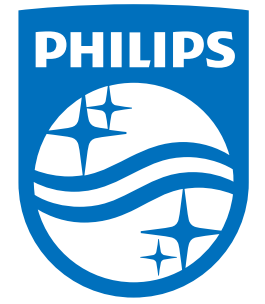

All registered and unregistered trademarks are property of their respective owners.<br>Specifications are subject to change without notice.<br>Philips and the Philips' shield emblem are trademarks of Koninklijke Philips N.V.<br>and

philips.com